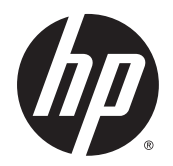

Manuel de l'utilisateur

© Copyright 2015 Hewlett-Packard Development Company, L.P.

AMD est une marque d'Advanced Micro Devices, Inc. Bluetooth est une marque détenue par son propriétaire et utilisée sous licence par Hewlett-Packard Company. Java est une marque déposée aux États-Unis de Sun Microsystems, Inc. Microsoft et Windows sont des marques du groupe de sociétés Microsoft. NVIDIA est une marque et / ou une marque déposée de NVIDIA Corporation aux États-Unis et dans d'autres pays. Le logo SD est une marque détenue par son propriétaire.

Les informations contenues dans ce document peuvent être modifiées sans préavis. Les garanties relatives aux produits et aux services HP sont décrites dans les déclarations de garantie limitée expresse qui les accompagnent. Aucun élément du présent document ne peut être interprété comme constituant une garantie supplémentaire. HP ne saurait être tenu pour responsable des erreurs ou omissions de nature technique ou rédactionnelle qui pourraient subsister dans le présent document.

Première édition : août 2015

Référence du document : 830984-051

#### **Informations sur le produit**

Ce manuel de l'utilisateur décrit des fonctions communes à la plupart des modèles. Cependant, certaines fonctions peuvent ne pas être disponibles sur votre ordinateur.

Cet ordinateur peut nécessiter la mise à niveau et/ou l'achat de matériel et/ou un lecteur de DVD pour installer le logiciel Windows 7 et profiter pleinement de ses fonctions. Visitez la page [http://windows.microsoft.com/en-us/](http://windows.microsoft.com/en-us/windows7/get-know-windows-7) [windows7/get-know-windows-7](http://windows.microsoft.com/en-us/windows7/get-know-windows-7) pour plus de détails.

Pour accéder au dernier manuel de l'utilisateur, ouvrez la page <http://www.hp.com/support>, puis sélectionnez votre pays. Sélectionnez **Pilotes et téléchargements**, puis suivez les instructions à l'écran.

#### **Conditions d'utilisation du logiciel**

En installant, copiant, téléchargeant ou utilisant tout logiciel préinstallé sur cet ordinateur, vous reconnaissez être lié par les termes du contrat de licence utilisateur final (CLUF) HP. Si vous êtes en désaccord avec les termes de ce contrat, votre seul recours consiste à retourner le produit non utilisé dans sa totalité (matériel et logiciels) sous 14 jours pour un remboursement intégral conformément à la politique en matière de remboursement de votre vendeur.

Pour obtenir plus d'informations ou pour demander un remboursement intégral du prix de l'ordinateur, prenez contact avec votre vendeur.

### **Notice d'avertissement relative à la sécurité**

**AVERTISSEMENT !** Pour éviter tout risque de blessure associée à la chaleur ou de surchauffe de l'ordinateur, ne placez pas ce dernier sur vos genoux et n'obstruez pas ses ouvertures d'aération. Utilisez toujours l'ordinateur sur une surface plane et rigide. La ventilation ne doit pas être entravée par des éléments rigides, tels qu'une imprimante, ni par des éléments souples, tels que des coussins, du tissu ou un tapis épais. Par ailleurs, ne mettez pas en contact l'adaptateur secteur avec la peau ou des éléments souples, tels que des coussins, du tissu ou un tapis, pendant le fonctionnement de l'appareil. L'ordinateur et l'adaptateur secteur sont conformes aux limites de température de surface accessible à l'utilisateur, définies par la norme internationale sur la sécurité du matériel informatique (CEI 60950-1).

# **Sommaire**

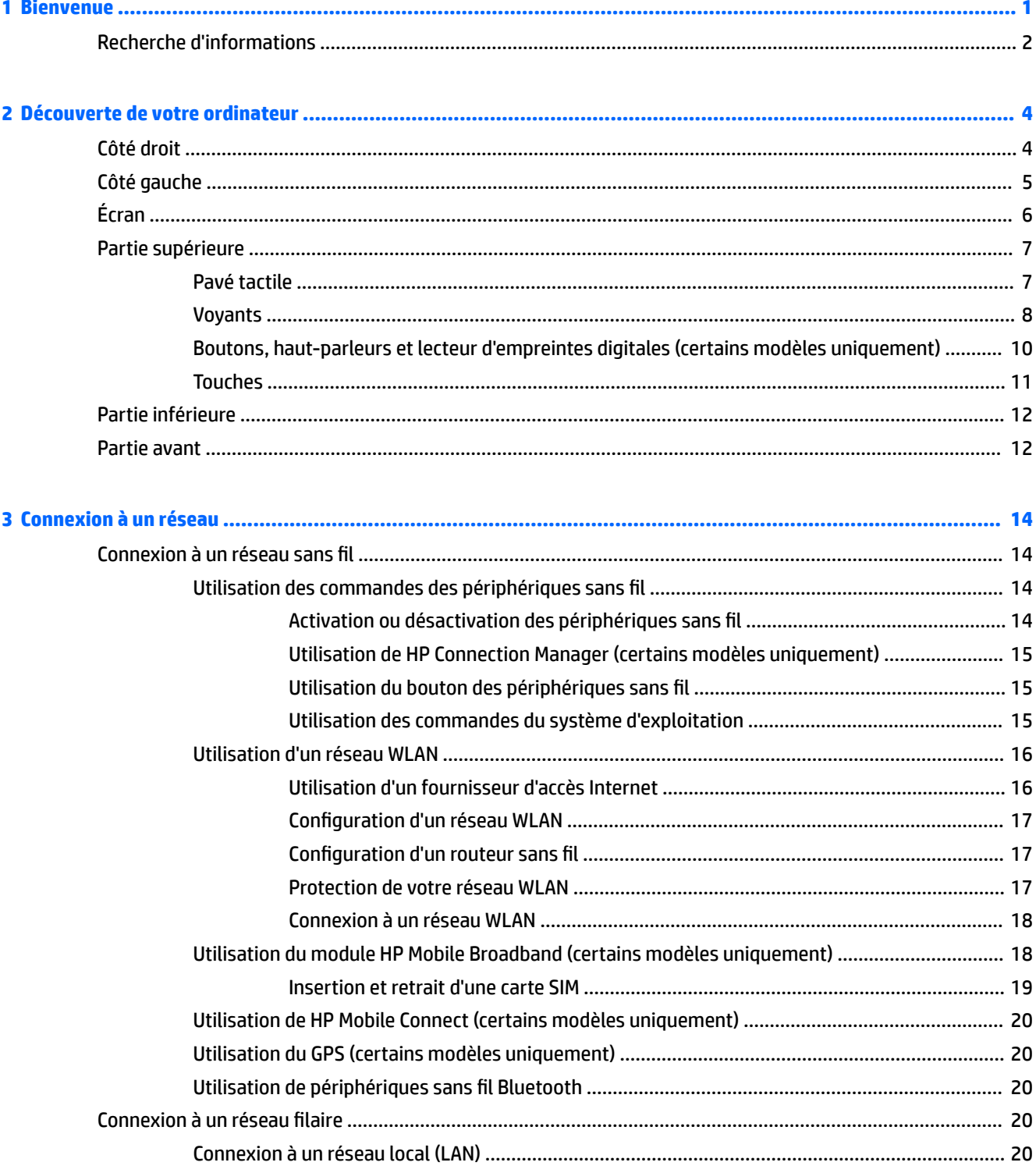

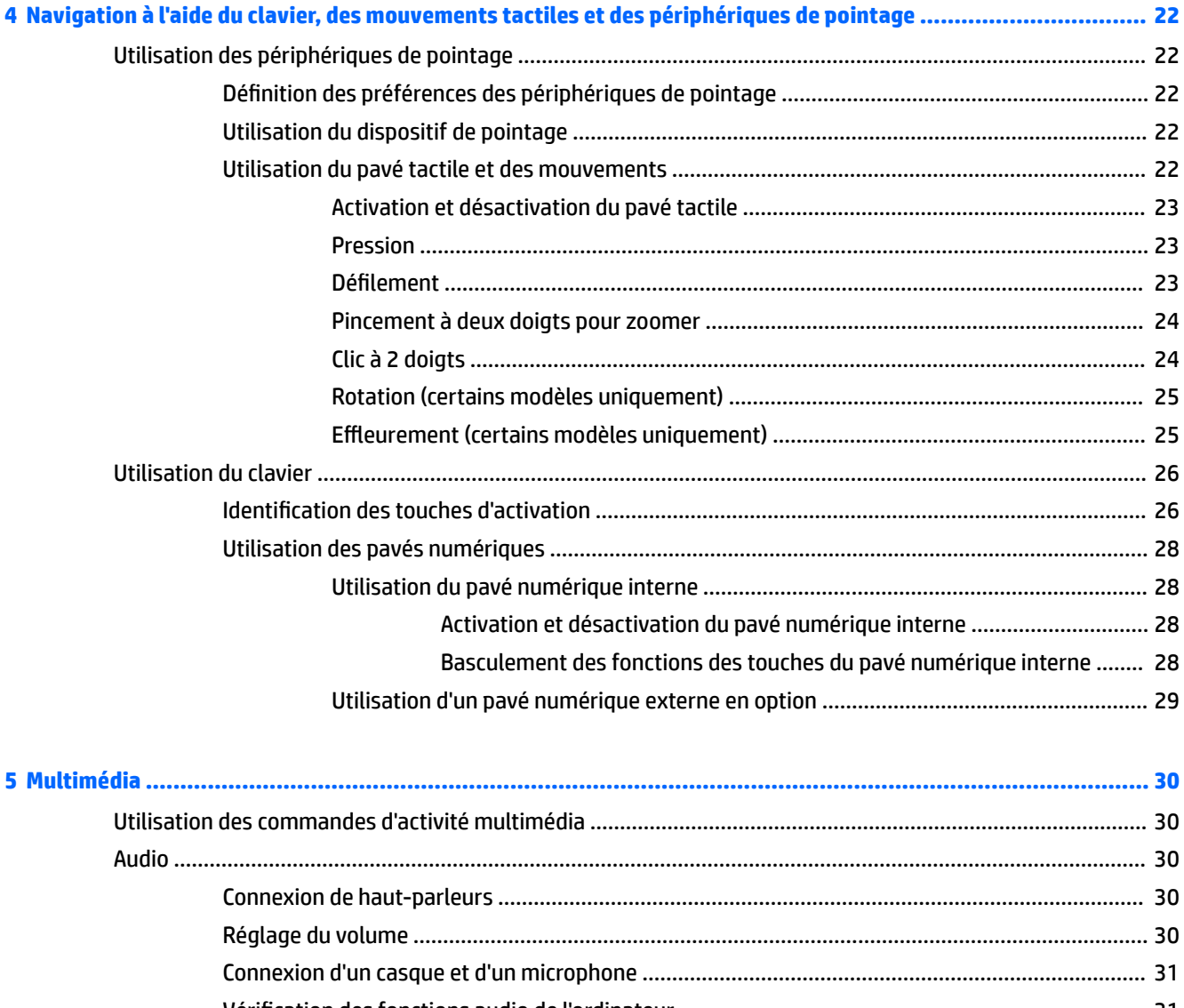

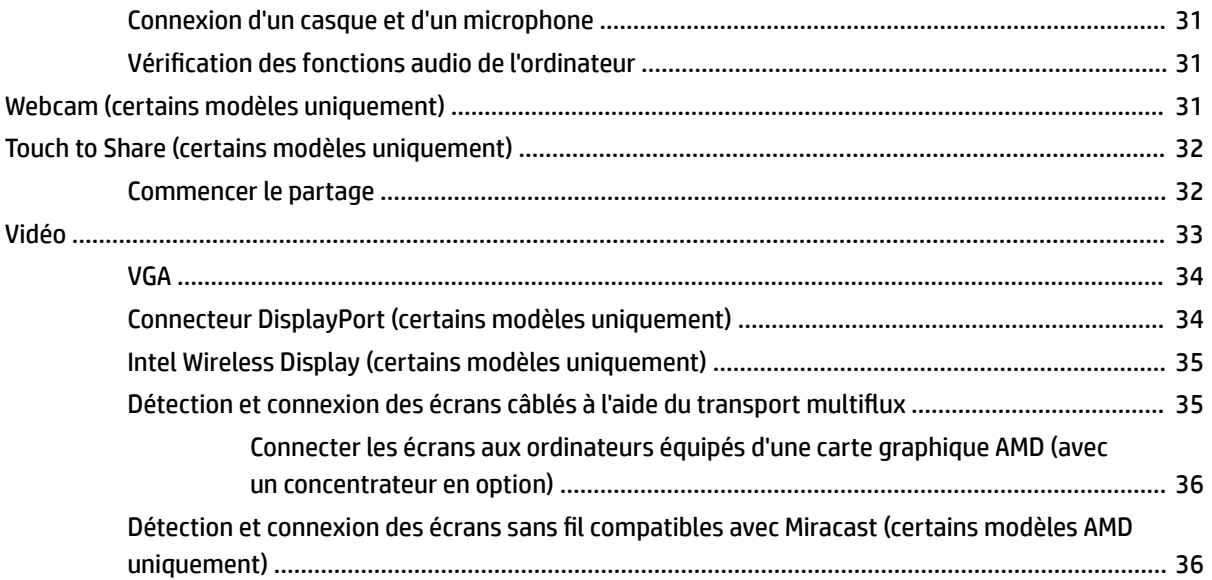

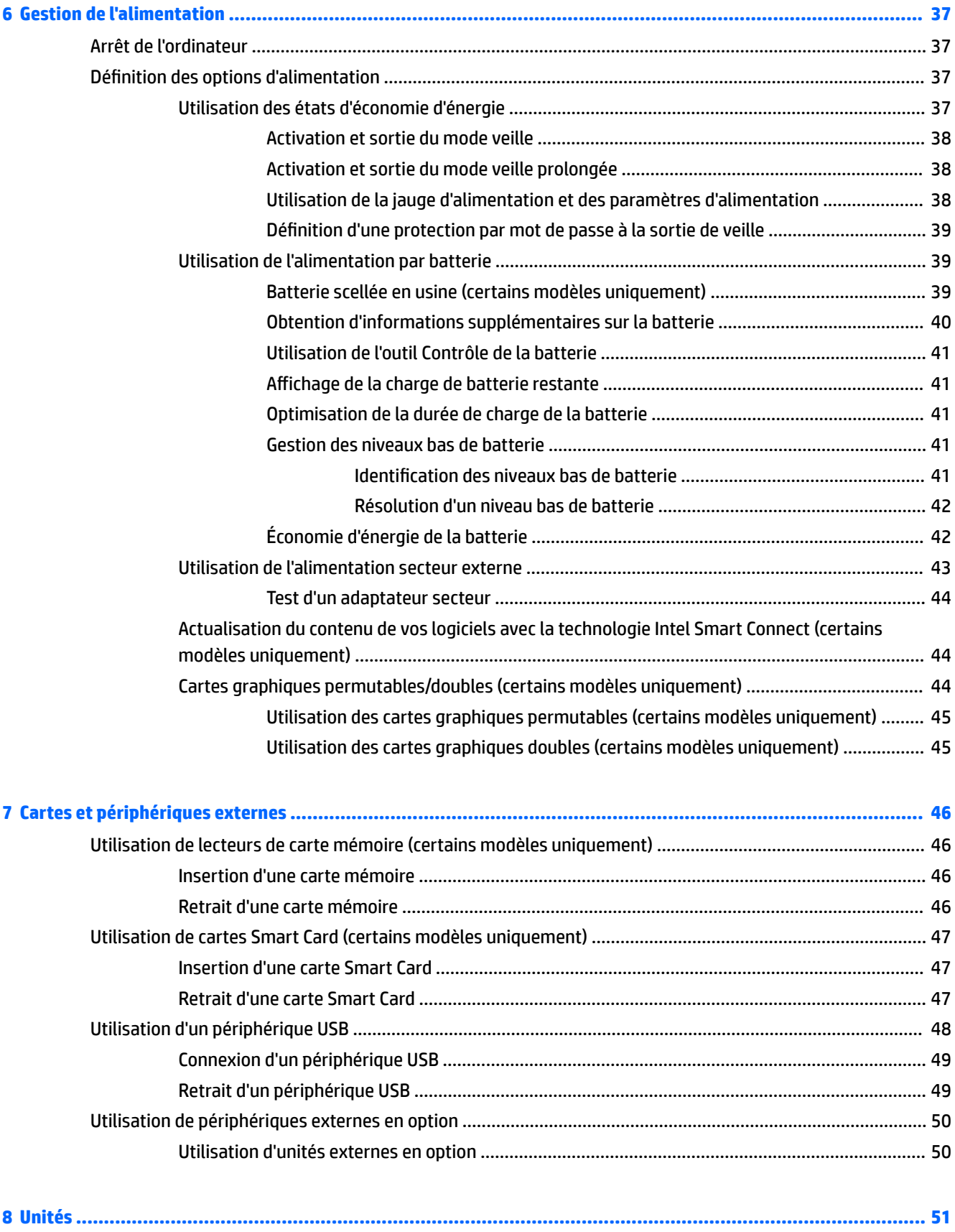

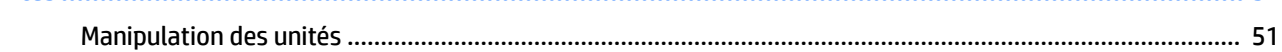

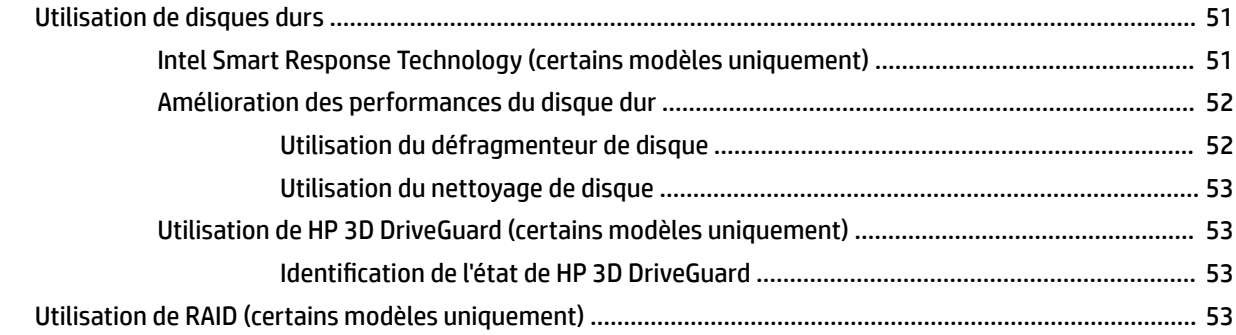

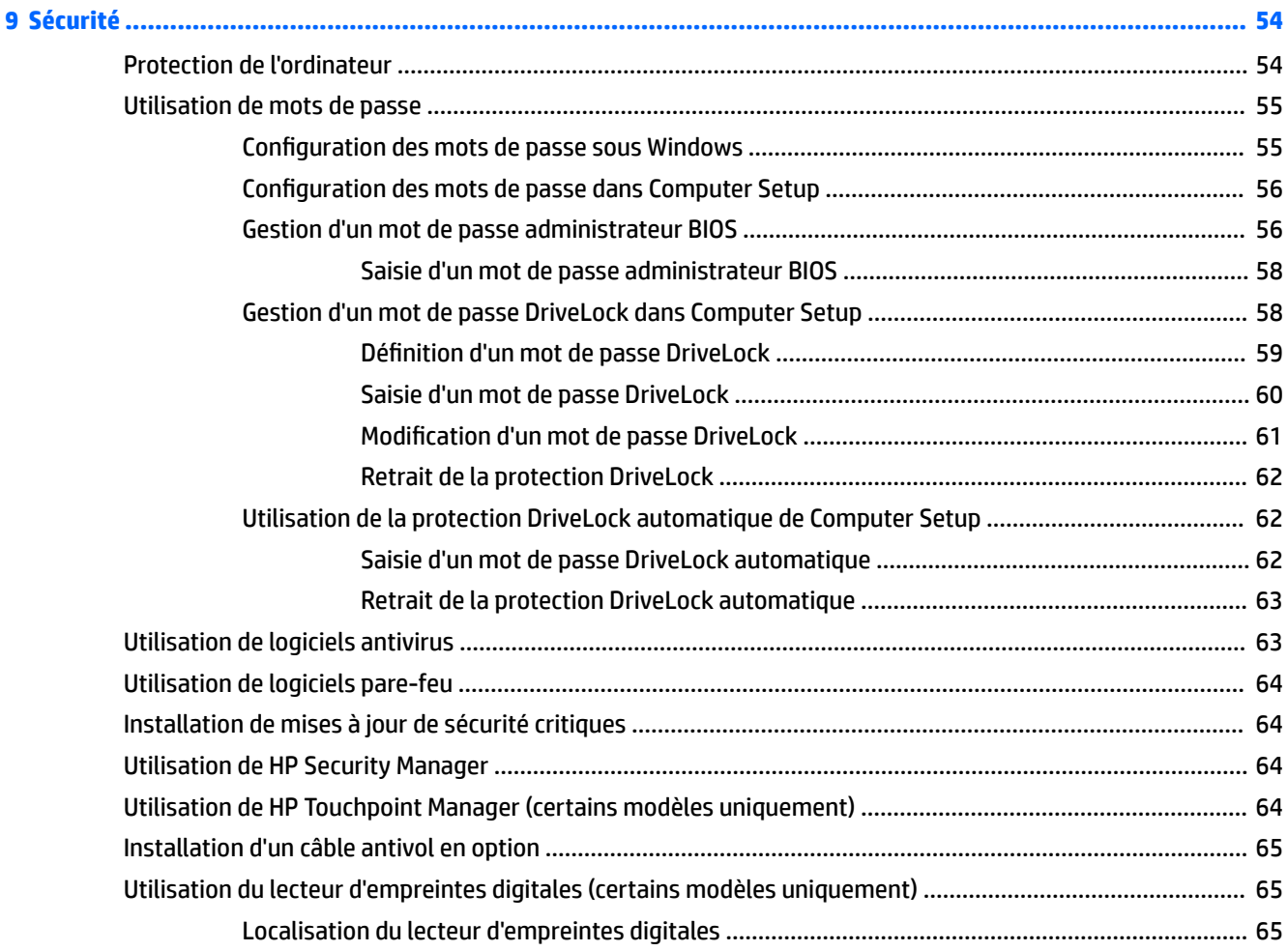

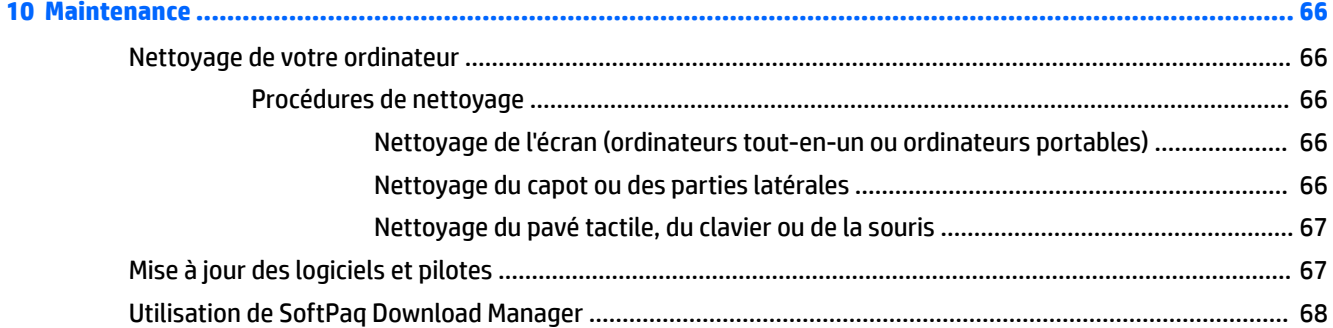

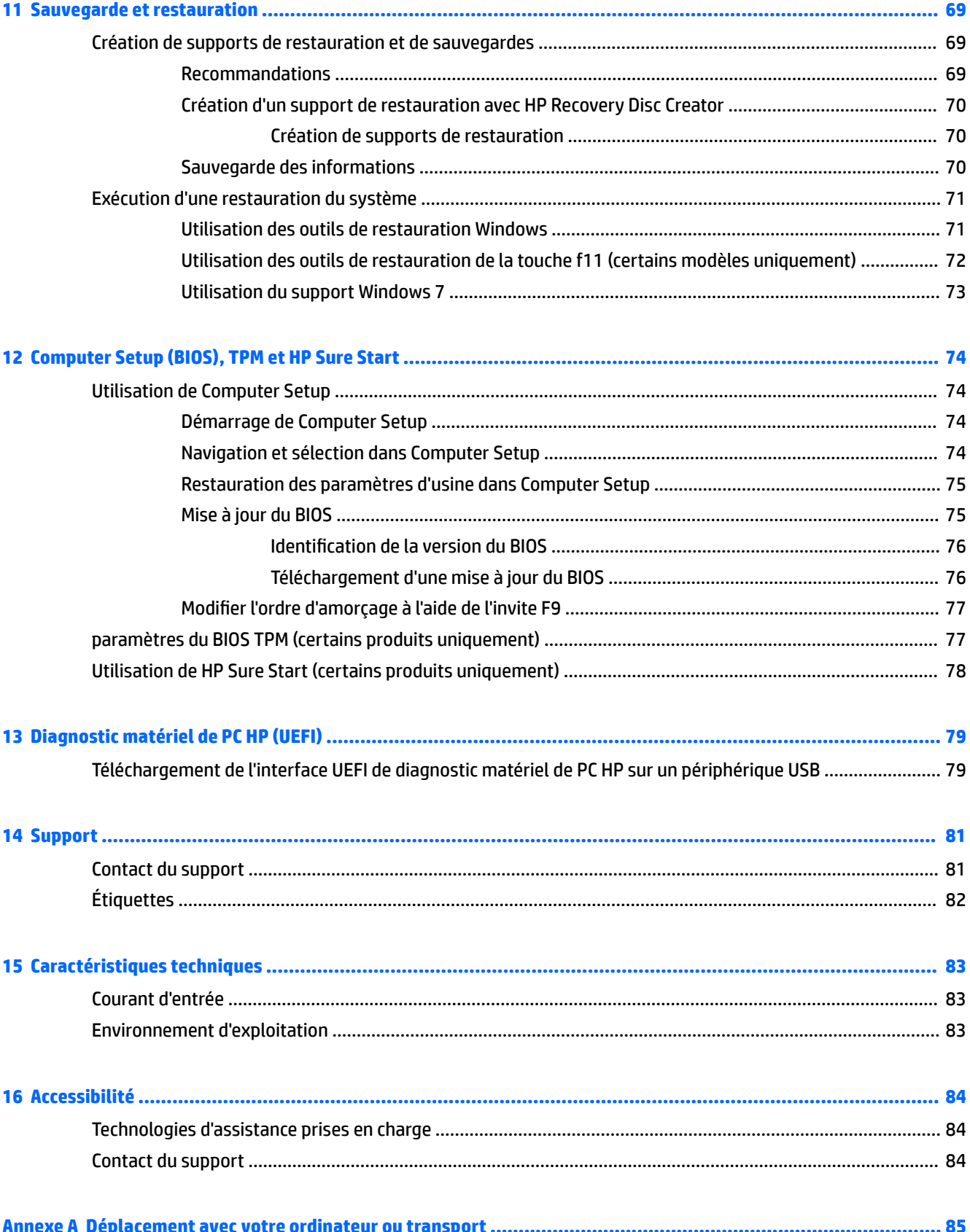

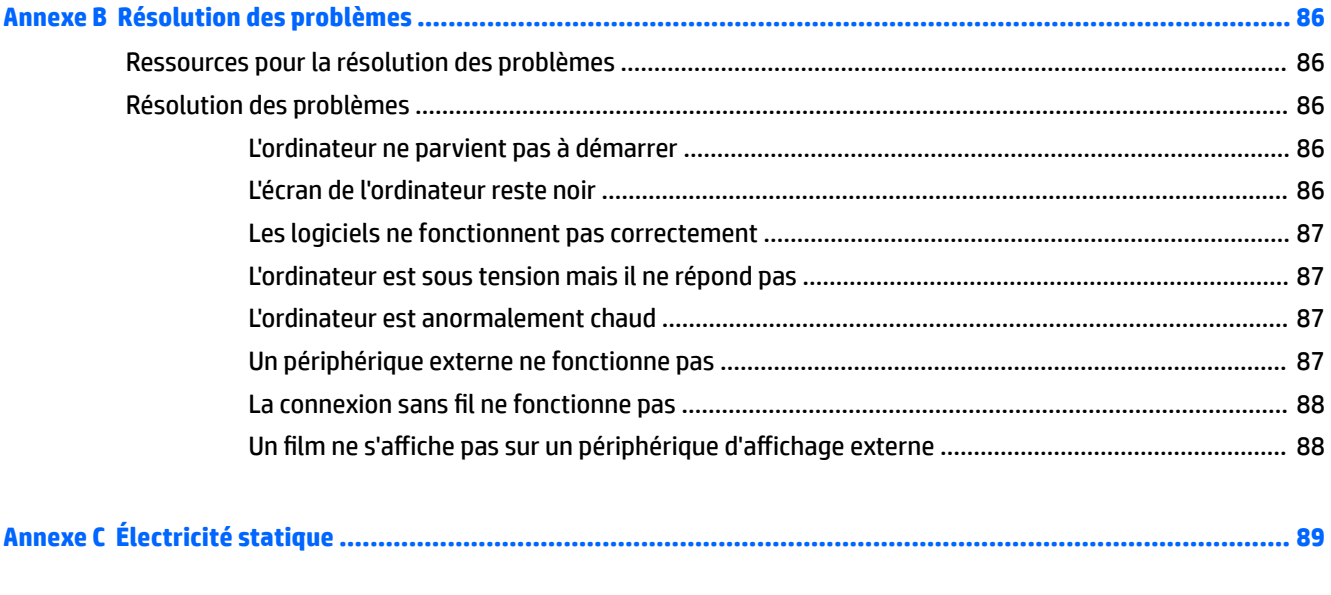

# <span id="page-10-0"></span>**1 Bienvenue**

Pour profiter au maximum de cet achat judicieux, nous vous recommandons de suivre la procédure suivante une fois l'ordinateur installé et enregistré :

- **Vous connecter à Internet** : configurez votre réseau filaire ou sans fil pour pouvoir vous connecter à Internet. Pour plus d'informations, reportez-vous au chapitre [Connexion à un réseau à la page 14.](#page-23-0)
- **Mettre à jour votre logiciel antivirus** : protégez votre ordinateur contre les dégâts causés par les virus. Le logiciel est préinstallé sur l'ordinateur. Pour plus d'informations, reportez-vous à la section [Utilisation](#page-72-0)  [de logiciels antivirus à la page 63.](#page-72-0)
- **Vous familiariser avec votre ordinateur** : découvrez les fonctions de votre ordinateur. Pour plus d'informations, reportez-vous aux chapitres [Découverte de votre ordinateur à la page 4](#page-13-0) et Navigation [à l'aide du clavier, des mouvements tactiles et des périphériques de pointage à la page 22](#page-31-0).
- **Rechercher les logiciels installés** : affichez la liste des logiciels préinstallés sur l'ordinateur.

Cliquez sur **Démarrer > Tous les programmes**. Pour plus d'informations sur les logiciels livrés avec l'ordinateur, reportez-vous aux instructions de leurs éditeurs respectifs, fournies avec le logiciel ou sur le site Web de l'éditeur.

● Sauvegardez le contenu de votre disque dur en créant des disques de restauration ou une unité flash de restauration. Reportez-vous au chapitre [Sauvegarde et restauration à la page 69.](#page-78-0)

# <span id="page-11-0"></span>**Recherche d'informations**

Vous avez déjà utilisé le poster *Instructions d'installation* pour mettre en route votre ordinateur et accéder à ce manuel. Pour accéder aux ressources permettant d'obtenir des détails sur le produit, des informations explicatives et bien plus encore, consultez ce tableau.

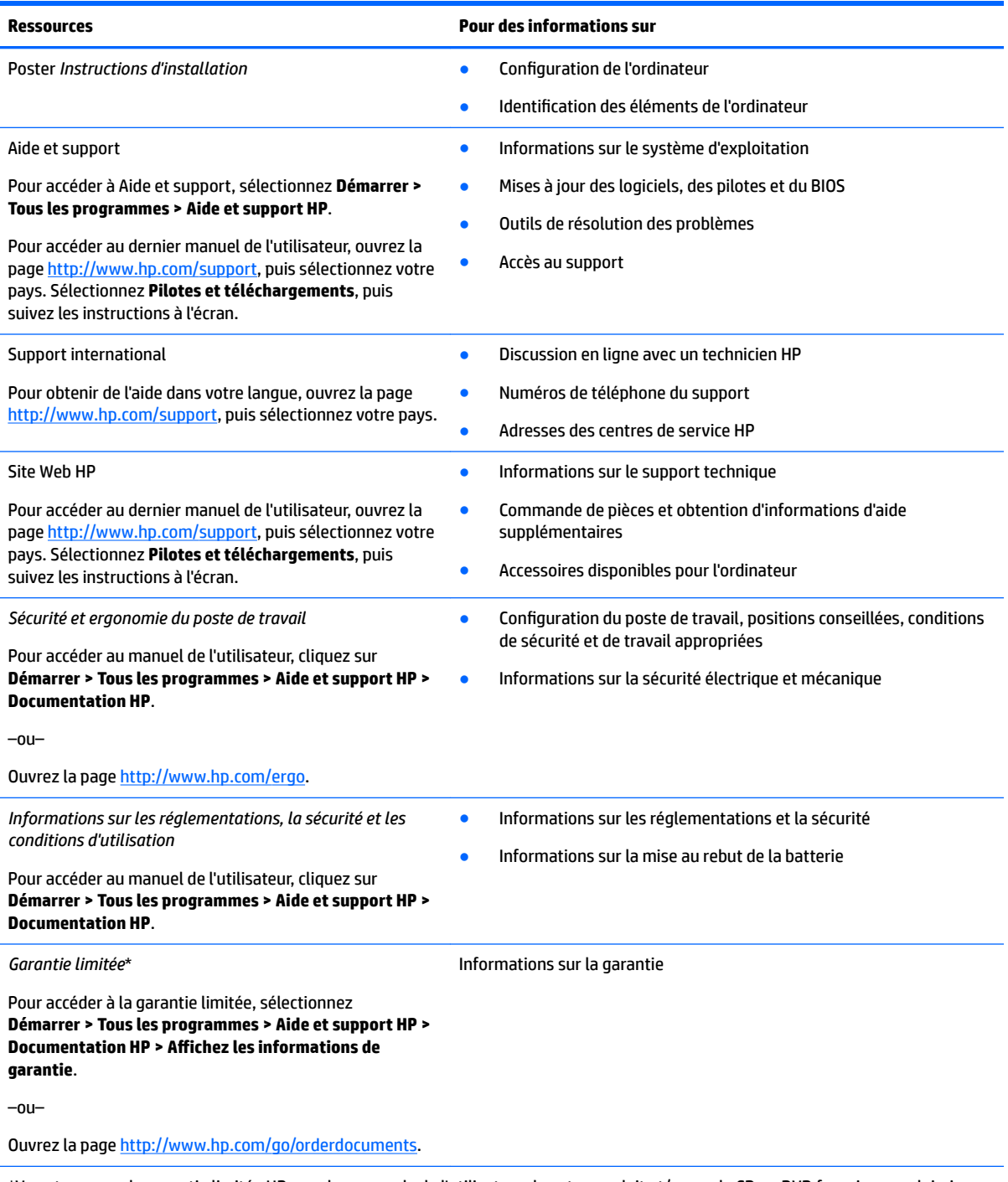

\*Vous trouverez la garantie limitée HP avec les manuels de l'utilisateur de votre produit et/ou sur le CD ou DVD fourni avec celui-ci. Dans certains pays ou certaines régions, HP peut fournir une version imprimée de la garantie avec le produit. Pour certains pays ou certaines régions où la version imprimée de la garantie n'est pas fournie, vous pouvez demander une copie à l'adresse [http://www.hp.com/go/orderdocuments.](http://www.hp.com/go/orderdocuments) Pour les produits achetés en Asie-Pacifique, vous pouvez écrire à HP à l'adresse Hewlett

#### **Ressources Pour des informations sur**

Packard, POD, P.O. Box 200, Alexandra Post Office, Singapour 911507. Indiquez le nom de votre produit et vos nom, numéro de téléphone et adresse postale.

# <span id="page-13-0"></span>**2 Découverte de votre ordinateur**

# **Côté droit**

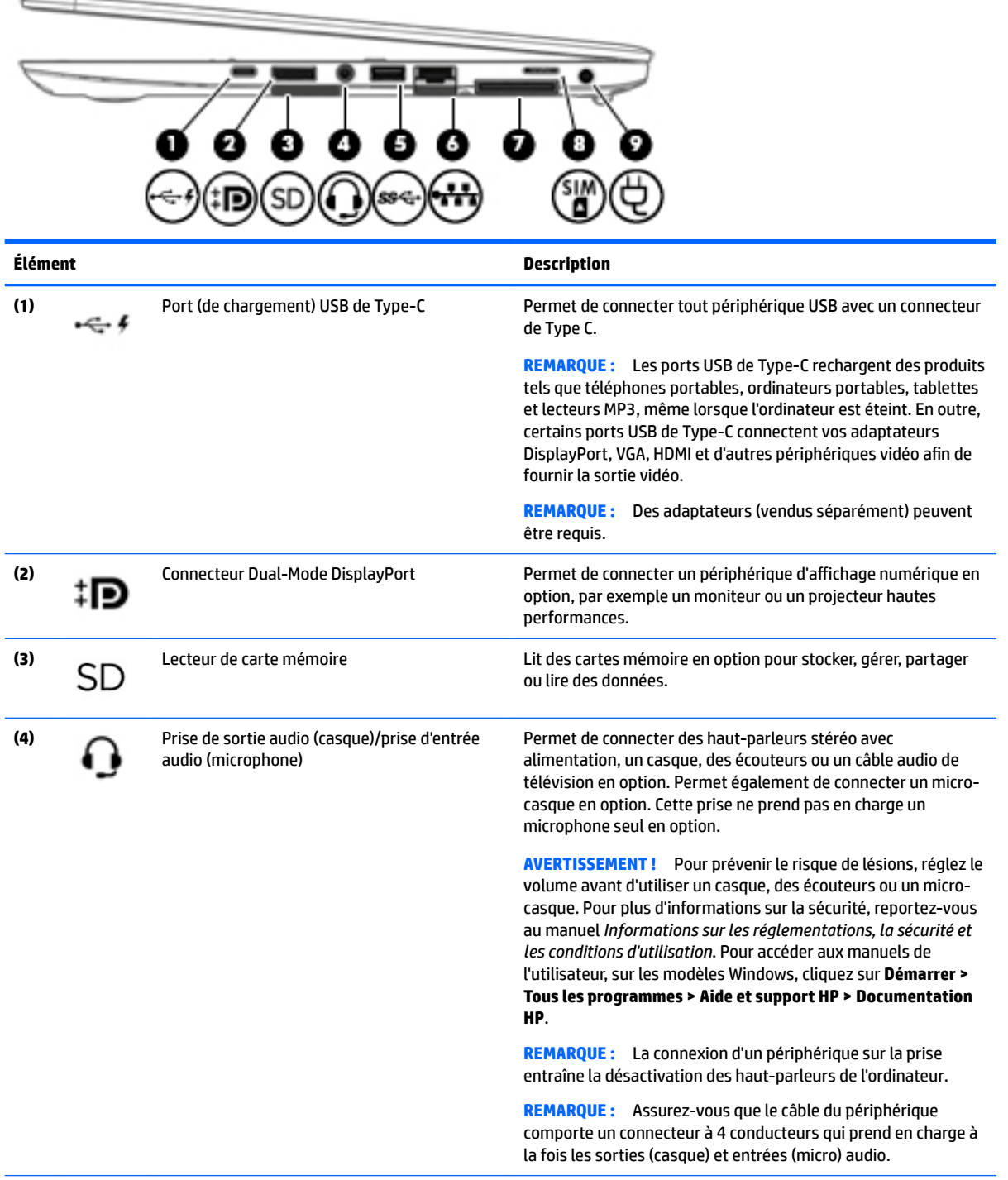

<span id="page-14-0"></span>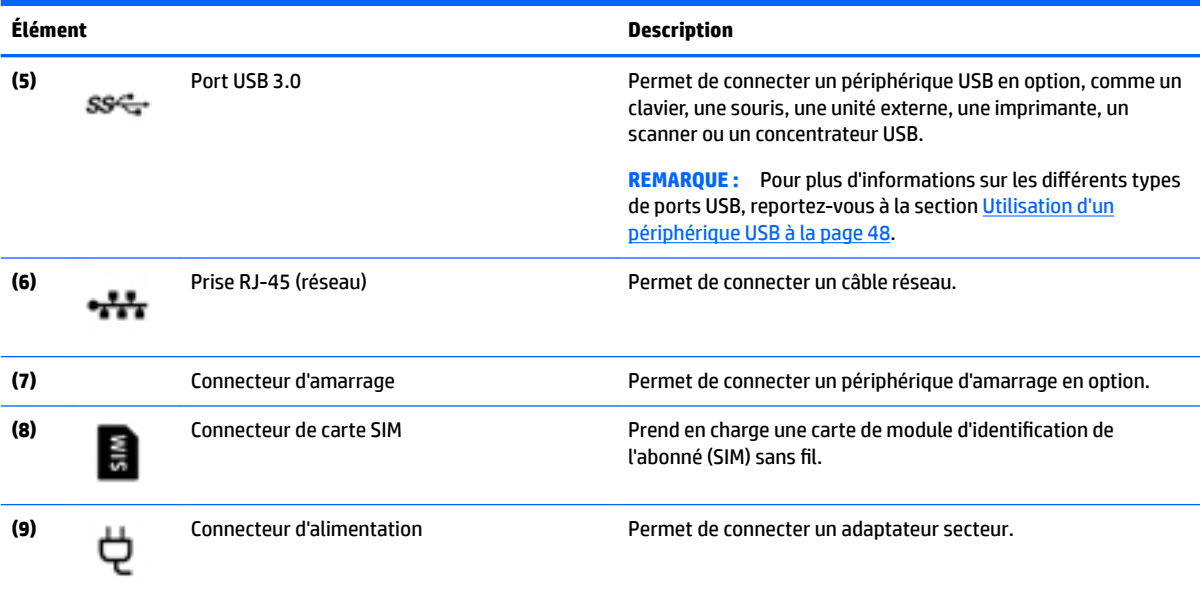

# **Côté gauche**

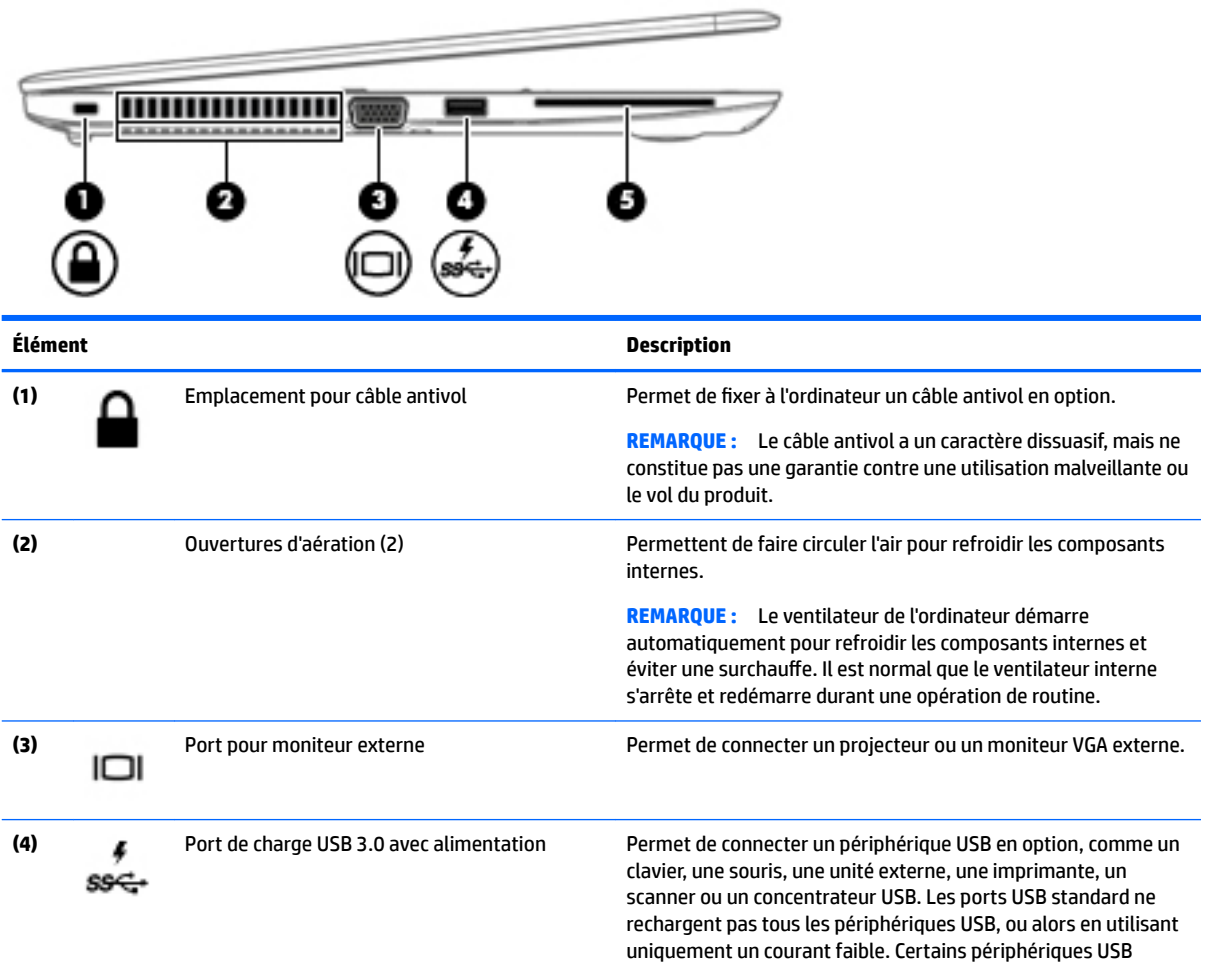

<span id="page-15-0"></span>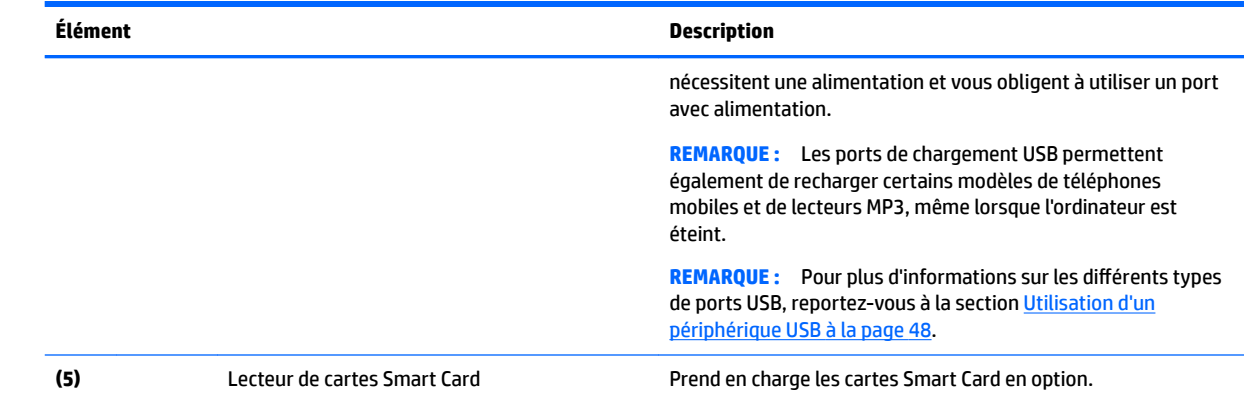

# **Écran**

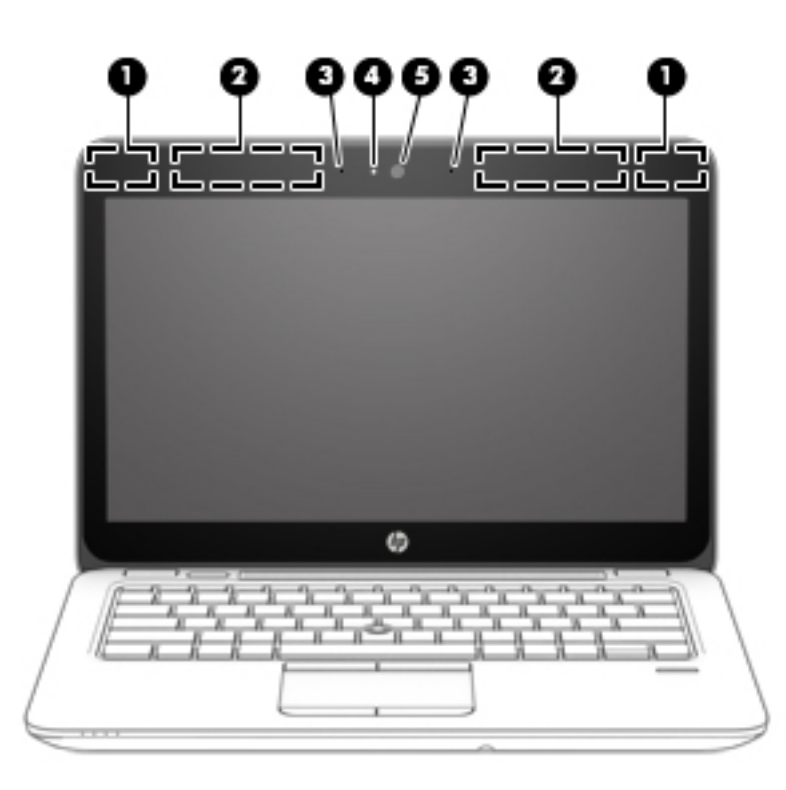

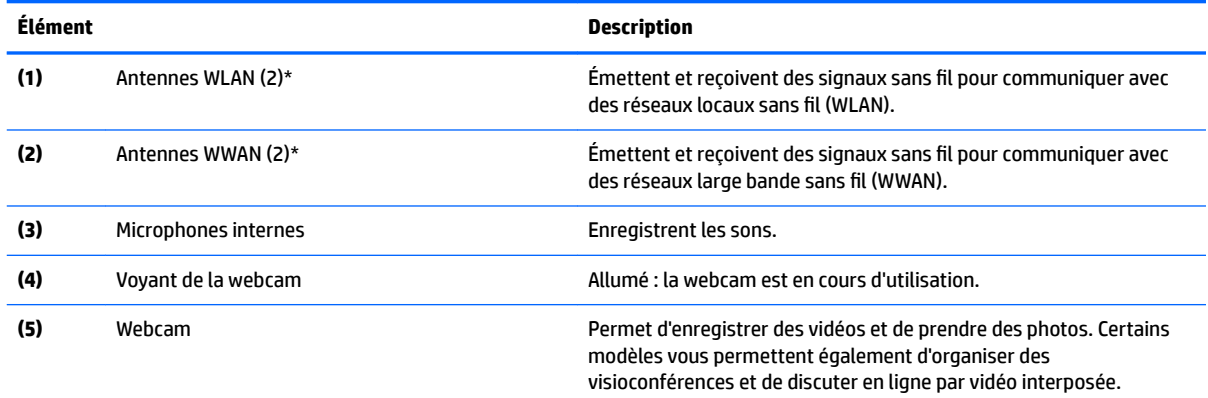

<span id="page-16-0"></span>**Élément Description**

Pour plus d'informations sur l'utilisation de la webcam, sélectionnez **Démarrer > Tous les programmes > Communication et conversations en ligne > WebCam HP**.

\*Ces antennes ne sont pas visibles depuis l'extérieur de l'ordinateur. Pour optimiser les transmissions, évitez d'obstruer les zones situées immédiatement autour des antennes. Pour connaître les avis de réglementation relatifs aux fonctions sans fil, reportez-vous à la section du manuel *Informations sur les réglementations, la sécurité et les conditions d'utilisation* relative à votre pays ou région. Pour accéder aux manuels de l'utilisateur, sur les modèles Windows, cliquez sur **Démarrer > Tous les programmes > Aide et support HP > Documentation HP**.

# **Partie supérieure**

### **Pavé tactile**

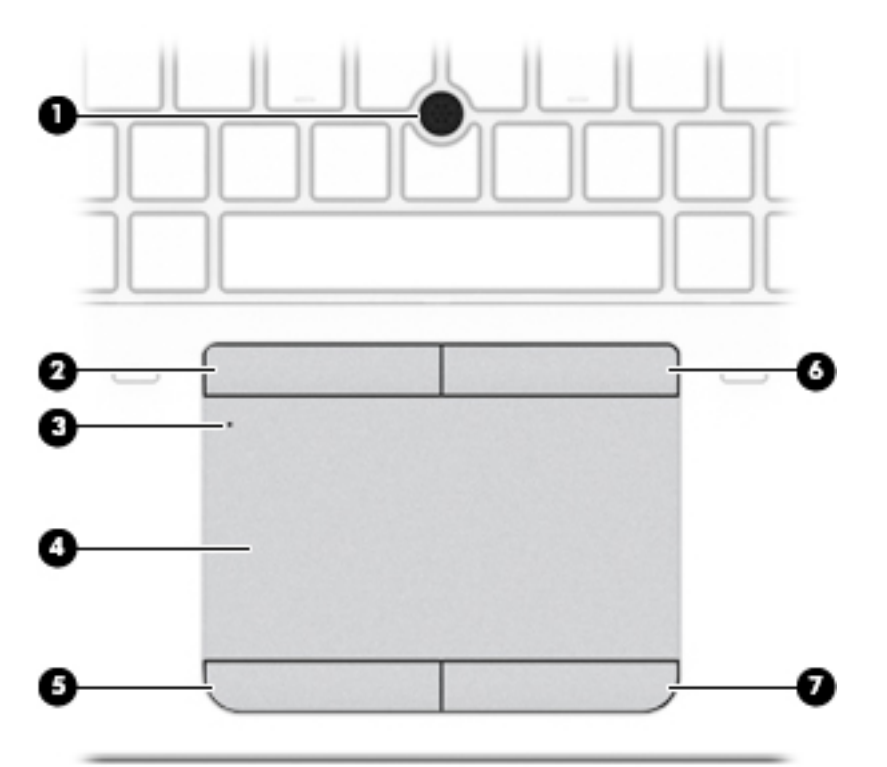

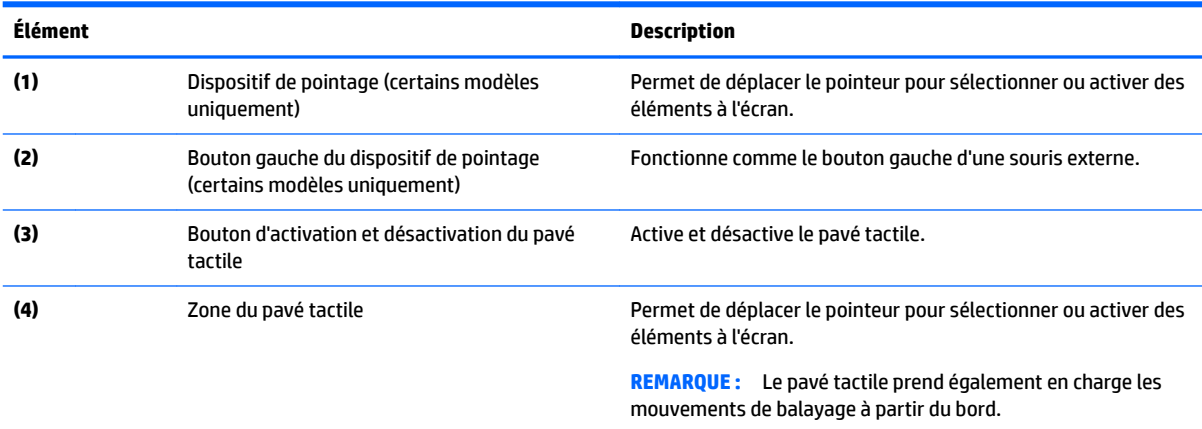

<span id="page-17-0"></span>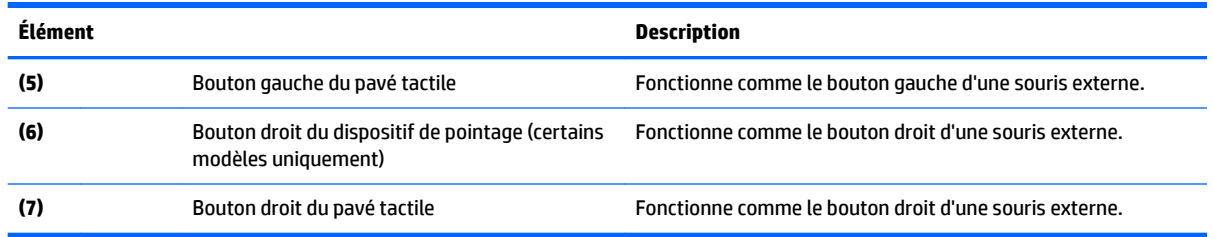

## **Voyants**

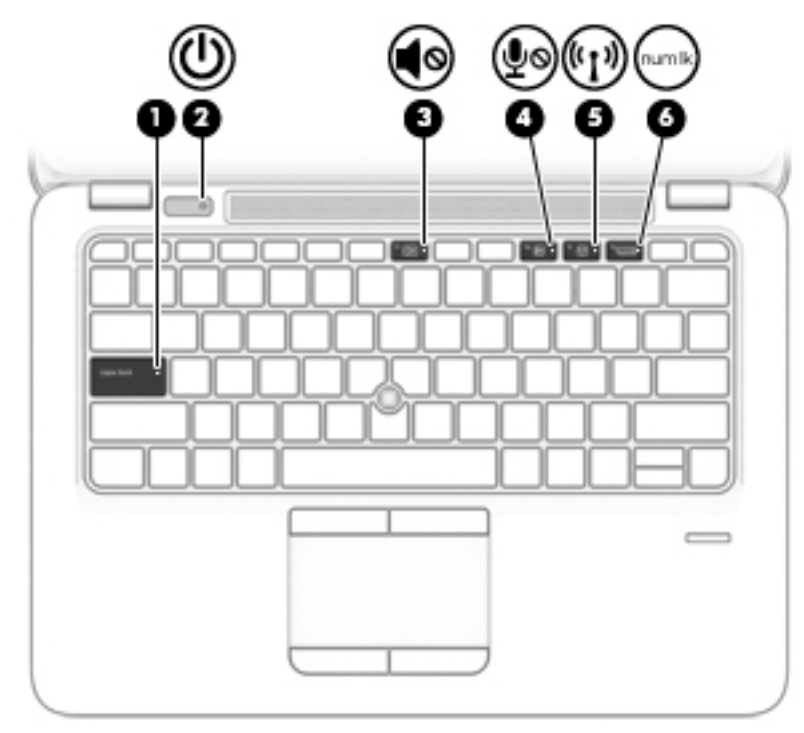

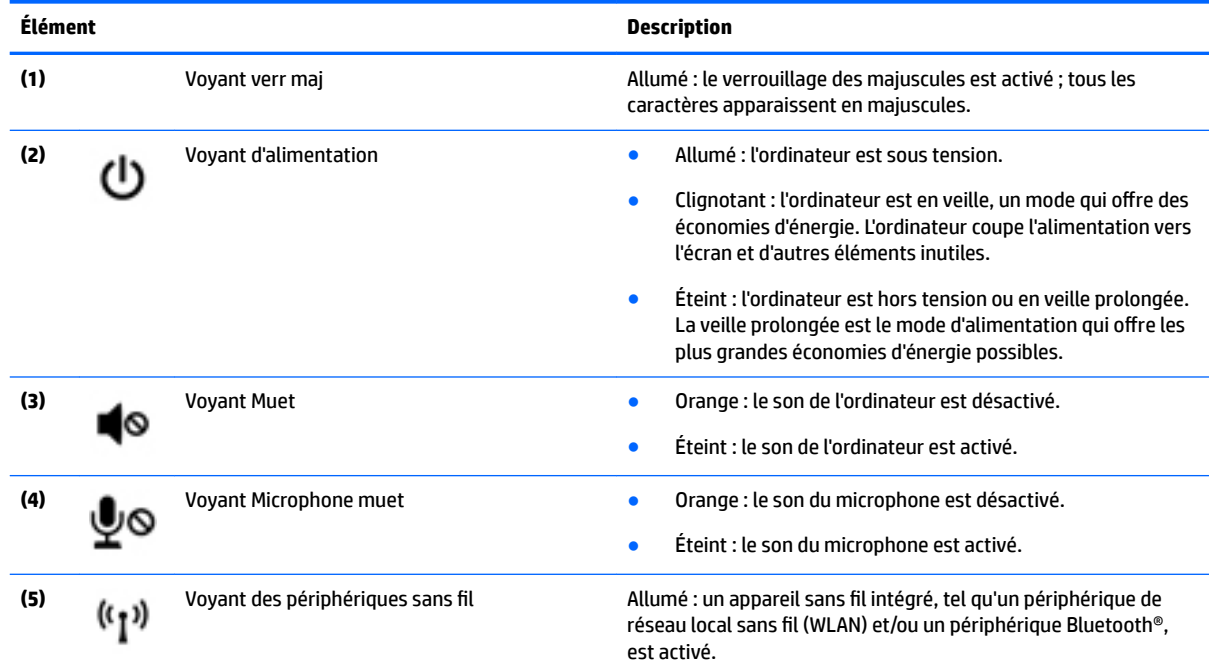

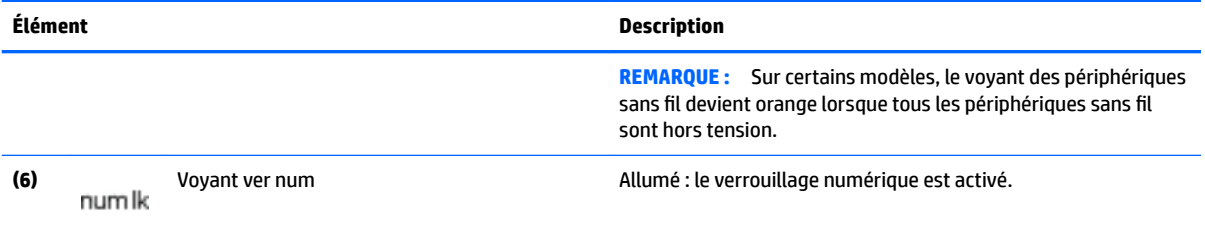

### <span id="page-19-0"></span>**Boutons, haut-parleurs et lecteur d'empreintes digitales (certains modèles uniquement)**

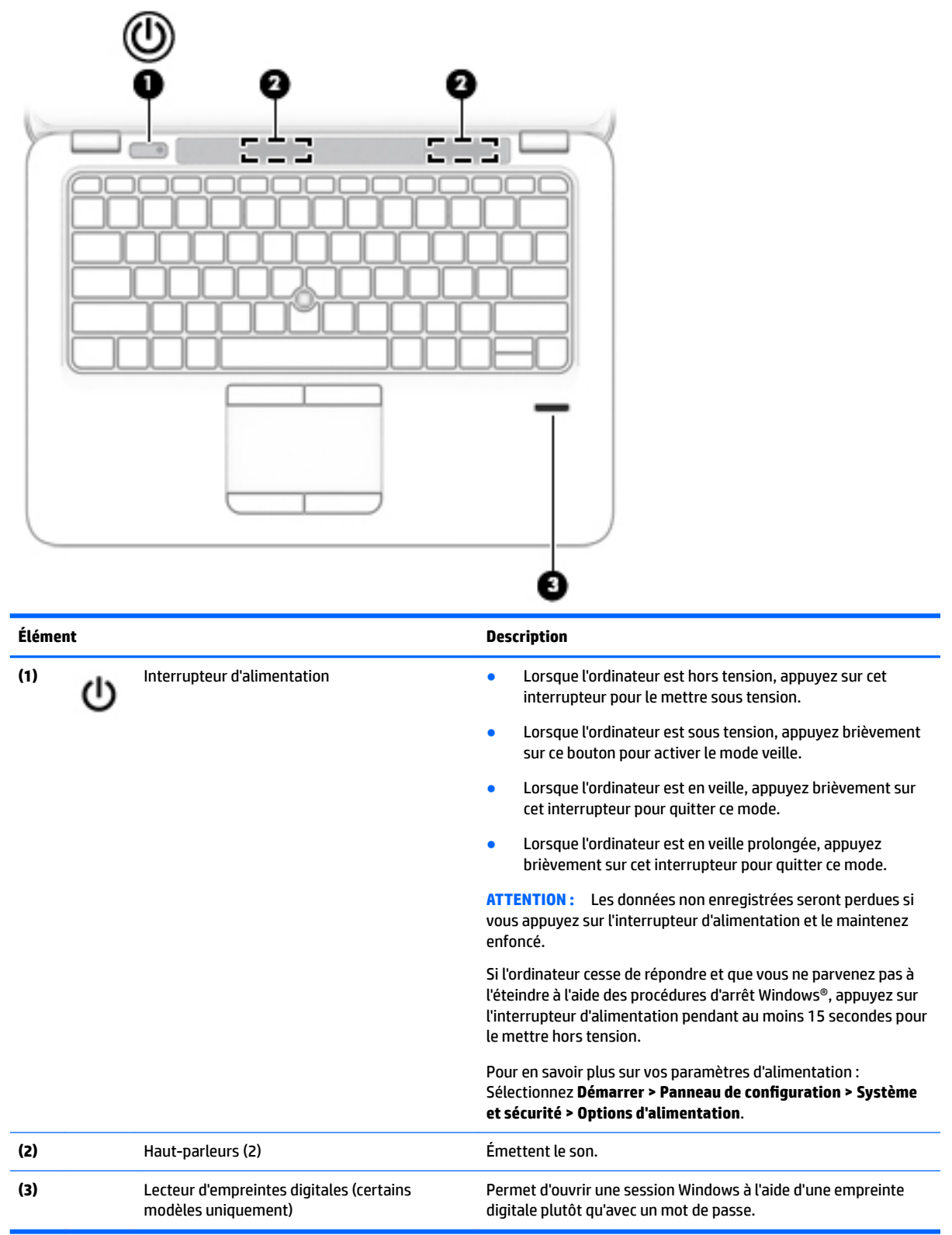

#### <span id="page-20-0"></span>**Touches**

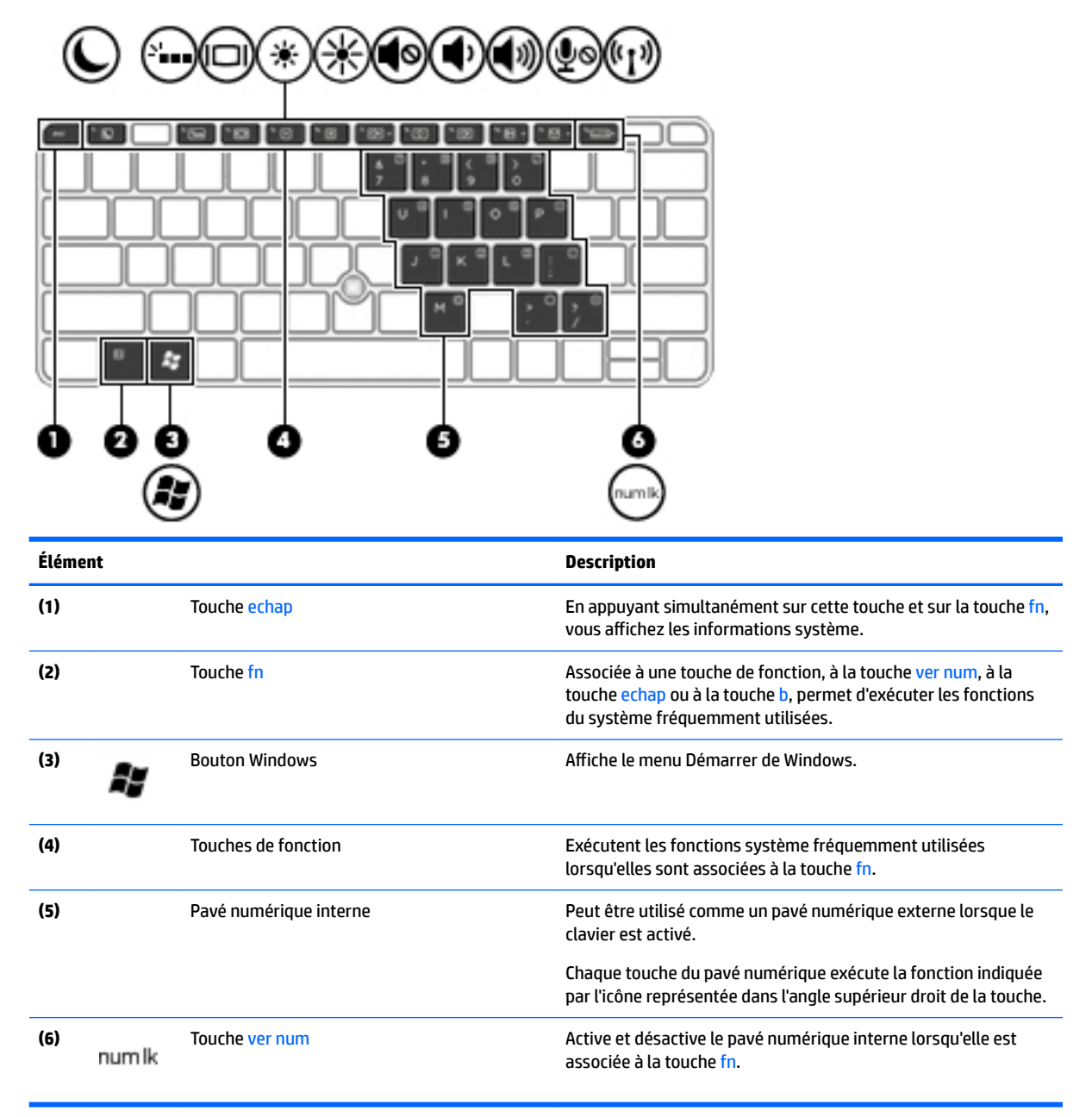

# <span id="page-21-0"></span>**Partie inférieure**

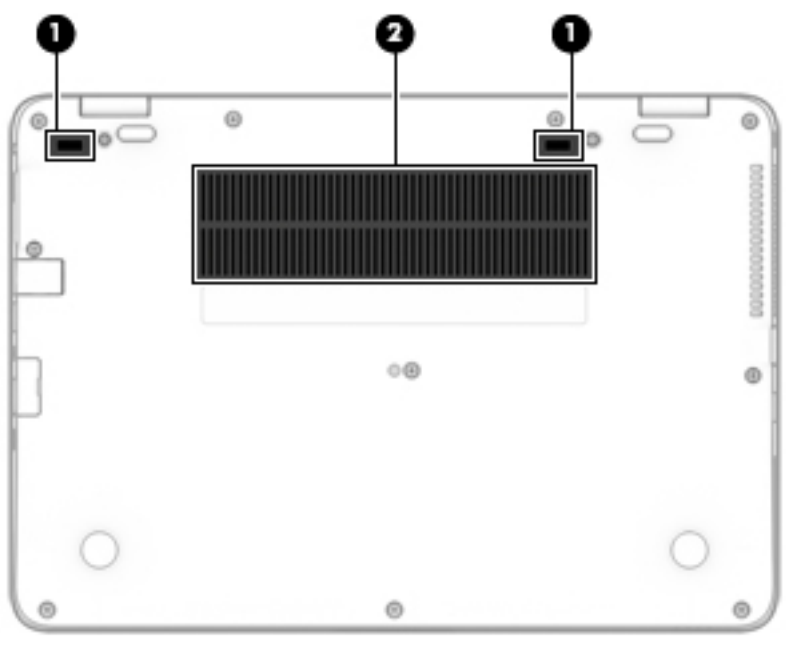

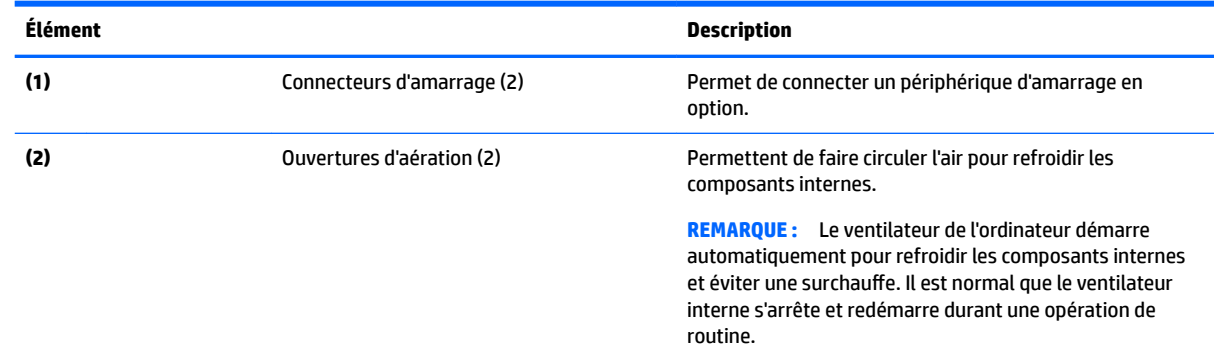

# **Partie avant**

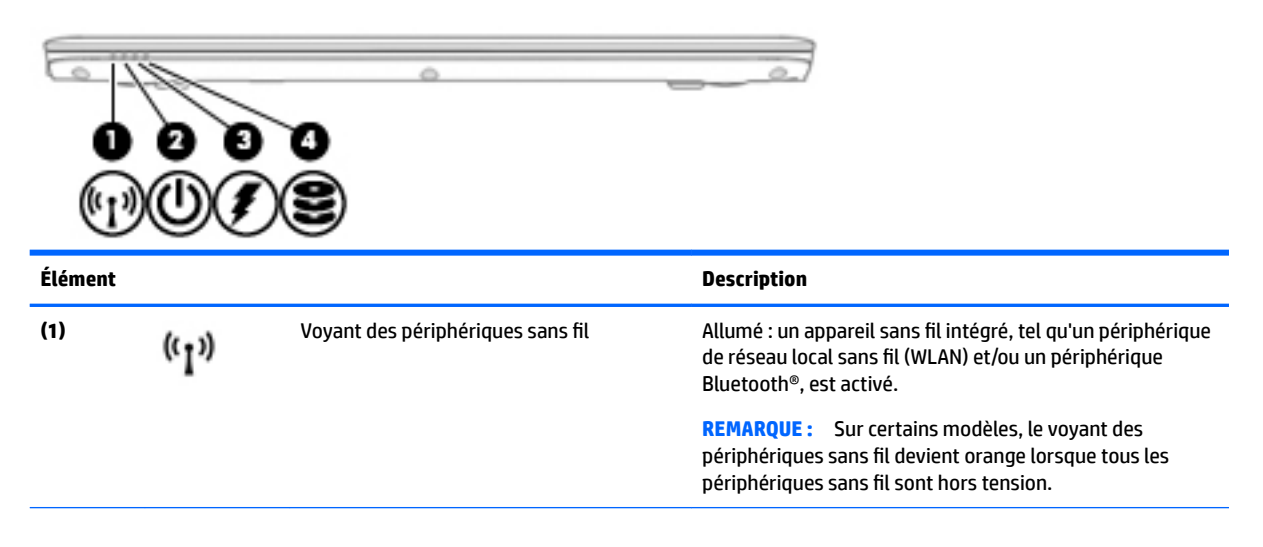

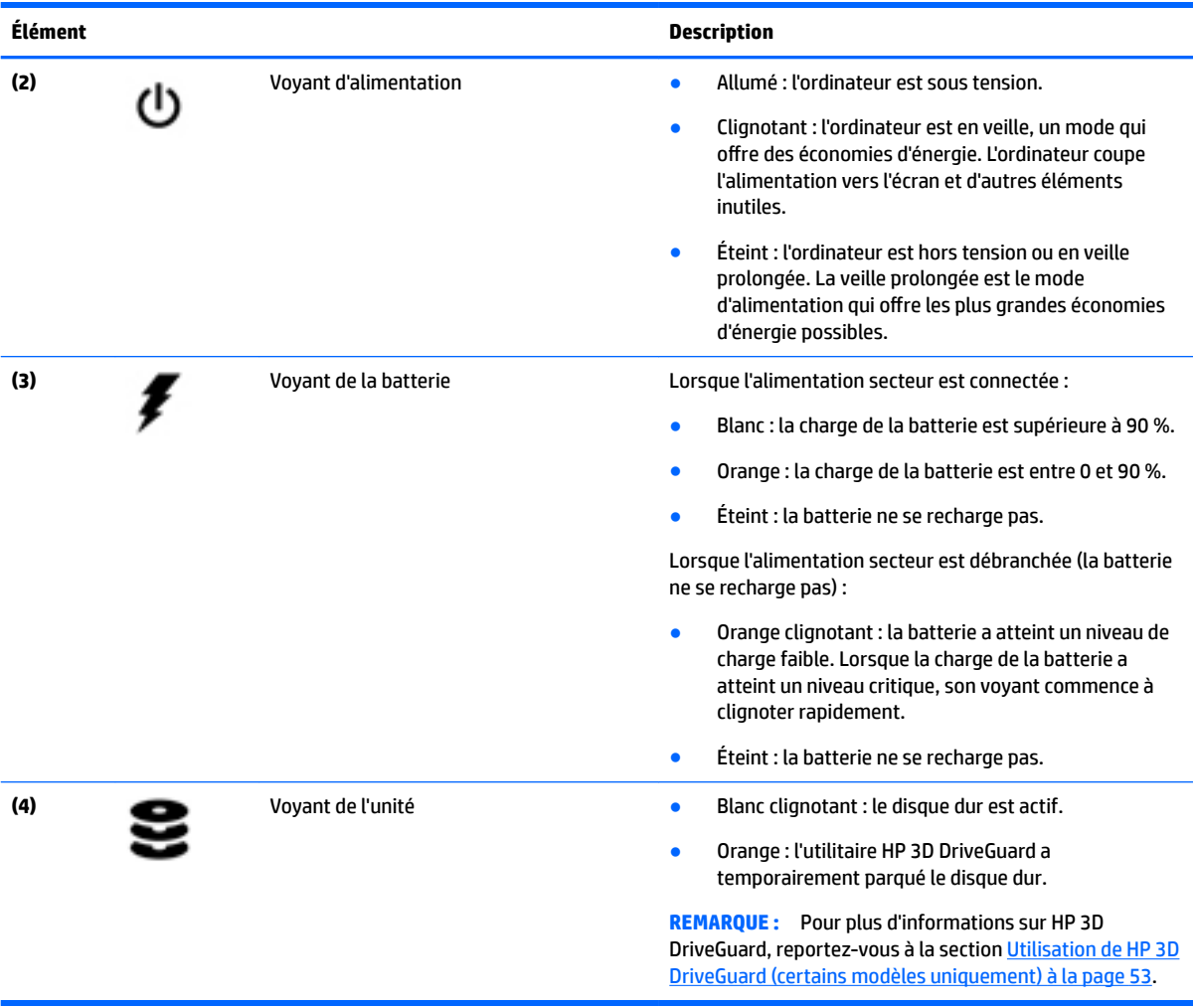

# <span id="page-23-0"></span>**3 Connexion à un réseau**

Votre ordinateur peut voyager avec vous, partout où vous allez. Mais même à la maison, vous pouvez découvrir le monde et accéder à des informations depuis des millions de sites Web. Il vous suffit pour cela de votre ordinateur et d'une connexion réseau filaire ou sans fil. Ce chapitre vous aide à vous connecter au monde.

## **Connexion à un réseau sans fil**

La technologie sans fil transfère les données au moyen d'ondes radio au lieu d'utiliser des câbles. Votre ordinateur peut être équipé d'un ou de plusieurs des périphériques sans fil suivants :

- Périphérique de réseau local sans fil (WLAN) : connecte l'ordinateur aux réseaux locaux sans fil (communément appelés réseaux Wi-Fi, réseaux locaux sans fil ou réseaux WLAN) dans des entreprises, à domicile et dans des lieux publics tels que les aéroports, les restaurants, les cafés, les hôtels et les universités. Dans un WLAN, le périphérique sans fil intégré à votre ordinateur communique avec un routeur sans fil ou un point d'accès sans fil.
- Module HP Mobile Broadband (certains modèles uniquement) : un périphérique de réseau à large bande sans fil (WWAN) vous permettant de vous connecter sans fil sur une zone bien plus large. Les opérateurs de réseau mobile installent des stations de base (semblables aux tours pour téléphones portables) dans des zones géographiques étendues, assurant ainsi une couverture sur des départements, des régions et même des pays entiers.
- Périphérique Bluetooth : crée un réseau personnel qui permet de se connecter à d'autres périphériques Bluetooth tels que des ordinateurs, des téléphones, des imprimantes, des écouteurs, des haut-parleurs et des appareils photos. Dans un réseau personnel, chaque périphérique communique directement avec les autres périphériques. Tous les périphériques doivent être relativement proches les uns des autres, généralement à moins de 10 mètres.

Pour plus d'informations sur la technologie sans fil, reportez-vous aux informations et cliquez sur les liens disponibles dans Aide et support. Pour accéder à Aide et support, sélectionnez **Démarrer > Aide et support**.

#### **Utilisation des commandes des périphériques sans fil**

Vous disposez des éléments suivants pour contrôler les périphériques sans fil de votre ordinateur :

- Bouton, commutateur ou touche des périphériques sans fil (appelé « bouton des périphériques sans fil » dans ce chapitre)
- Commandes du système d'exploitation

#### **Activation ou désactivation des périphériques sans fil**

Vous pouvez utiliser le bouton sans fil ou HP Connection Manager (certains modèles uniquement) pour activer et désactiver des périphériques sans fil.

**REMARQUE :** Un ordinateur peut avoir un bouton sans fil, un commutateur sans fil ou une clé sans fil sur le clavier. Le terme « bouton sans fil » est utilisé dans ce guide pour désigner tous les types de commandes sans fil.

<span id="page-24-0"></span>Pour désactiver les périphériques sans fil dans HP Connection Manager

**▲** Cliquez avec le bouton droit sur l'icône **HP Connection Manager** située dans la zone de notification, à l'extrémité droite de la barre des tâches, puis cliquez sur le bouton d'alimentation en regard du périphérique souhaité.

-ou-

Sélectionnez **Démarrer > Tous les programmes > Productivité et outils > HP Connection Manager**, puis cliquez sur le bouton d'alimentation en regard du périphérique souhaité.

#### **Utilisation de HP Connection Manager (certains modèles uniquement)**

HP Connection Manager constitue un emplacement central pour gérer vos périphériques sans fil, une interface pour se connecter à Internet avec le module HP Mobile Broadband et une interface pour envoyer et recevoir des SMS. HP Connection Manager vous permet de gérer les périphériques suivants :

- Réseau local sans fil (WLAN)/Wi-Fi
- Réseau à large bande sans fil (WWAN)/module HP Mobile Broadband
- **Bluetooth**

HP Connection Manager fournit des informations et des notifications sur l'état de la connexion, l'état de l'alimentation, les détails de la carte SIM et les messages SMS. Les informations et notifications d'état sont situées dans la zone de notification, à l'extrémité droite de la barre des tâches.

Pour ouvrir HP Connection Manager :

**▲** Cliquez sur l'icône **HP Connection Manager** dans la barre des tâches.

-ou-

#### Sélectionnez **Démarrer > Tous les programmes > Productivité et outils > HP Connection Manager**.

Pour plus d'informations, consultez l'aide du logiciel HP Connection Manager.

#### **Utilisation du bouton des périphériques sans fil**

L'ordinateur est équipé d'un bouton des périphériques sans fil, d'un ou plusieurs périphériques sans fil et d'un ou deux voyants de périphériques sans fil, selon le modèle. Tous les périphériques sans fil de votre ordinateur sont activés en usine ; le voyant des périphériques sans fil s'allume donc (en blanc) quand vous mettez sous tension votre ordinateur.

Le voyant des périphériques sans fil indique l'état de l'alimentation générale de vos périphériques et non pas l'état de chaque périphérique. Si le voyant est blanc, cela signifie qu'au moins un périphérique sans fil est activé. Si le voyant est éteint, tous les périphériques sans fil sont désactivés.

**<sup>2</sup> REMARQUE :** Sur certains modèles, le voyant est orange lorsque tous les périphériques sans fil sont désactivés.

Les périphériques sans fil sont activés en usine. Vous pouvez utiliser le bouton des périphériques sans fil pour les activer ou les désactiver simultanément.

#### **Utilisation des commandes du système d'exploitation**

Le Centre Réseau et partage vous permet de configurer une connexion ou un réseau, de vous connecter à un réseau, de gérer les réseaux sans fil et de diagnostiquer et résoudre les problèmes liés au réseau.

Pour utiliser les commandes du système d'exploitation :

**▲** Sélectionnez Démarrer > Panneau de configuration > Réseau et Internet > Centre Réseau et partage.

Pour plus d'informations, accédez à Aide et support en sélectionnant **Démarrer > Aide et support**.

#### <span id="page-25-0"></span>**Utilisation d'un réseau WLAN**

Un périphérique WLAN permet d'accéder à un réseau local sans fil (WLAN), constitué d'autres ordinateurs et accessoires qui sont reliés par un routeur sans fil ou un point d'accès sans fil.

**<sup>2</sup> REMARQUE :** Les termes *routeur sans fil* et *point d'accès sans fil* sont souvent utilisés indifféremment.

- Les réseaux WLAN de grande envergure, comme un réseau WLAN d'entreprise ou public, utilisent généralement des points d'accès sans fil, capables de prendre en charge un grand nombre d'ordinateurs et d'accessoires et de séparer les fonctions réseau vitales.
- Les réseaux WLAN domestiques ou ceux des petites entreprises utilisent généralement un routeur sans fil, qui permet à de nombreux ordinateurs filaires et sans fil de partager une connexion Internet, une imprimante et des fichiers sans besoin d'un équipement matériel ou d'un logiciel supplémentaire.

Pour utiliser le périphérique WLAN sur votre ordinateur, vous devez vous connecter à une infrastructure WLAN (fournie par un fournisseur de service ou un réseau public ou d'entreprise).

#### **Utilisation d'un fournisseur d'accès Internet**

Lorsque vous configurez l'accès à Internet à votre domicile, vous devez créer un compte auprès d'un fournisseur d'accès Internet (FAI). Contactez un FAI local pour vous abonner à un service d'accès à Internet et acheter un modem. Le FAI vous aidera à configurer le modem, installer un câble réseau pour connecter votre ordinateur sans fil au modem et tester le service Internet.

**REMARQUE :** Votre FAI vous attribuera un nom d'utilisateur et un mot de passe pour accéder à Internet. Enregistrez ces informations et conservez-les en lieu sûr.

#### <span id="page-26-0"></span>**Configuration d'un réseau WLAN**

Pour configurer un réseau WLAN et accéder à Internet, vous devez disposer du matériel suivant :

- Un modem à large bande (DSL ou câble) **(1)** et un accès Internet haut débit souscrit auprès d'un fournisseur d'accès Internet
- Un routeur sans fil **(2)** (acheté séparément)
- Un ordinateur sans fil **(3)**
- **REMARQUE :** Certains modems sont dotés d'un routeur sans fil intégré. Contactez votre FAI pour déterminer votre type de modem.

L'illustration ci-après représente une installation de réseau sans fil connecté à Internet.

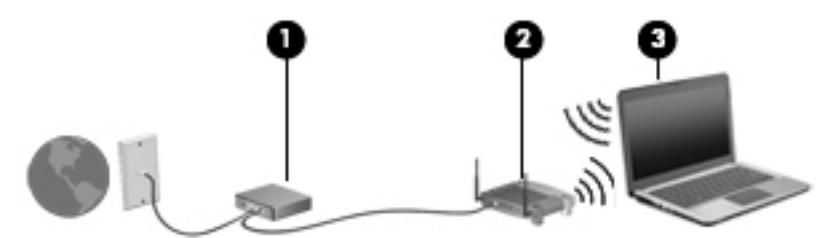

Au fur et à mesure que le réseau se développe, vous pouvez y connecter d'autres ordinateurs sans fil et filaires pour accéder à Internet.

Si vous avez besoin d'aide pour configurer votre réseau WLAN, consultez les informations fournies par le fabricant de votre routeur ou par votre FAI.

#### **Configuration d'un routeur sans fil**

Si vous avez besoin d'aide pour configurer un routeur sans fil, consultez les informations fournies par le fabricant de votre routeur ou par votre FAI.

**REMARQUE :** Nous vous recommandons de commencer par connecter votre nouvel ordinateur sans fil au routeur à l'aide du câble réseau fourni avec celui-ci. Lorsque l'ordinateur parvient à se connecter à Internet, déconnectez le câble et accédez à Internet par le biais de votre réseau sans fil.

#### **Protection de votre réseau WLAN**

Lorsque vous configurez un réseau WLAN ou accédez à un réseau WLAN existant, activez systématiquement les fonctions de sécurité pour protéger votre réseau contre tout accès non autorisé. Les réseaux WLAN situés dans les lieux publics (bornes d'accès), tels que les cafés et les aéroports, ne fournissent pas nécessairement de garantie de sécurité. Si la sécurité de votre ordinateur dans une zone d'accès vous préoccupe, limitez vos activités sur le réseau à l'échange de courriers électroniques non confidentiels et à la navigation standard sur Internet.

Les signaux radio sans fil se déplacent en dehors du réseau ; par conséquent, d'autres périphériques WLAN peuvent recevoir les signaux non-protégés. Prenez les mesures suivantes pour protéger votre réseau WLAN :

Utilisation d'un pare-feu

Un pare-feu vérifie les données et les requêtes de données envoyées à votre réseau et élimine tout élément suspect. Les pare-feu peuvent être de type logiciel ou matériel. Certains réseaux utilisent une combinaison des deux types.

Utilisation d'un cryptage des données sans fil

Le cryptage des données sans fil utilise des paramètres de sécurité pour crypter et décrypter les données transmises sur le réseau. Pour plus d'informations, accédez à Aide et support en sélectionnant **Démarrer > Aide et support**.

#### <span id="page-27-0"></span>**Connexion à un réseau WLAN**

Pour vous connecter au réseau WLAN, suivez les étapes suivantes :

- **1.** Assurez-vous que le périphérique WLAN est activé. Si tel est le cas, le voyant des périphériques sans fil est allumé. Si le voyant est éteint, appuyez sur le bouton des périphériques sans fil.
- **<sup>2</sup> REMARQUE :** Sur certains modèles, le voyant des périphériques sans fil devient orange lorsque tous les périphériques sans fil sont hors tension.
- **2.** Cliquez sur l'icône de l'état du réseau dans la zone de notification, à l'extrémité droite de la barre des tâches.
- **3.** Sélectionnez le réseau WLAN auquel vous connecter.
- **4.** Cliquez sur **Connecter**.

S'il s'agit d'un réseau WLAN sécurisé, vous êtes invité à saisir un code de sécurité. Saisissez le code, puis cliquez sur **OK** pour terminer la connexion.

- **<sup>Four</sup> REMARQUE :** Si aucun réseau WLAN ne figure dans la liste, vous êtes peut-être hors de portée d'un routeur sans fil ou d'un point d'accès.
- **REMARQUE :** Si le réseau WLAN auquel vous souhaitez vous connecter n'apparaît pas dans la liste, cliquez sur **Ouvrir le Centre Réseau et partage**, puis cliquez sur **Configurer une nouvelle connexion ou un nouveau réseau**. Une liste d'options s'affiche, vous permettant de rechercher manuellement un réseau et de vous y connecter ou bien de créer une nouvelle connexion réseau.
- **5.** Suivez les instructions à l'écran pour terminer la connexion.

Une fois la connexion établie, placez le pointeur de la souris sur l'icône d'état du réseau dans la zone de notification à l'extrémité droite de la barre de tâches pour vérifier le nom et l'état de la connexion.

**REMARQUE :** La plage de fonctionnement (distance parcourue par les signaux sans fil) dépend de l'implémentation WLAN, du fabricant du routeur et des interférences produites par d'autres appareils électroniques ou d'autres barrières structurelles telles que murs et sols.

#### **Utilisation du module HP Mobile Broadband (certains modèles uniquement)**

Le module HP Mobile Broadband de votre ordinateur comprend une assistance intégrée pour les services mobiles à large bande. Votre nouvel ordinateur, utilisé avec un réseau d'opérateur mobile, vous permet de vous connecter à Internet, d'envoyer des courriers électroniques ou de vous connecter à votre réseau d'entreprise en toute liberté, sans avoir besoin de bornes d'accès Wi-Fi.

**REMARQUE :** Si votre ordinateur est équipé de HP Mobile Connect, les présentes instructions ne s'appliquent pas. Reportez-vous à la section [Utilisation de HP Mobile Connect \(certains modèles uniquement\)](#page-29-0)  [à la page 20.](#page-29-0)

Vous devrez peut-être utiliser le numéro de série du module HP Mobile Broadband pour activer le service. Le numéro de série est imprimé sur une étiquette à l'intérieur du compartiment de batterie, sous le cache de service amovible ou à l'arrière de l'écran.

Certains opérateurs de réseau mobile nécessitent l'utilisation d'une carte SIM. Une carte SIM contient des informations de base sur son propriétaire, telles que son numéro d'identification personnelle (code PIN), ainsi que des informations sur le réseau. Certains ordinateurs incluent une carte SIM préinstallée. Si la carte SIM

<span id="page-28-0"></span>n'est pas préinstallée, elle peut être fournie avec le module HP Mobile Broadband accompagnant votre ordinateur ou être disponible séparément auprès de votre opérateur de réseau mobile.

Afin de pouvoir utiliser la fonction mobile à large bande de votre ordinateur, procédez comme suit :

- **1.** Activez le service de données mobile à large bande. Pour ce faire, utilisez une carte SIM compatible et activée auprès de votre fournisseur de service.
- **2.** Mettez l'ordinateur hors tension, puis insérez la carte SIM activée dans le connecteur de carte SIM de l'ordinateur. Reportez-vous à la section Insertion et retrait d'une carte SIM à la page 19.
- **3.** Mettez l'ordinateur sous tension et attendez que Windows se lance complètement.
- **4.** Configurez une connexion mobile à large bande à l'aide du logiciel Gestionnaire de connexion HP ou du logiciel intégré de gestion des connexions Windows.

Pour en savoir plus sur les avantages du module HP Mobile Broadband de votre ordinateur, consultez le site Web de HP à l'adresse [http://www.hp.com/go/mobilebroadband.](http://www.hp.com/go/mobilebroadband)

#### **Insertion et retrait d'une carte SIM**

**ATTENTION :** Pour ne pas endommager les connecteurs, évitez de forcer lors de l'insertion d'une carte SIM.

Pour insérer une carte SIM, procédez comme suit :

- **1.** Arrêtez l'ordinateur.
- **2.** Fermez l'écran.
- **3.** Déconnectez tous les périphériques externes connectés à l'ordinateur.
- **4.** Débranchez le cordon d'alimentation de la prise secteur.
- **5.** Insérez la carte SIM dans son connecteur, puis enfoncez-la doucement jusqu'à ce qu'elle s'enclenche.
- **<sup>27</sup> REMARQUE :** Le port SIM de votre ordinateur peut légèrement différer de l'illustration présentée dans cette section.

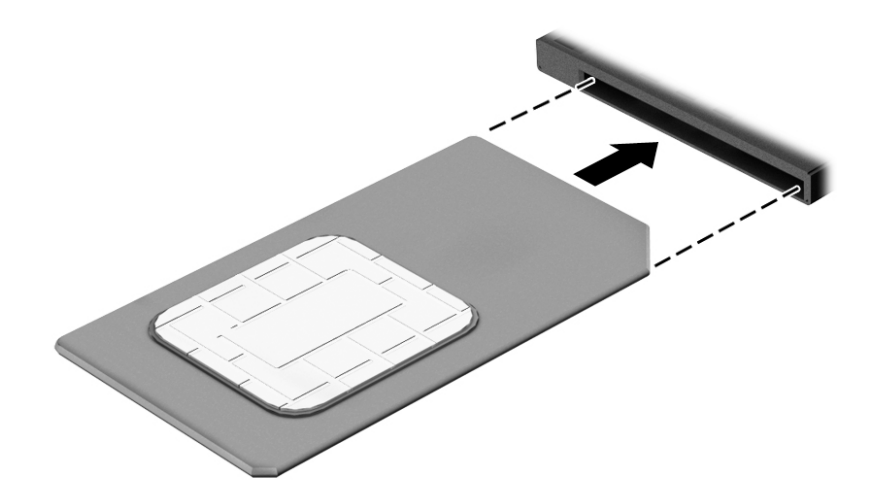

- **6.** Rebranchez l'alimentation externe.
- **7.** Reconnectez les périphériques externes.
- **8.** Mettez l'ordinateur sous tension.

Pour retirer une carte SIM, appuyez dessus, puis retirez-la de son connecteur.

### <span id="page-29-0"></span>**Utilisation de HP Mobile Connect (certains modèles uniquement)**

HP Mobile Connect est un service mobile à large bande prépayé qui assure une connexion mobile à large bande à la fois simple, souple, économique et sécurisée pour votre ordinateur. Pour utiliser HP Mobile Connect, votre ordinateur doit être équipé d'une carte SIM ainsi que de l'application **HP Mobile Connect**. Pour en savoir plus sur HP Mobile Connect et sa couverture, consultez la page [http://www.hp.com/go/](http://www.hp.com/go/mobileconnect) [mobileconnect.](http://www.hp.com/go/mobileconnect)

#### **Utilisation du GPS (certains modèles uniquement)**

Votre ordinateur peut être équipé d'un système de positionnement global (ou GPS). Les satellites GPS donnent des informations relatives à la position, à la vitesse et à la direction aux systèmes GPS.

Pour plus d'informations, reportez-vous à l'aide du logiciel HP GPS and Location.

#### **Utilisation de périphériques sans fil Bluetooth**

Un périphérique Bluetooth permet d'établir des communications sans fil de faible portée, pouvant remplacer les connexions filaires physiques traditionnellement utilisées pour relier les périphériques électroniques suivants :

- Ordinateurs (de bureau, portable, PDA)
- Téléphones (portable, sans fil, smartphone)
- Périphériques d'imagerie (imprimante, appareil photo)
- Périphériques audio (casque, haut-parleurs)
- **Souris**

Les périphériques Bluetooth offrent une fonctionnalité pair-à-pair qui vous permet de créer un réseau personnel sans fil (PAN) de périphériques Bluetooth. Pour plus d'informations sur la configuration et l'utilisation des périphériques Bluetooth, reportez-vous à l'aide du logiciel Bluetooth.

## **Connexion à un réseau filaire**

Il existe deux types de connexions filaires : le réseau local (LAN) et la connexion par modem. La connexion à un réseau LAN est établie par l'intermédiaire d'un câble réseau et est beaucoup plus rapide qu'un modem, qui utilise un câble téléphonique. Ces deux câbles sont vendus séparément.

**AVERTISSEMENT !** Pour éviter tout risque de décharge électrique, d'incendie ou d'endommagement de l'équipement, ne branchez pas de câble modem ou téléphonique sur une prise RJ-45 (réseau).

#### **Connexion à un réseau local (LAN)**

Utilisez une connexion LAN si vous souhaitez connecter directement l'ordinateur à un routeur installé à votre domicile (plutôt que de travailler sans fil) ou si vous souhaitez le connecter à un réseau existant de votre entreprise.

La connexion à un réseau LAN nécessite un câble réseau RJ-45 à 8 broches.

Pour connecter le câble réseau, procédez comme suit :

**1.** Branchez le câble réseau sur la prise réseau **(1)** de l'ordinateur.

- **2.** Branchez l'autre extrémité du câble réseau sur une prise réseau murale **(2)** ou un routeur.
	- **REMARQUE :** Si le câble réseau inclut un circuit de suppression des parasites (3) qui élimine les interférences produites par des appareils de télévision ou de radio, orientez l'extrémité du câble contenant ce circuit vers l'ordinateur.

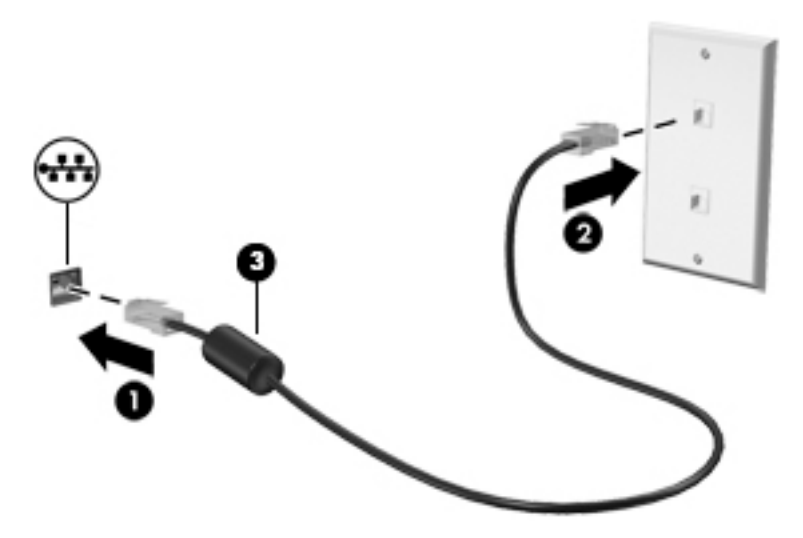

# <span id="page-31-0"></span>**4 Navigation à l'aide du clavier, des mouvements tactiles et des périphériques de pointage**

En plus du clavier et de la souris, votre ordinateur permet de naviguer à l'aide des mouvements tactiles (certains modèles uniquement). Les mouvements tactiles peuvent être utilisés sur le pavé tactile de votre ordinateur ou sur un écran tactile (certains modèles uniquement).

Certains modèles d'ordinateurs possèdent des touches d'action spéciales ou des touches d'activation sur le clavier pour réaliser des tâches répétitives.

### **Utilisation des périphériques de pointage**

**<sup>2</sup> REMARQUE :** Outre les périphériques de pointage fournis avec votre ordinateur, vous pouvez également utiliser une souris USB externe (vendue séparément) en la connectant à l'un des ports USB de l'ordinateur.

#### **DÄfinition des préférences des périphériques de pointage**

Sous Windows, les propriétés de la souris permettent de personnaliser les paramètres des périphériques de pointage, tels que la configuration des boutons, la vitesse du clic et les options du pointeur. Vous pouvez également afficher des démonstrations de mouvements du pavé tactile.

Pour accéder aux propriétés de la souris :

● Sélectionnez **Démarrer > Périphériques et imprimantes**. Cliquez ensuite avec le bouton droit sur le périphérique correspondant à votre ordinateur, puis sélectionnez **Paramètres de la souris**.

#### **Utilisation du dispositif de pointage**

Appuyez sur le dispositif de pointage dans le sens voulu pour déplacer le pointeur à l'écran. Utilisez les boutons gauche et droite du dispositif de pointage comme vous le feriez avec les boutons d'une souris externe.

#### **Utilisation du pavé tactile et des mouvements**

Le pavé tactile vous permet de naviguer sur l'écran de l'ordinateur et de contrôler le pointeur en toute simplicité avec vos doigts.

- **ASTUCE :** Utilisez les boutons gauche et droit du pavé tactile comme vous le feriez avec les boutons d'une souris externe.
- **EXALUMARQUE :** Les mouvements du pavé tactile ne sont pas pris en charge par toutes les applications.

#### <span id="page-32-0"></span>**Activation et désactivation du pavé tactile**

Pour activer et désactiver le pavé tactile, tapez deux fois rapidement sur le bouton d'activation/désactivation du pavé tactile.

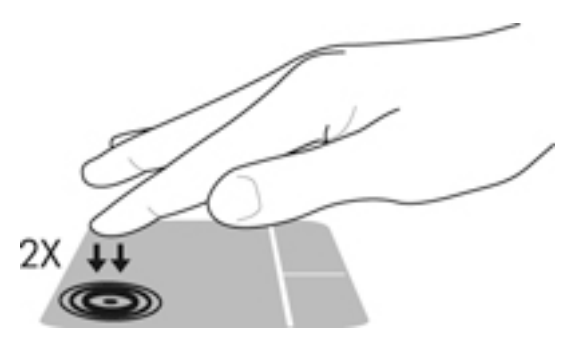

#### **Pression**

Pour sélectionner des éléments à l'écran, utilisez la fonction de pression sur le pavé tactile.

● Effectuez une pression à l'aide d'un doigt sur la zone du pavé tactile pour faire une sélection. Appuyez deux fois sur un élément pour l'ouvrir.

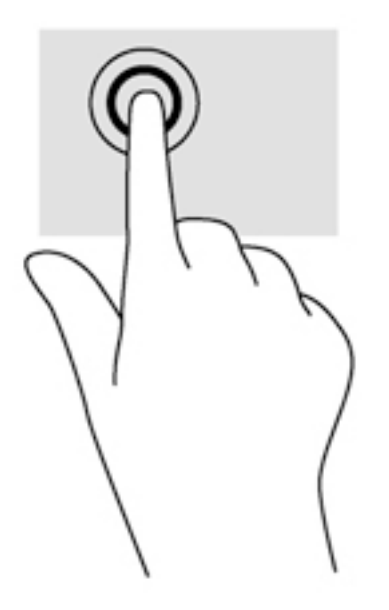

#### **DÄfilement**

Le défilement est utile pour faire défiler une page ou une image vers le haut, vers le bas ou latéralement.

● Placez deux doigts légèrement écartés sur la zone du pavé tactile, puis déplacez-les horizontalement ou verticalement.

<span id="page-33-0"></span>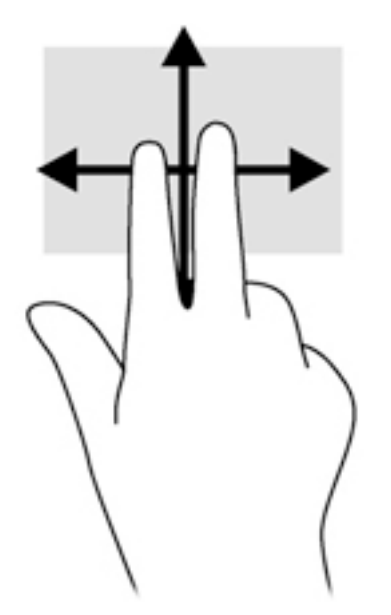

#### **Pincement à deux doigts pour zoomer**

La fonction de pincement à deux doigts pour zoomer vous permet de faire un zoom avant ou arrière sur des images ou du texte.

- Pour faire un zoom avant, placez deux doigts sur la zone du pavé tactile et éloignez-les l'un de l'autre.
- Pour faire un zoom arrière, placez deux doigts légèrement écartés sur le pavé tactile et rapprochez-les.

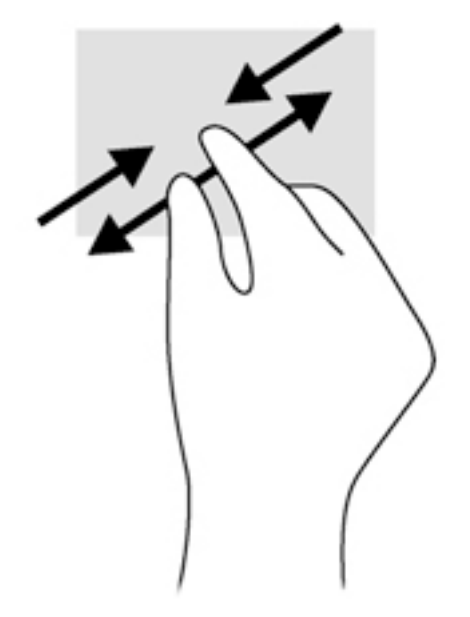

#### **Clic à 2 doigts**

Le clic à 2 doigts vous permet d'effectuer une sélection dans le menu d'un objet à l'écran.

*P* **REMARQUE :** Le clic à 2 doigts active la même action que le clic droit avec la souris.

● Placez deux doigts sur la zone du pavé tactile et appuyez pour ouvrir le menu d'options de l'objet sélectionné.

<span id="page-34-0"></span>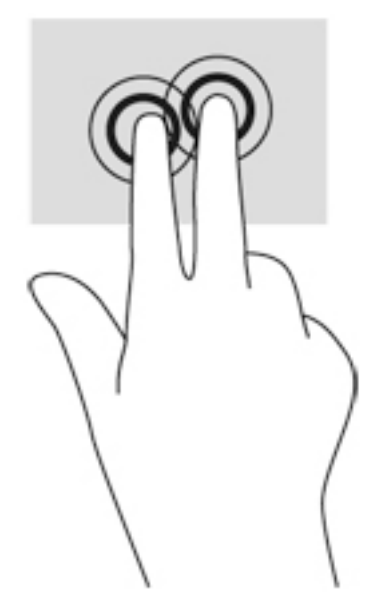

#### **Rotation (certains modèles uniquement)**

La rotation vous permet de faire pivoter des éléments tels que des photos.

Positionnez votre index gauche dans la zone du pavé tactile. Déplacez votre index droit autour de l'index gauche dans un mouvement circulaire d'un quart de tour dans le sens des aiguilles d'une montre. Pour faire pivoter l'élément dans l'autre sens, déplacez votre index d'un quart de tour dans le sens inverse des aiguilles d'une montre.

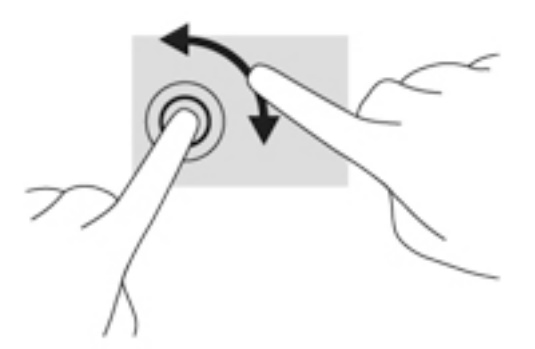

#### **Effleurement (certains modèles uniquement)**

Le mouvement d'effleurement vous permet de naviguer dans les écrans et de faire rapidement défiler les documents.

· Placez trois doigts sur la zone du pavé tactile, puis effectuez un effleurement dans un rapide mouvement vers le haut, le bas, la droite ou la gauche.

<span id="page-35-0"></span>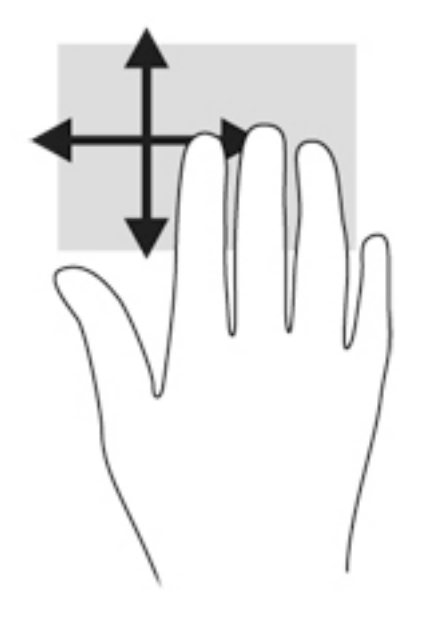

### **Utilisation du clavier**

Le clavier et la souris vous permettent de saisir des caractères, de sélectionner des éléments, d'effectuer un défilement et d'effectuer les mêmes fonctions qu'à l'aide des mouvements tactiles. Le clavier vous permet également d'utiliser des touches d'action et les touches d'activation vous permettent de réaliser des fonctions spécifiques.

**REMARQUE :** En fonction de votre pays ou région, les touches et fonctions du clavier peuvent être différentes de celles décrites dans cette section.

#### **Identification des touches d'activation**

Les touches d'activation sont des combinaisons associant la touche fn **(2)** et la touche Échap **(1)** et l'une des touches de fonction **(4)**.

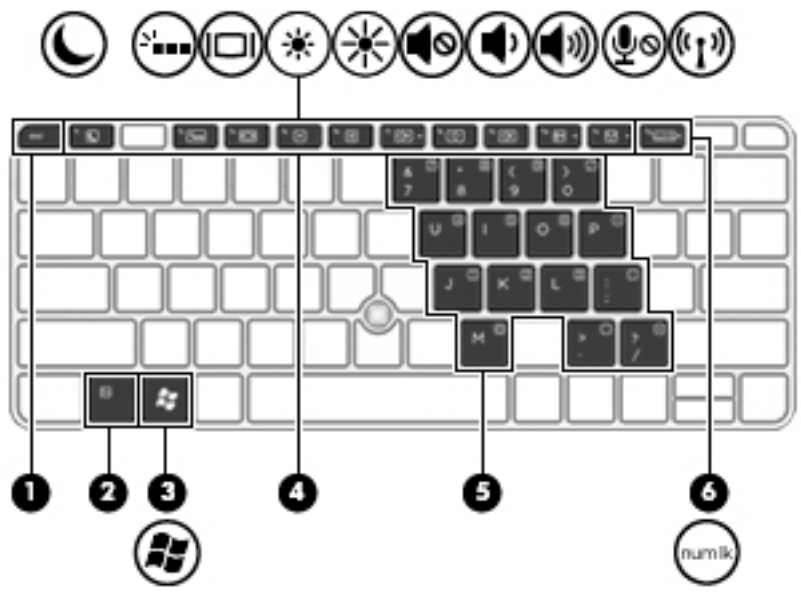

Pour utiliser une touche d'activation :
## **▲** Appuyez brièvement sur la touche fn, puis sur la deuxième touche de la combinaison.

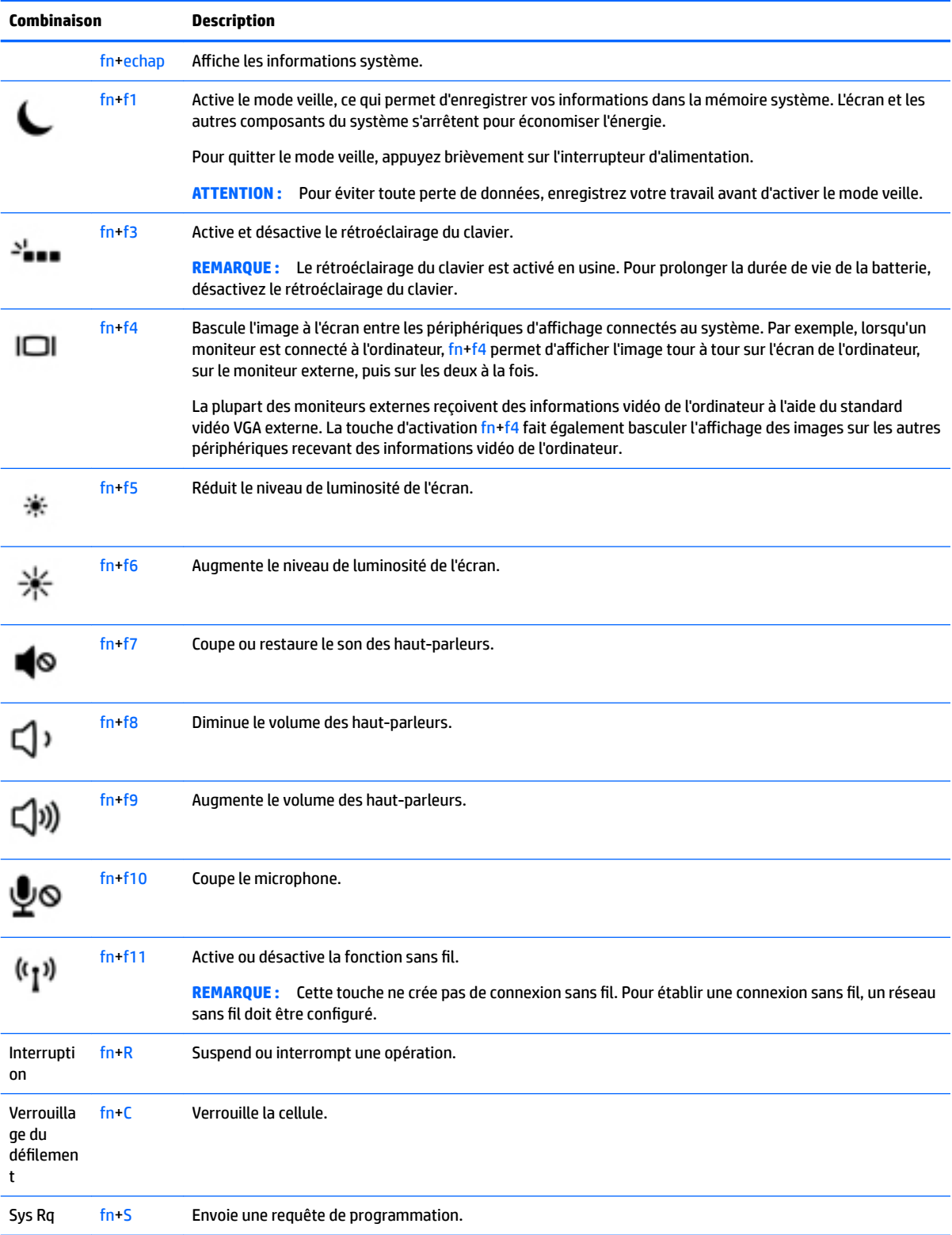

# **Utilisation des pavés numériques**

L'ordinateur dispose d'un pavé numérique interne et prend également en charge un pavé numérique externe ou un clavier externe en option doté d'un pavé numérique.

#### **Utilisation du pavé numérique interne**

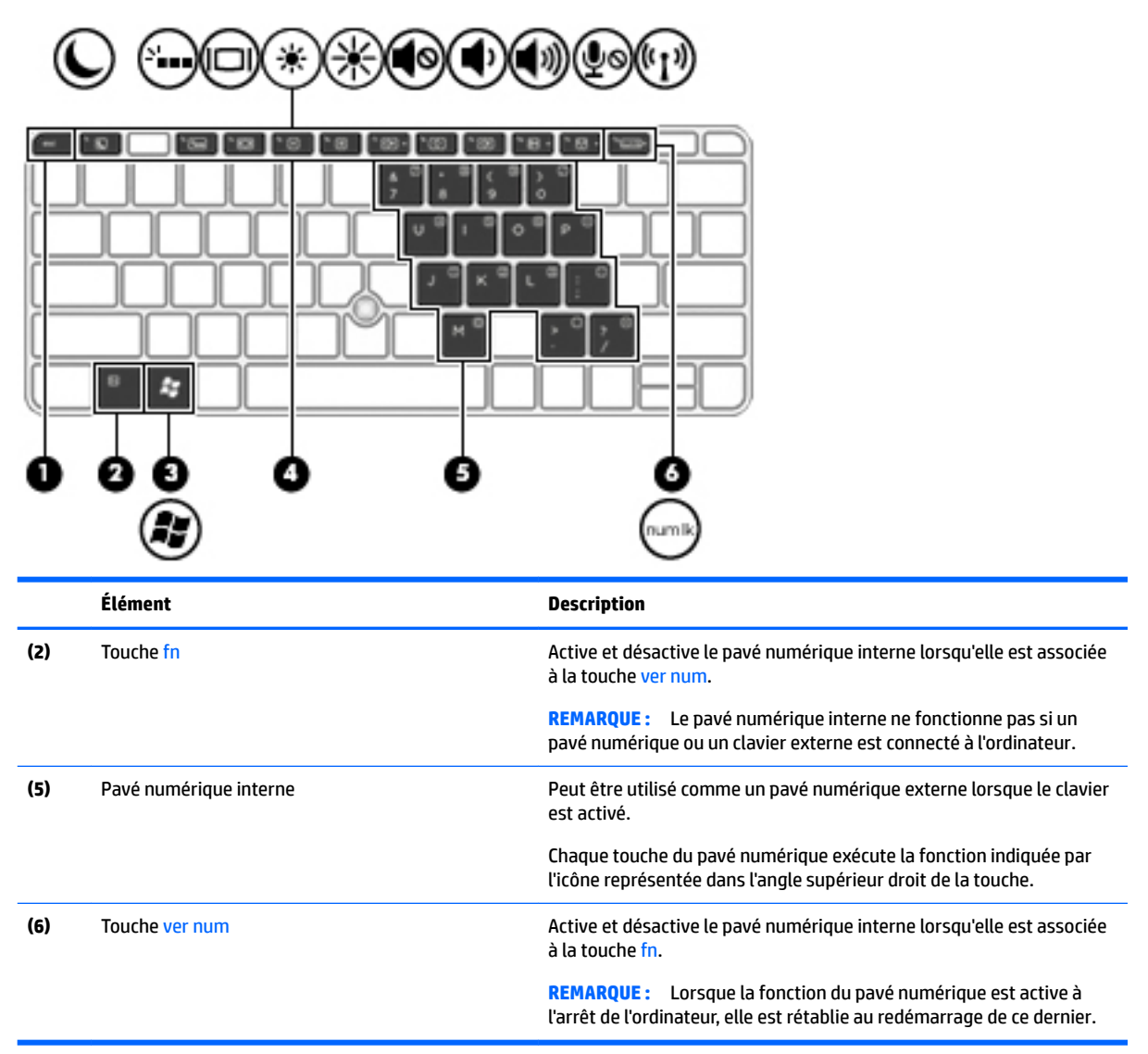

#### **Activation et désactivation du pavé numérique interne**

Pour activer le pavé numérique interne, appuyez sur fn+ver num. Pour désactiver le pavé numérique, appuyez de nouveau sur fn+ver num.

**<sup>2</sup> REMARQUE :** Le pavé numérique interne est désactivé si un pavé numérique ou un clavier externe est connecté à l'ordinateur.

#### **Basculement des fonctions des touches du pavé numérique interne**

Vous pouvez momentanément faire basculer les fonctions des touches du pavé numérique interne entre le clavier standard et le pavé numérique :

- Pour utiliser la fonction de navigation d'une touche du pavé numérique alors que celui-ci est désactivé, appuyez sur la touche fn et maintenez-la enfoncée tout en appuyant sur la touche du pavé numérique.
- Pour utiliser la fonction standard d'une touche du pavé numérique lorsque ce dernier est activé :
	- Appuyez sur la touche fn et maintenez-la enfoncée pour taper des caractères en minuscules.
	- Appuyez sur les touches fn+maj et maintenez-les enfoncées pour taper des caractères en majuscules.

#### **Utilisation d'un pavé numérique externe en option**

Les touches de la plupart des pavés numériques externes fonctionnent différemment si le verrouillage numérique est ou non activé. (le verrouillage numérique est désactivé en usine).Par exemple :

- Lorsque le mode Verr num est activé, la plupart des touches du pavé numérique permettent d'insérer des chiffres.
- Lorsque le mode Verr num est désactivé, la plupart des touches du pavé numérique fonctionnent comme les touches de direction et les touches Pg préc. ou Pg suiv.

Lorsque le mode Verr num d'un pavé numérique externe est activé, le voyant Verr num de l'ordinateur s'allume. Lorsque le mode Verr num d'un pavé numérique externe est désactivé, le voyant Verr num de l'ordinateur est éteint.

Pour activer ou désactiver le verrouillage numérique sur un pavé numérique externe en cours de travail :

**▲** Appuyez sur la touche verr num du pavé numérique externe, et non sur celle de l'ordinateur.

# **5 Multimédia**

Les composants suivants peuvent être intégrés à votre ordinateur :

- Haut-parleur(s) intégré(s)
- Microphone(s) intégré(s)
- Webcam intégrée
- Logiciels multimédia préinstallés
- Boutons ou touches multimédia

# **Utilisation des commandes d'activité multimédia**

Les commandes d'activité multimédia ci-après sont disponibles sur certains modèles d'ordinateur pour lire un fichier multimédia, l'interrompre, effectuer une avance rapide ou revenir en arrière :

- Boutons multimédia
- Touches d'activation multimédia (touches spécifiques sur lesquelles vous appuyez tout en maintenant la touche fn enfoncée)
- Touches multimédia

# **Audio**

Sur votre ordinateur HP, vous pouvez lire des CD audio, télécharger et écouter de la musique, écouter du contenu audio depuis Internet (y compris des programmes radio), enregistrer du son, ou encore mélanger du son et de la vidéo pour créer des animations multimédia. Pour une meilleure écoute, vous pouvez connecter des périphériques audio externes, tels que des haut-parleurs ou casques.

### **Connexion de haut-parleurs**

Vous pouvez brancher des haut-parleurs filaires sur un port USB ou sur la prise de sortie audio (casque)/prise d'entrée audio (microphone) de votre ordinateur ou d'un périphérique d'amarrage.

Pour connecter des haut-parleurs sans fil à votre ordinateur, suivez les instructions fournies par le constructeur. Avant de connecter des périphériques audio, assurez-vous de régler le volume.

## **Réglage du volume**

Selon le modèle de l'ordinateur, vous pouvez régler le volume à l'aide des :

- Boutons de réglage du volume
- Touches d'activation du volume (touches spécifiques sur lesquelles vous appuyez tout en maintenant la touche fn enfoncée)
- Touches de volume
- **AVERTISSEMENT !** Pour prévenir le risque de lésions, réglez le volume avant d'utiliser un casque, des écouteurs ou un micro-casque. Pour plus d'informations sur la sécurité, reportez-vous au manuel *Informations sur les réglementations, la sécurité et les conditions d'utilisation*. Pour accéder aux manuels de l'utilisateur, sur les modèles Windows, cliquez sur **Démarrer > Tous les programmes > Aide et support HP > Documentation HP**.
- **EMARQUE :** Il est également possible de régler le volume par l'intermédiaire du système d'exploitation et de certains programmes.
- **EMARQUE :** Reportez-vous au chapitre [Découverte de votre ordinateur à la page 4](#page-13-0) pour plus d'informations sur le type de commandes de contrôle du volume dont dispose votre ordinateur.

## **Connexion d'un casque et d'un microphone**

Vous pouvez brancher un casque ou des écouteurs filaires sur la prise de sortie (casque) / d'entrée (microphone) audio de votre ordinateur. De nombreux casques avec microphone intégré sont disponibles dans le commerce.

Pour connecter un casque ou des écouteurs *sans Ƭl* à votre ordinateur, suivez les instructions fournies par le fabricant.

**AVERTISSEMENT !** Pour réduire le risque de lésions, réduisez le volume avant d'utiliser un casque, des écouteurs ou un micro-casque. Pour plus d'informations sur la sécurité, reportez-vous au manuel *Informations sur les réglementations, la sécurité et les conditions d'utilisation*. Pour accéder à ce manuel, cliquez sur **Démarrer > Tous les programmes > Aide et support HP > Documentation HP**.

## **Vérification des fonctions audio de l'ordinateur**

**REMARQUE :** Pour optimiser les résultats de vos enregistrements, parlez directement dans le micro et enregistrez les sons dans un environnement sans bruits de fond.

Pour vérifier les fonctions audio disponibles sur votre ordinateur, procédez comme suit :

- **1.** Sélectionnez Démarrer > Panneau de configuration > Matériel et audio > Son.
- **2.** Dans la boîte de dialogue Son, cliquez sur l'onglet **Sons**. Sous **Événements**, sélectionnez un événement audio, comme un bip ou une alarme, puis cliquez sur le bouton **Tester**.

Les haut-parleurs ou le casque connecté doivent alors émettre un son.

Pour vérifier les fonctions d'enregistrement disponibles sur votre ordinateur, procédez comme suit :

- **1.** Cliquez sur **Démarrer > Tous les programmes > Accessoires > Magnétophone**.
- **2.** Cliquez sur **Démarrer l'enregistrement**, puis parlez dans le micro.
- **3.** Enregistrez le fichier sur le bureau.
- **4.** Ouvrez un logiciel multimédia et lisez le son.

Pour confirmer ou modifier les paramètres audio sur votre ordinateur :

**A** Sélectionnez Démarrer > Panneau de configuration > Audio.

# **Webcam (certains modèles uniquement)**

Certains ordinateurs sont équipés d'une webcam intégrée. Le logiciel préinstallé vous permet d'utiliser la webcam pour prendre une photo ou enregistrer une vidéo. Vous pouvez ensuite prévisualiser et enregistrer les photos ou les séquences vidéo.

Le logiciel de webcam vous permet d'accéder aux fonctions suivantes :

- Capture et partage de vidéo
- Diffusion de vidéo via un programme de messagerie instantanée
- Prise de photos

# **Touch to Share (certains modèles uniquement)**

Votre ordinateur dispose d'un matériel NFC (Near Field Communication) avancé qui vous permet de partager des informations entre deux appareils compatibles NFC au contact l'un de l'autre. Avec la technologie NFC, vous pouvez partager des sites Web, transférer des informations de contact, et actionner par contact des imprimantes prenant en charge la technologie NFC.

- **ASTUCE :** Vous pouvez télécharger des applications NFC qui peuvent fournir des fonctions NFC supplémentaires.
- **IMPORTANT :** Avant de pouvoir commencer le partage, vérifiez que la technologie NFC est activée sur vos périphériques. Vous devrez peut-être aussi désactiver certains services tels que sBeam afin que la technologie NFC puisse fonctionner avec des périphériques sous Windows 7. Vérifiez l'identité du fabricant de votre périphérique NFC pour vous assurer que ce dernier est compatible avec Windows 7.

#### **Commencer le partage**

Appuyez votre téléphone contre votre ordinateur pour commencer le partage entre votre appareil et votre ordinateur.

- **1.** Ouvrez le contenu multimédia à partager.
- **2.** Appuyez sur les deux antennes NFC en même temps. Il se peut que vous entendiez un son une fois que les antennes se sont reconnues.
- **<sup>F</sup> REMARQUE :** L'antenne NFC de votre ordinateur est située sous le pavé tactile. Pour identifier l'emplacement de l'antenne NFC de l'autre appareil, reportez-vous à son manuel d'instructions.

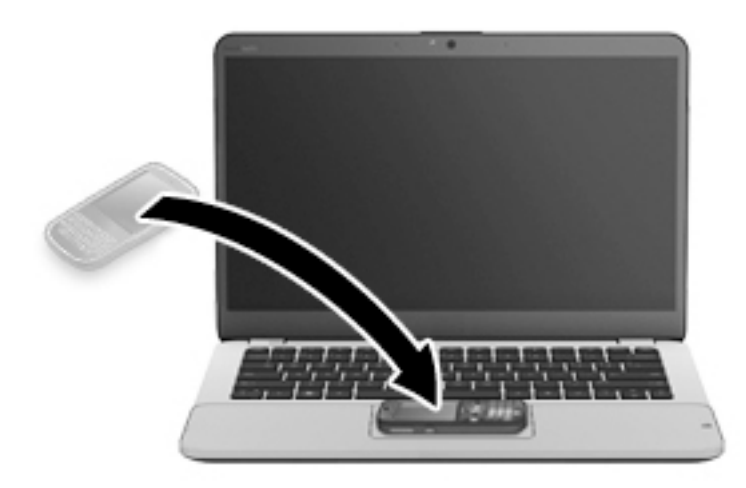

**3.** Vous verrez peut-être s'afficher sur votre appareil un message vous invitant à initier le transfert ainsi qu'un autre message sur votre ordinateur vous demandant si vous souhaitez recevoir le transfert. Suivez les instructions à l'écran pour accepter le transfert.

# **Vidéo**

Votre ordinateur HP est un appareil doté de puissantes fonctions vidéo ; il vous permet de regarder des flux vidéo sur vos sites Web préférés et de télécharger de la vidéo et des films pour un visionnage ultérieur, sans connexion réseau.

Pour plus de divertissement, vous pouvez connecter un moniteur externe, un projecteur ou un téléviseur à l'un des ports vidéo de l'ordinateur. Votre ordinateur peut être équipé d'un port d'interface multimédia haute définition (HDMI), qui vous permet de connecter un moniteur ou un téléviseur haute définition.

Votre ordinateur peut comporter un ou plusieurs des ports vidéo externes suivants :

- VGA
- **•** Connecteur DisplayPort

**IMPORTANT :** Vérifiez que le périphérique externe est connecté au bon port de l'ordinateur, à l'aide du câble adéquat. Reportez-vous aux instructions fournies par le constructeur si vous avez des questions.

**EX REMARQUE :** Reportez-vous au chapitre [Découverte de votre ordinateur à la page 4](#page-13-0) pour obtenir des informations sur les ports vidéo de votre ordinateur.

### **VGA**

Le port pour moniteur externe, ou port VGA, est une interface d'affichage analogique qui permet de connecter à l'ordinateur un périphérique d'affichage VGA externe (tel qu'un moniteur VGA externe ou un projecteur VGA).

**1.** Pour connecter un périphérique d'affichage VGA, branchez son câble sur le port pour moniteur externe.

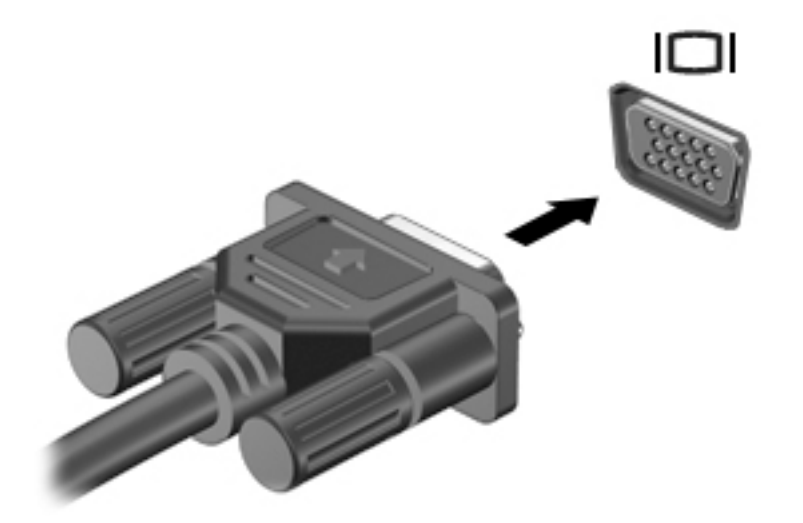

- **2.** Appuyez sur la touche fn+f4 pour faire basculer l'image de l'écran entre quatre états d'affichage :
	- **Écran du PC uniquement :** affiche l'image de l'écran uniquement sur l'ordinateur.
	- **Dupliquer :** affiche l'image de l'écran *à la fois* sur l'ordinateur et sur le périphérique externe.
	- **Étendre :** affiche l'image étendue *à la fois* sur l'ordinateur et sur le périphérique externe.
	- Deuxième écran uniquement : affiche l'image de l'écran uniquement sur le périphérique externe.

Chaque fois que vous appuyez sur fn+f4, l'état de l'affichage change.

**<sup>2</sup> REMARQUE :** Pour obtenir de meilleurs résultats, réglez la résolution de l'écran du périphérique externe, notamment si vous choisissez le mode Étendre, comme suit. Sélectionnez **Démarrer > Panneau**   $de$  configuration > Apparence et personnalisation. Sous Affichage, sélectionnez Modifier la **résolution de l'écran**.

### **Connecteur DisplayPort (certains modèles uniquement)**

Le connecteur DisplayPort permet de connecter l'ordinateur à un périphérique audio ou vidéo en option, tel qu'un téléviseur haute définition ou un composant audio ou numérique compatible. Il assure de meilleures performances que le port pour moniteur externe VGA et améliore la connectivité numérique.

- **<sup>2</sup> REMARQUE :** Pour transmettre des signaux vidéo et/ou audio par l'intermédiaire du connecteur DisplayPort, vous devez utiliser un câble DisplayPort (vendu séparément).
- **REMARQUE :** Un périphérique DisplayPort peut être connecté au connecteur DisplayPort de l'ordinateur. Les données à l'écran de l'ordinateur peuvent s'afficher simultanément sur le périphérique DisplayPort.

Pour connecter un périphérique audio ou vidéo au connecteur DisplayPort :

**1.** Connectez l'une des extrémités du câble DisplayPort au connecteur DisplayPort de l'ordinateur.

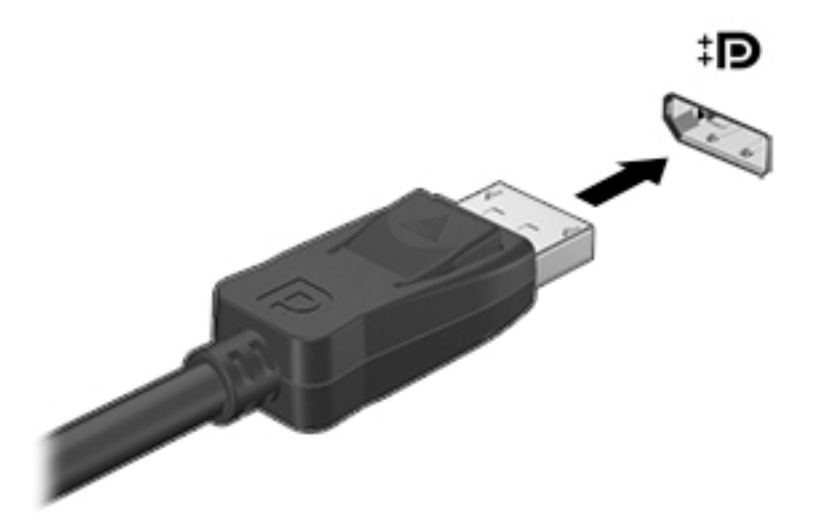

- **2.** Connectez l'autre extrémité du câble au périphérique d'affichage numérique.
- **3.** Appuyez sur fn+f4 pour faire basculer l'image de l'écran entre 4 états d'affichage :
	- **Écran du PC uniquement :** affiche l'image de l'écran uniquement sur l'ordinateur.
	- **Dupliquer :** affiche l'image de l'écran *à la fois* sur l'ordinateur et sur le périphérique externe.
	- **Étendre :** affiche l'image étendue *à la fois* sur l'ordinateur et sur le périphérique externe.
	- **Deuxième écran uniquement :** affiche l'image de l'écran uniquement sur le périphérique externe.

Chaque fois que vous appuyez sur fn+f4, l'état de l'affichage change.

**REMARQUE :** Pour obtenir de meilleurs résultats, réglez la résolution de l'écran du périphérique externe, notamment si vous choisissez le mode Étendre, comme suit. Sélectionnez **Démarrer > Panneau de configuration > Apparence et personnalisation**. Sous Affichage, sélectionnez Modifier la **résolution de l'écran**.

**<sup>2</sup> REMARQUE :** Pour retirer le câble du périphérique, appuyez sur le bouton de dégagement du connecteur pour le déconnecter de l'ordinateur.

# **Intel Wireless Display (certains modèles uniquement)**

La technologie Intel® Wireless Display vous permet de partager sans le moindre fil le contenu de votre ordinateur sur votre téléviseur. Pour bénéficier de cet affichage sans fil, un adaptateur TV sans fil (vendu séparément) est nécessaire. Les DVD faisant l'objet d'une protection peuvent être incompatibles avec la technologie Intel Wireless Display (cependant, les DVD sans protection peuvent être lus). Les disques Blu-ray faisant l'objet d'une protection sont incompatibles avec la technologie Intel Wireless Display. Pour plus d'informations sur l'utilisation de l'adaptateur TV sans fil, reportez-vous aux instructions fournies par le fabricant.

**REMARQUE :** Assurez-vous que la fonction sans fil est activée sur votre ordinateur avant d'utiliser l'affichage sans fil.

## **Détection et connexion des écrans câblés à l'aide du transport multiflux**

Le transport multiflux (MST) vous permet de connecter plusieurs périphériques d'affichage filaires à votre ordinateur grâce au VGA ou aux connecteurs DisplayPort sur votre ordinateur, ainsi qu'au VGA ou aux connecteurs DisplayPort d'un concentrateur externe ou d'une station d'accueil. Plusieurs modes de connexion sont possibles, en fonction du type de contrôleur graphique installé sur votre ordinateur et de la présence ou

non d'un concentrateur intégré sur votre ordinateur. Ouvrez le gestionnaire de périphériques pour savoir quels matériels sont installés sur votre ordinateur.

- **1.** Sélectionnez **Démarrer > Panneau de configuration**.
- **2.** Sélectionnez **Système et sécurité**, puis **Système** et cliquez sur **Gestionnaire de périphériques** dans la colonne de gauche.

#### **Connecter les écrans aux ordinateurs équipés d'une carte graphique AMD (avec un concentrateur en option)**

- **<sup>2</sup> REMARQUE :** Avec un contrôleur de carte graphique AMD et un concentrateur en option, vous pouvez connecter jusqu'à 3 périphériques d'affichage externes.
- **EMARQUE :** Avec un contrôleur de carte graphique Nvidia® et un concentrateur en option, vous pouvez connecter jusqu'à 3 périphériques d'affichage externes.

Pour configurer plusieurs affichages, procédez comme suit :

- **1.** Connectez un concentrateur externe (vendu séparément) au connecteur DisplayPort sur votre ordinateur, à l'aide d'un câble de DP-DP (vendu séparément). Assurez-vous que l'adaptateur d'alimentation du concentrateur est branché sur l'alimentation secteur.
- **2.** Connectez vos périphériques d'affichage externes aux ports VGA ou connecteurs DisplayPort sur le concentrateur.
- **3.** Pour plus d'informations sur la manière de configurer un affichage multiple, appuyez sur la touche fn +f4. Si vous ne voyez pas l'un de vos écrans connectés, assurez-vous que chaque périphérique est connecté au bon port du concentrateur.
	- **REMARQUE :** Les options d'affichage multiple incluent **Dupliquer**, qui reproduit l'écran de votre ordinateur sur tous les périphériques d'affichage activés, ou **Étendre**, qui étend l'écran de votre ordinateur sur tous les périphériques d'affichage activés.

### **Détection et connexion des écrans sans fil compatibles avec Miracast (certains modèles AMD uniquement)**

Pour détecter et connecter des écrans sans fil compatibles avec Miracast sans quitter vos applications actuelles, suivez les étapes détaillées ci-dessous.

Pour ouvrir Miracast :

**▲** Placez le pointeur dans le coin supérieur ou inférieur droit de l'écran d'accueil pour afficher les icônes, cliquez sur **Appareils**, cliquez sur **Projet**, puis suivez les instructions à l'écran.

–ou–

Depuis l'écran d'accueil, cliquez sur l'icône **Accès rapide à Miracast HP** et suivez les instructions à l'écran.

# **6 Gestion de l'alimentation**

**REMARQUE :** Un ordinateur peut être équipé d'un interrupteur ou d'un bouton d'alimentation. Le terme *interrupteur d'alimentation* est utilisé dans ce manuel pour désigner ces deux types de commandes de l'alimentation.

# **Arrêt de l'ordinateur**

#### **ATTENTION :** Les informations non enregistrées sont perdues lors de la mise hors tension de l'ordinateur.

La commande d'arrêt ferme toutes les applications ouvertes, y compris le système d'exploitation, puis éteint l'écran et l'ordinateur.

Arrêtez l'ordinateur dans les cas suivants :

- Lorsque vous devez remplacer la batterie ou accéder à des composants internes de l'ordinateur
- Lorsque vous connectez un périphérique externe qui ne se branche pas sur un port USB
- Lorsque l'ordinateur reste inutilisé et débranché d'une alimentation externe pendant une période prolongée

Même si l'interrupteur d'alimentation permet d'éteindre l'ordinateur, nous vous recommandons d'utiliser la commande d'arrêt de Windows :

**<sup>2</sup> REMARQUE :** Si l'ordinateur est en mode veille ou veille prolongée, vous devez d'abord quitter ce mode avant de pouvoir arrêter l'ordinateur en appuyant brièvement sur l'interrupteur d'alimentation.

- **1.** Enregistrez votre travail et fermez toutes les applications.
- **2.** Sélectionnez **Démarrer > Arrêter**.

Si l'ordinateur ne répond plus et que vous ne pouvez pas utiliser la procédure d'arrêt précédente, essayez les procédures d'arrêt d'urgence dans l'ordre de la séquence suivante :

- Appuyez sur ctrl+alt+suppr. Cliquez sur l'icône **Alimentation**, puis sélectionnez **Arrêter**.
- Appuyez sur l'interrupteur d'alimentation pendant au moins 5 secondes.
- Déconnectez l'ordinateur de l'alimentation externe.
- Sur les modèles équipés d'une batterie remplaçable par l'utilisateur, retirez cette dernière.

# **DÄfinition des options d'alimentation**

#### **Utilisation des états d'économie d'énergie**

Le mode veille est activé en usine.

Lorsque le mode veille est activé, les voyants d'alimentation clignotent et l'écran s'éteint. Votre travail est enregistré dans la mémoire.

**ATTENTION :** Pour éviter tout risque d'altération audio ou vidéo, de perte de fonctionnalité de lecture audio ou vidéo ou de perte de données, n'activez pas le mode veille pendant la lecture ou la gravure d'un disque ou d'une carte mémoire externe.

<span id="page-47-0"></span>**EMARQUE :** Il est impossible d'établir des communications réseau ou d'exécuter les fonctions de l'ordinateur lorsque ce dernier est en mode veille.

#### **Activation et sortie du mode veille**

Lorsque l'ordinateur est sous tension, vous pouvez activer le mode veille comme suit :

- Appuyez brièvement sur l'interrupteur d'alimentation.
- Fermez l'écran.
- Cliquez sur **Démarrer**, cliquez sur la Ʈèche en regard du bouton Arrêter, puis sélectionnez **Mettre en veille**.

Pour quitter le mode veille

- Appuyez brièvement sur l'interrupteur d'alimentation.
- Si l'écran est fermé, ouvrez-le.
- Appuyez sur une touche du clavier.
- Tapez ou effleurez le pavé tactile.

Lorsque l'ordinateur quitte le mode veille, les voyants d'alimentation s'allument et votre travail est restauré à l'écran à l'endroit où vous vous êtes arrêté.

**REMARQUE :** Si vous avez défini un mot de passe pour sortir du mode veille, vous devez entrer votre mot de passe Windows pour que votre travail s'affiche à l'écran.

#### **Activation et sortie du mode veille prolongée**

Le système est configuré en usine pour activer le mode veille prolongée après une période d'inactivité lorsque l'ordinateur fonctionne sur batterie ou sur une alimentation externe, ou lorsque la charge de la batterie atteint un niveau critique.

Les paramètres d'alimentation et les délais peuvent être modifiés dans le Panneau de configuration Windows.

Pour activer le mode veille prolongée

**▲** Cliquez sur **Démarrer**, cliquez sur la Ʈèche en regard du bouton Arrêter, puis sélectionnez **Mettre en veille prolongée**.

Pour quitter le mode veille prolongée :

**▲** Appuyez brièvement sur l'interrupteur d'alimentation.

Les voyants d'alimentation s'allument et votre travail est restauré à l'écran à l'endroit où vous vous êtes arrêté.

**REMARQUE :** Si vous avez défini un mot de passe pour sortir du mode veille, vous devez entrer votre mot de passe Windows pour que votre travail s'affiche à l'écran.

#### **Utilisation de la jauge d'alimentation et des paramètres d'alimentation**

La jauge de batterie est située dans la zone de notification, à l'extrémité droite de la barre des tâches. Elle vous permet d'accéder rapidement aux paramètres d'alimentation et d'afficher la charge de la batterie.

- Pour afficher le pourcentage de charge restante de la batterie et le mode de gestion de l'alimentation actuel, placez le pointeur sur l'icône de la jauge d'alimentation.
- Pour utiliser les options d'alimentation ou modifier le mode de gestion de l'alimentation, cliquez sur l'icône de la jauge d'alimentation et sélectionnez un élément dans la liste.

Différentes icônes de la jauge d'alimentation indiquent si l'ordinateur fonctionne sur batterie ou sur l'alimentation externe. L'icône affiche également un message si la batterie atteint un niveau bas ou critique.

#### **DÄfinition d'une protection par mot de passe à la sortie de veille**

Pour configurer l'ordinateur afin qu'il demande un mot de passe lorsqu'il quitte le mode veille ou veille prolongée, procédez comme suit :

- **1.** Sélectionnez Démarrer > Panneau de configuration > Système et sécurité > Options d'alimentation.
- **2.** Dans le volet gauche, cliquez sur **Demander un mot de passe pour sortir de veille**.
- **3.** Cliquez sur Modifier des paramètres actuellement non disponibles.
- **4.** Cliquez sur **Exiger un mot de passe (recommandé)**.
- **REMARQUE :** Si vous souhaitez créer un mot de passe pour votre compte ou modifier le mot de passe existant, cliquez sur **Créer ou modifier le mot de passe de votre compte utilisateur**, puis suivez les instructions à l'écran. Si vous ne souhaitez pas créer un mot de passe pour votre compte ou modifier le mot de passe existant, passez à l'étape 5.
- **5.** Cliquez sur **Enregistrer les modifications**.

## **Utilisation de l'alimentation par batterie**

**AVERTISSEMENT !** Pour réduire les risques de sécurité potentiels, n'utilisez que la batterie fournie avec l'ordinateur, une batterie de remplacement fournie par HP ou une batterie compatible achetée auprès de HP.

L'ordinateur est alimenté par la batterie lorsqu'il n'est pas connecté à une alimentation secteur externe. La durée de vie d'une batterie d'ordinateur varie en fonction des paramètres de gestion de l'alimentation, des applications exécutées, de la luminosité de l'écran, des périphériques externes connectés à l'ordinateur, ainsi que d'autres facteurs. La première option permet de recharger la batterie chaque fois que l'ordinateur est connecté au secteur et également de protéger votre travail en cas de perte de tension. Si l'ordinateur contient une batterie chargée et utilise l'alimentation secteur externe, il passe automatiquement sur batterie dès que l'adaptateur secteur est déconnecté de l'ordinateur ou qu'une coupure de l'alimentation secteur se produit.

**REMARQUE :** La luminosité de l'écran est automatiquement réduite afin de prolonger la durée de vie de la batterie lorsque vous déconnectez l'alimentation secteur. Certains modèles d'ordinateurs peuvent changer de modes graphiques pour prolonger la durée de vie de la batterie. Pour plus d'informations, reportez-vous à la section [Cartes graphiques permutables/doubles \(certains modèles uniquement\) à la page 44.](#page-53-0)

#### **Batterie scellée en usine (certains modèles uniquement)**

Pour contrôler l'état de votre batterie ou si votre batterie ne tient plus la charge, exécutez l'outil Contrôle de la batterie dans HP Support Assistant. Pour accéder aux informations de la batterie, sélectionnez **Démarrer > Tous les programmes > Aide et support HP > HP Support Assistant > Batterie et performance**. Cliquez sur l'onglet **Alimentation**, puis sélectionnez **Contrôle de la batterie HP**. Si l'outil Contrôle de la batterie indique que votre batterie doit être remplacée, contactez le support.

La ou les batteries de ce produit ne peuvent pas être facilement remplacée par les utilisateurs. Le retrait ou le remplacement de la batterie pourrait affecter votre droit à la garantie. Si une batterie ne tient plus la charge, contactez le support.

Ne jetez pas les batteries ayant atteint leur durée de vie utile avec les ordures ménagères. Appliquez les lois et réglementations locales en matière de mise au rebut des batteries.

#### **Obtention d'informations supplémentaires sur la batterie**

La fonctionnalité Aide et support fournit des informations sur la batterie :

- Informations sur la gestion de l'alimentation, l'entretien et le stockage afin de prolonger la durée de vie d'une batterie
- Informations sur les types de batterie

Pour accéder aux informations sur la batterie :

**▲** Sélectionnez **Démarrer>Tous les programmes>Aide et Support HP**, puis entrez batterie dans la zone de recherche dans Aide et support.

#### **Utilisation de l'outil Contrôle de la batterie**

Aide et support apporte des informations sur l'état de la batterie installée dans l'ordinateur.

Pour exécuter l'outil Contrôle de la batterie :

- **1.** Connectez l'adaptateur secteur à l'ordinateur.
- **REMARQUE :** L'ordinateur doit être connecté à une source d'alimentation externe afin que l'outil Contrôle de la batterie fonctionne correctement.
- **2.** Sélectionnez **Démarrer > Tous les programmes > Aide et support HP > HP Support Assistant > Batterie et performance > Contrôle de la batterie HP**.

L'outil Contrôle de la batterie examine le fonctionnement de la batterie et de ses cellules, puis génère un rapport des résultats de l'examen.

#### **Affichage de la charge de batterie restante**

**▲** Déplacez le pointeur sur l'icône de jauge d'alimentation située sur le bureau Windows, dans la zone de notification, à l'extrémité droite de la barre des tâches.

#### **Optimisation de la durée de charge de la batterie**

La durée de charge de la batterie varie selon les fonctions que vous utilisez lorsque l'ordinateur fonctionne sur batterie. La durée de charge maximale se réduit progressivement à mesure que la capacité de stockage de la batterie se dégrade naturellement.

Conseils pour optimiser la durée de charge de la batterie :

- Réduisez la luminosité de l'écran.
- Retirez la batterie de l'ordinateur lorsqu'elle n'est pas utilisée ou chargée, si l'ordinateur contient une batterie remplaçable par l'utilisateur.
- Stockez la batterie remplaçable par l'utilisateur dans un endroit frais et sec.
- Sélectionnez le paramètre **Économies d'énergie** dans Options d'alimentation.

#### **Gestion des niveaux bas de batterie**

Cette section fournit des informations sur les alertes et les réponses système définies en usine. Certaines alertes et réponses système concernant le niveau bas de la batterie peuvent être modifiées dans les options d'alimentation. Les préférences définies dans les options d'alimentation n'affectent pas les voyants.

#### **Identification des niveaux bas de batterie**

Lorsqu'une batterie, qui est l'unique source d'alimentation de l'ordinateur, atteint un niveau de charge bas ou critique, vous risquez d'obtenir les résultats suivants :

Le voyant de la batterie (certains modèles uniquement) indique un niveau de charge bas ou critique.

–ou–

- L'icône de la jauge d'alimentation dans la zone de notification signale un niveau de batterie bas ou critique.
- **REMARQUE :** Pour plus d'informations sur la jauge d'alimentation, reportez-vous à la section [Utilisation de la jauge d'alimentation et des paramètres d'alimentation à la page 38](#page-47-0).

Si l'ordinateur est sous tension ou en mode veille, l'ordinateur reste brièvement en mode veille avant de s'arrêter. Les données non enregistrées sont alors perdues.

#### **Résolution d'un niveau bas de batterie**

#### **Résolution d'un niveau bas de batterie lorsqu'une source d'alimentation externe est disponible**

- **▲** Connectez l'un des périphériques suivants :
	- Adaptateur secteur
	- Périphérique d'amarrage ou d'extension en option
	- Adaptateur d'alimentation en option acheté comme accessoire auprès de HP

#### **Résolution d'un niveau bas de batterie lorsqu'aucune source d'alimentation n'est disponible**

Pour résoudre un niveau bas de batterie lorsqu'aucune source d'alimentation n'est disponible, enregistrez votre travail et mettez l'ordinateur hors tension.

#### **Économie d'énergie de la batterie**

- Sélectionnez des paramètres de faible consommation d'énergie dans le Panneau de configuration Windows.
- Désactivez les connexions sans fil et les connexions réseau local et quittez les applications de modem lorsque vous ne les utilisez pas.
- Déconnectez les périphériques externes inutilisés qui ne sont pas branchés sur une source d'alimentation externe.
- Arrêtez, désactivez ou retirez les cartes mémoire externes que vous n'utilisez pas.
- Réduisez la luminosité de l'écran.
- Avant de vous absenter, activez le mode veille ou arrêtez l'ordinateur.

# **Utilisation de l'alimentation secteur externe**

AVERTISSEMENT ! Ne chargez pas la batterie de l'ordinateur à bord d'un avion.

- **AVERTISSEMENT !** Pour réduire les risques, n'utilisez que l'adaptateur secteur fourni avec l'ordinateur, un adaptateur secteur de remplacement fourni par HP ou un adaptateur secteur acheté en tant qu'accessoire auprès de HP.
- **EX REMARQUE :** Pour plus d'informations sur la connexion à une alimentation secteur, reportez-vous au poster *Instructions d'installation* fourni avec l'ordinateur.

L'alimentation secteur externe est fournie au moyen d'un adaptateur secteur approuvé ou d'un périphérique d'amarrage ou d'extension en option.

Connectez l'ordinateur à une alimentation secteur externe dans l'une des conditions suivantes :

- Lors du chargement ou du calibrage d'une batterie
- Lors de l'installation ou de la modification du logiciel système
- Lors de la gravure d'informations sur un CD, un DVD ou un BD (certains modèles uniquement)
- Lors de l'exécution du défragmenteur de disque
- Lors de l'exécution d'une sauvegarde ou d'une restauration

Lorsque vous connectez l'ordinateur à une alimentation secteur externe, les événements suivants se produisent :

- La batterie commence à se charger.
- Si l'ordinateur est sous tension, l'icône de la jauge d'alimentation située dans la zone de notification change d'aspect.

Lorsque vous déconnectez l'alimentation secteur externe, les événements suivants se produisent :

- L'ordinateur bascule sur l'alimentation par batterie.
- La luminosité de l'écran est automatiquement réduite pour prolonger la vie de la batterie.

#### <span id="page-53-0"></span>**Test d'un adaptateur secteur**

Testez l'adaptateur secteur si l'ordinateur présente l'un des symptômes suivants lorsqu'il est connecté au secteur :

- L'ordinateur ne démarre pas.
- L'écran ne s'allume pas.
- Les voyants d'alimentation sont éteints.

Pour tester l'adaptateur secteur :

**REMARQUE :** Les instructions suivantes s'appliquent aux ordinateurs équipés de batteries remplaçables par l'utilisateur.

- **1.** Arrêtez l'ordinateur.
- **2.** Retirez la batterie de l'ordinateur.
- **3.** Connectez l'ordinateur à une prise électrique à l'aide de l'adaptateur secteur.
- **4.** Mettez l'ordinateur sous tension.
	- Si les voyants d'alimentation *s'allument*, l'adaptateur secteur fonctionne correctement.
	- Si les voyants d'alimentation *restent éteints*, l'adaptateur secteur ne fonctionne pas, et vous devez le remplacer.

Contactez le support pour obtenir plus d'informations sur le remplacement d'un adaptateur secteur.

### **Actualisation du contenu de vos logiciels avec la technologie Intel Smart Connect (certains modèles uniquement)**

Lorsque l'ordinateur est en veille, la technologie Intel® Smart Connect désactive régulièrement le mode veille. Si une connexion réseau est disponible, Smart Connect met à jour les applications ouvertes, telles que vos messagerie, vos sites de réseaux sociaux et les pages d'actualité, puis rétablit l'ordinateur en mode veille. Smart Connect synchronise également le contenu que vous avez créé hors ligne, comme vos e-mails. Lorsque l'ordinateur sort du mode veille, vous disposez d'un accès immédiat à vos informations mises à jour.

**▲** Pour activer cette fonction ou régler manuellement les paramètres, sélectionnez **Démarrer > Tous les programmes > Intel > Intel® Smart Connect Technology**.

Pour afficher l'icône de la technologie Intel Smart Connect, faites glisser la souris sur les icônes de la zone de notification, à l'extrémité droite de la barre des tâches, puis cliquez sur l'icône.

### **Cartes graphiques permutables/doubles (certains modèles uniquement)**

Certains ordinateurs sont dotés de cartes graphiques permutables ou doubles.

- Cartes graphiques permutables : fonction prise en charge par AMD™ et Intel. Si votre ordinateur est équipé d'une carte graphique permutable dynamique AMD, il prend uniquement en charge les cartes graphiques permutables.
- Cartes graphiques doubles : fonction prise en charge par AMD uniquement. Si votre ordinateur est équipé d'une carte graphique double AMD Radeon, il prend uniquement en charge les cartes graphiques doubles.
- **REMARQUE :** Les cartes graphiques doubles peuvent être activées uniquement par des applications plein écran qui utilisent DirectX 10 ou 11.

**REMARQUE :** Afin de déterminer si votre ordinateur prend en charge les cartes graphiques permutables ou doubles, reportez-vous à la configuration du processeur graphique de votre ordinateur portable. Les processeurs Intel HR et les APU (Accelerated Processing Unit) AMD Trinity prennent en charge les cartes graphiques permutables. Les APU AMD Trinity séries A6, A8 et A10 prennent en charge les cartes graphiques doubles. Les APU AMD Trinity série A4 ne prennent pas en charge les cartes graphiques doubles.

Les cartes graphiques permutables et doubles proposent deux modes de traitement des graphiques :

- Mode haute performance : exécute l'application dans des conditions de performances optimales.
- Mode économie d'énergie : permet d'économiser la batterie.

Pour gérer les paramètres des cartes graphiques AMD :

- **1.** Ouvrez le Centre de contrôle Catalyst en cliquant avec le bouton droit sur le bureau Windows, puis sélectionnez **Configurer les cartes graphiques permutables**.
- **2.** Cliquez sur l'onglet **Alimentation**, puis sélectionnez **Cartes graphiques permutables**.

#### **Utilisation des cartes graphiques permutables (certains modèles uniquement)**

Les cartes graphiques permutables vous permettent de basculer entre le mode haute performance et le mode économie d'énergie.

Pour gérer les paramètres des cartes graphiques permutables :

- **1.** Cliquez avec le bouton droit sur le bureau Windows, puis sélectionnez **Configurer le basculement entre les modes graphiques**.
- **2.** Cliquez sur l'onglet **Alimentation**, puis sélectionnez **Cartes graphiques permutables**.

Les cartes graphiques permutables affectent automatiquement le mode haute performance ou économie d'énergie aux applications sur une base individuelle, en fonction des exigences d'alimentation. Vous pouvez également modifier manuellement les paramètres d'une application particulière en localisant cette dernière dans le menu déroulant **Applications récentes** ou en cliquant sur **Parcourir** au-dessous de l'option **Autres applications**. Vous pouvez basculer entre le mode haute performance et le mode économie d'énergie.

**<sup>2</sup> REMARQUE :** Pour plus d'informations, consultez l'aide du logiciel des cartes graphiques permutables.

#### **Utilisation des cartes graphiques doubles (certains modèles uniquement)**

Si votre système est doté de cartes graphiques doubles (deux processeurs graphiques ou plus), vous pouvez activer AMD Radeon Dual Graphics afin d'améliorer les performances et l'alimentation des applications plein écran qui utilisent DirectX 10 ou 11.

**<sup>2</sup> REMARQUE :** Les systèmes dotés de cartes graphiques doubles prennent uniquement en charge la sélection automatique en fonction des exigences d'alimentation (mode de gestion dynamique) et affectent automatiquement le mode haute performance ou économie d'énergie aux applications sur une base individuelle. Cependant, vous pouvez modifier manuellement les paramètres d'une application particulière.

Pour activer ou désactiver AMD Radeon Dual Graphics, cochez ou décochez la case correspondante dans la section AMD Radeon Dual Graphics, qui se situe dans l'onglet **Performance** de Catalyst Control Center.

*<b>REMARQUE :* Pour plus d'informations, consultez l'aide du logiciel AMD.

# **7 Cartes et périphériques externes**

# **Utilisation de lecteurs de carte mémoire (certains modèles uniquement)**

Les cartes mémoire en option assurent un stockage fiable des données et leur partage en toute simplicité. Ces cartes sont souvent utilisées avec les appareils photo numériques, avec les PDA ainsi qu'avec d'autres ordinateurs.

Pour déterminer les formats de cartes mémoire pris en charge par votre ordinateur, reportez-vous au chapitre [Découverte de votre ordinateur à la page 4](#page-13-0).

## **Insertion d'une carte mémoire**

**ATTENTION :** Pour ne pas endommager les connecteurs, évitez de forcer lors de l'insertion d'une carte mémoire.

- **1.** Tenez la carte avec la face de l'étiquette vers le haut et les connecteurs orientés vers l'ordinateur.
- **2.** Insérez la carte dans le lecteur de cartes mémoire, puis enfoncez-la jusqu'à ce qu'elle s'enclenche.

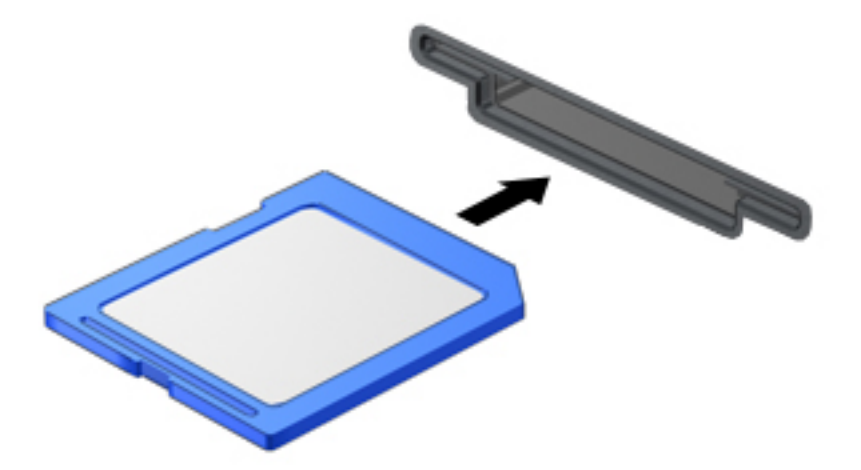

Un son est émis lorsque le périphérique est détecté et un menu d'options peut s'afficher.

### **Retrait d'une carte mémoire**

**ATTENTION :** Afin d'éviter toute perte de données ou le blocage du système, suivez la procédure ci-dessous pour retirer la carte mémoire en toute sécurité.

- **1.** Enregistrez vos données et fermez tous les programmes associés à la carte mémoire.
- **2.** Cliquez sur l'icône de retrait du matériel située sur le bureau Windows, dans la zone de notification, à l'extrémité droite de la barre des tâches. Suivez ensuite les instructions à l'écran.

**3.** Appuyez sur la carte **(1)**, puis retirez-la du connecteur **(2)**.

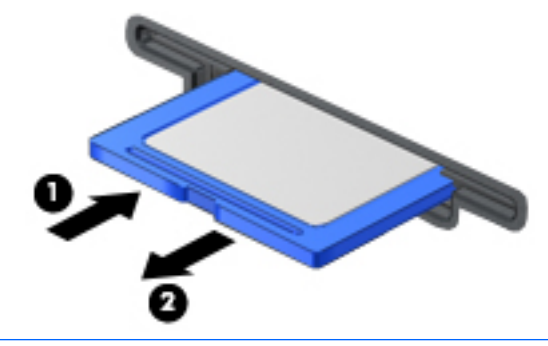

**REMARQUE :** Si la carte ne s'éjecte pas, sortez-la du connecteur.

# **Utilisation de cartes Smart Card (certains modèles uniquement)**

**<sup>2</sup> REMARQUE :** Le terme *carte Smart Card* est utilisé dans ce chapitre pour désigner à la fois les cartes Smart Card et les cartes Java™.

Une carte Smart Card est un accessoire au format carte de crédit qui comporte une micropuce contenant de la mémoire et un microprocesseur. À l'instar des ordinateurs personnels, elles possèdent un système d'exploitation permettant de gérer les entrées/sorties et comportent des fonctions de sécurité qui les protègent contre toute modification. Les cartes Smart Card standard sont utilisées dans le lecteur de carte Smart Card (certains modèles uniquement).

Un numéro d'identification personnel (PIN) est nécessaire pour accéder au contenu de la micropuce. Pour plus d'informations sur les fonctions de sécurité d'une carte Smart Card, accédez à Aide et support en sélectionnant **Démarrer > Aide et support**.

### **Insertion d'une carte Smart Card**

**1.** En tenant la carte, étiquette vers le haut, insérez-la délicatement dans le lecteur de Smart Card jusqu'à ce qu'elle s'enclenche.

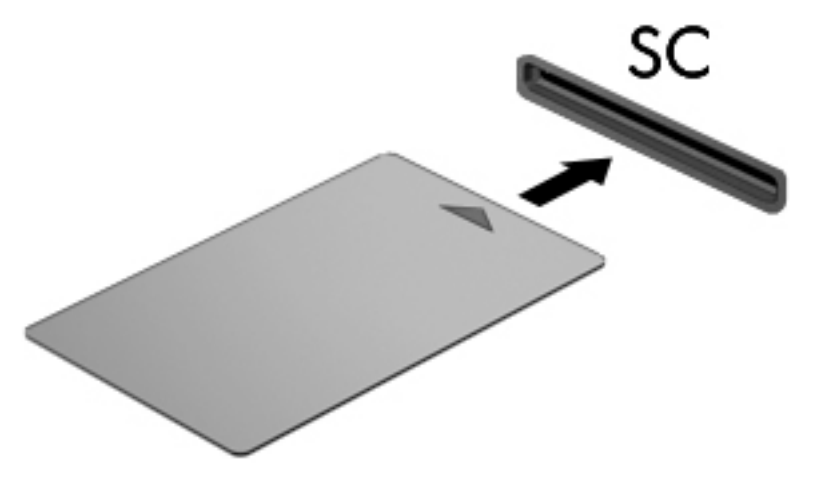

**2.** Suivez les instructions à l'écran pour vous connecter à l'ordinateur au moyen du code PIN de la carte Smart Card.

### **Retrait d'une carte Smart Card**

**▲** Saisissez l'extrémité de la carte Smart Card, puis sortez-la du lecteur.

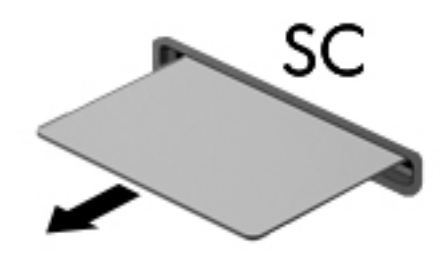

# **Utilisation d'un périphérique USB**

USB est une interface matérielle qui permet de connecter un périphérique externe en option (tel qu'un clavier, une souris, une unité, une imprimante, un scanner ou un concentrateur USB).

Certains périphériques USB peuvent nécessiter des logiciels de prise en charge supplémentaires, qui sont généralement livrés avec le périphérique. Pour plus d'informations sur les logiciels spécifiques aux périphériques, reportez-vous aux instructions de l'éditeur du logiciel. Ces instructions peuvent être fournies avec le logiciel sur un disque ou disponibles sur le site Web du fabricant.

L'ordinateur possède au moins un port USB prenant en charge les périphériques USB 1.0, 1.1, 2.0 ou 3.0. Votre ordinateur peut également disposer d'un port de chargement USB qui permet d'alimenter un périphérique externe. Une station d'accueil ou un concentrateur USB en option permet de prendre en charge des ports USB supplémentaires pouvant être utilisés avec l'ordinateur.

# **Connexion d'un périphérique USB**

- **ATTENTION :** Afin de ne pas endommager le connecteur USB, évitez de forcer lors de la connexion d'un périphérique.
	- **▲** Connectez un câble USB pour le périphérique au port USB.
	- **<sup>2</sup> REMARQUE :** Votre ordinateur peut légèrement différer de l'illustration suivante.

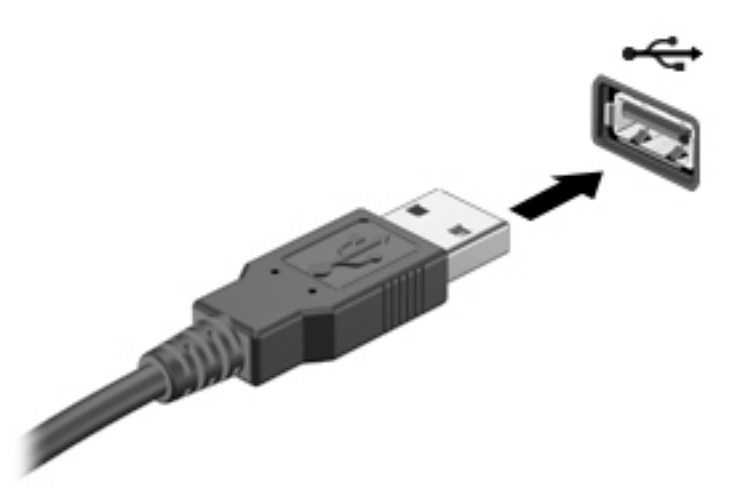

Un son est émis, indiquant que le périphérique a été détecté.

**<sup>2</sup> REMARQUE :** La première fois que vous connectez un périphérique USB, un message s'affiche dans la zone de notification pour vous indiquer que l'ordinateur reconnaît le périphérique.

# **Retrait d'un périphérique USB**

**ATTENTION :** Pour éviter d'endommager un connecteur USB, ne tirez pas sur le câble pour retirer le périphérique USB.

**ATTENTION :** Pour éviter toute perte d'informations ou toute absence de réponse du système, procédez comme suit pour retirer le périphérique USB en toute sécurité.

- **1.** Pour retirer un périphérique USB, enregistrez vos informations et fermez tous les programmes associés au périphérique.
- **2.** Cliquez sur l'icône de retrait du matériel située sur le bureau Windows, dans la zone de notification, à l'extrémité droite de la barre des tâches, puis suivez les instructions à l'écran.
- **3.** Retirez le périphérique.

# **Utilisation de périphériques externes en option**

**REMARQUE :** Pour plus d'informations sur les pilotes ou logiciels requis et sur le port d'ordinateur à utiliser, reportez-vous à la documentation du fabricant.

Pour connecter un périphérique externe à l'ordinateur :

- **ATTENTION :** Pour éviter d'endommager l'équipement lors de la connexion d'un périphérique avec alimentation, assurez-vous qu'il est éteint et que le cordon d'alimentation est débranché.
	- **1.** Connectez le périphérique à l'ordinateur.
	- **2.** Si vous raccordez un périphérique avec alimentation, branchez son cordon d'alimentation sur une prise secteur mise à la terre.
	- **3.** Activez le périphérique.

Pour déconnecter un périphérique externe non alimenté, désactivez-le, puis déconnectez-le de l'ordinateur. Pour déconnecter un périphérique externe alimenté, désactivez-le, déconnectez-le de l'ordinateur, puis débranchez le cordon d'alimentation du secteur.

#### **Utilisation d'unités externes en option**

Les unités externes amovibles vous offrent davantage de possibilités pour le stockage de vos informations et l'accès à celles-ci. Vous pouvez ajouter une unité USB en la connectant au port USB de l'ordinateur.

**REMARQUE :** Les unités optiques USB externes HP doivent être connectées au port USB avec alimentation de l'ordinateur.

Les unités USB peuvent relever des types suivants :

- Unité de disquette 1,44 Mo
- Module de disque dur
- Unité optique externe (CD, DVD et Blu-ray)
- Périphérique MultiBay

# **8 Unités**

# **Manipulation des unités**

**ATTENTION :** Les unités sont des composants fragiles que vous devez manipuler avec soin. Reportez-vous aux précautions suivantes lorsque vous devez les manipuler. Évitez de la faire tomber ou de placer des objets dessus, ne projetez pas de liquide dessus et ne l'exposez pas à une humidité ou à des températures extrêmes.

Respectez les précautions suivantes lorsque vous manipulez des unités :

- Avant de retirer ou d'installer une unité, arrêtez l'ordinateur. Si vous ne savez pas si l'ordinateur est hors tension, en veille ou en veille prolongée, mettez-le sous tension, puis arrêtez-le.
- Avant de manipuler une unité, déchargez-vous de toute électricité statique en touchant une surface reliée à la terre.
- Ne touchez pas les broches des connecteurs d'une unité amovible ou de l'ordinateur.
- Ne forcez pas lors de l'insertion d'une unité dans un compartiment.
- Si vous devez envoyer une unité par la poste, empaquetez-la dans un emballage à bulles d'air ou un autre emballage protecteur et apposez l'inscription « FRAGILE ».
- Évitez d'exposer l'unité à des champs magnétiques. Les portiques de détection et les bâtons de sécurité utilisés dans les aéroports sont des dispositifs de sécurité qui génèrent des champs magnétiques. Les tapis roulants et dispositifs de sécurité aéroportuaires similaires qui contrôlent les bagages utilisent généralement des rayons X et non des champs magnétiques, ce qui ne représente aucun risque pour les unités.
- Retirez le support d'une unité avant de retirer celle-ci de son compartiment, ou encore avant de la transporter, de l'envoyer ou de la stocker.
- Ne tapez pas sur le clavier de l'ordinateur et ne déplacez pas ce dernier pendant l'écriture d'un disque par une unité optique. Cette opération est sensible aux vibrations.
- Avant de déplacer un ordinateur branché sur un disque dur externe, passez en mode veille et attendez que l'écran s'éteigne ou débranchez correctement le disque dur externe.

# **Utilisation de disques durs**

**ATTENTION :** Pour éviter le blocage du système et la perte de données :

Enregistrez votre travail et éteignez l'ordinateur avant d'ajouter ou de remplacer un module mémoire ou un disque dur.

Si vous ne savez pas si l'ordinateur est éteint, mettez-le sous tension en appuyant sur l'interrupteur d'alimentation. Arrêtez-le ensuite par le biais du système d'exploitation.

### **Intel Smart Response Technology (certains modèles uniquement)**

La technologie Intel® Smart Response Technology (SRT) est une fonction de mise en mémoire cache Intel® Rapid Storage Technology (RST) qui améliore sensiblement les performances du système informatique. SRT permet aux ordinateurs dotés d'un module mSATA de disque dur électronique de l'utiliser comme mémoire cache entre la mémoire système et le disque dur. Cette configuration présente l'avantage d'avoir un disque

dur (ou volume RAID) disposant d'une capacité maximale de stockage tout en fournissant des performances système améliorées.

Si vous ajoutez ou mettez à niveau un disque dur et souhaitez configurer un volume RAID, vous devez désactiver temporairement SRT, configurer le volume RAID, puis activer SRT. Pour désactiver temporairement SRT :

- **1.** Sélectionnez **Démarrer > Tous les programmes > Intel > Intel Rapid Storage Technology**.
- **2.** Cliquez sur le lien **Accélération**, puis sélectionnez **Désactiver accélération**.
- **3.** Attendez la fin du mode d'accélération.
- 4. Cliquez sur Redéfinir sur Disponible.
- **IMPORTANT :** Vous pouvez désactiver temporairement SRT lors de la modification des modes RAID. Effectuez la modification, puis réactivez SRT. Si vous ne désactivez pas temporairement cette fonction, vous ne pourrez pas créer ou modifier de volumes RAID.
- **EX REMARQUE :** HP ne prend pas en charge la fonction SRT dotée de disques avec autochiffrement.

## **Amélioration des performances du disque dur**

#### **Utilisation du défragmenteur de disque**

Au fur et à mesure de l'utilisation de l'ordinateur, les fichiers sur le disque dur se fragmentent. Un disque dur fragmenté signifie que les données ne sont pas contiguës (séquentielles). Par conséquent, le disque est sollicité plus fortement pour rechercher les fichiers, ce qui ralentit l'ordinateur. Le défragmenteur de disque rassemble (ou réorganise physiquement) les fichiers et les dossiers fragmentés sur le disque dur afin d'améliorer son fonctionnement.

**<sup>2</sup> REMARQUE :** Il n'est pas nécessaire d'exécuter le défragmenteur de disque sur les disques à semiconducteurs.

Une fois que vous l'avez lancé, il fonctionne de façon autonome. Toutefois, selon la taille de votre disque dur et le nombre de fichiers fragmentés, cette opération peut durer plus d'une heure.

HP vous recommande de défragmenter votre disque dur au moins une fois par mois. Vous pouvez également définir le défragmenteur de disque pour qu'il s'exécute tous les mois, mais vous pouvez défragmenter manuellement votre disque dur à tout moment.

Pour exécuter le défragmenteur de disque :

- **1.** Connectez l'ordinateur à une source d'alimentation secteur.
- **2.** Sélectionnez **Démarrer > Tous les programmes > Accessoires > Outils système > Défragmenteur de disque**.
- **3.** Cliquez sur **Défragmenter le disque**.

**REMARQUE :** Windows inclut la fonction Contrôle de compte d'utilisateur, destinée à améliorer la sécurité de votre ordinateur. Vous pouvez être invité à donner votre autorisation ou à fournir un mot de passe pour des tâches telles que l'installation de logiciels, l'exécution d'utilitaires ou la modification de paramètres Windows. Reportez-vous à Aide et support. Pour accéder à Aide et support, sélectionnez **Démarrer > Aide et support**.

Pour des informations supplémentaires, consultez l'aide du défragmenteur de disque.

#### **Utilisation du nettoyage de disque**

Le nettoyage de disque recherche sur le disque dur les fichiers non nécessaires que vous pouvez supprimer en toute sécurité pour libérer de l'espace sur le disque. L'ordinateur fonctionne ainsi plus efficacement.

Pour exécuter le nettoyage de disque :

- **1.** Cliquez sur **Démarrer > Tous les programmes > Accessoires > Outils système > Nettoyage de disque**.
- **2.** Suivez les instructions à l'écran.

# **Utilisation de HP 3D DriveGuard (certains modèles uniquement)**

HP 3D DriveGuard protège un disque dur en parquant l'unité et en interrompant les requêtes de données dans les circonstances suivantes :

- Vous faites tomber l'ordinateur.
- Vous déplacez l'ordinateur avec l'écran fermé alors que l'ordinateur fonctionne sur batterie.

Peu de temps après la fin de l'un de ces événements, HP 3D DriveGuard replace le disque dur en fonctionnement normal.

- **REMARQUE :** En raison de l'absence de pièces mobiles dans les disques durs électroniques (SSD), la protection HP 3D DriveGuard est inutile avec ce type de disque.
- **EX REMARQUE :** Un disque dur placé dans le compartiment du disque dur principal ou dans le compartiment du disque dur secondaire est protégé par HP 3D DriveGuard. Il ne protège pas les unités installées dans un dispositif d'accueil en option ou connectées à un port USB.

Pour plus d'informations, reportez-vous à l'aide du logiciel HP 3D DriveGuard.

#### **Identification de l'état de HP 3D DriveGuard**

Le voyant du disque dur sur l'ordinateur change de couleur pour indiquer que l'unité est parquée dans le compartiment du disque dur principal et/ou dans le compartiment du disque dur secondaire (certains modèles uniquement). Pour déterminer si une unité est actuellement protégée ou parquée, reportez-vous à l'icône située sur le bureau Windows, dans la zone de notification, à l'extrémité droite de la barre des tâches, ou dans le Centre de mobilité .

# **Utilisation de RAID (certains modèles uniquement)**

La technologie RAID (Redundant Arrays of Independent Disks) permet à un ordinateur d'utiliser plusieurs disques durs en même temps. RAID traite plusieurs disques durs comme un seul disque contigu, par le biais de paramètres matériels ou logiciels. Si plusieurs disques sont configurés pour travailler ensemble de la sorte, on parle de matrice RAID. Pour plus d'informations, consultez le site Web de HP. Pour accéder au dernier manuel de l'utilisateur, ouvrez la page <http://www.hp.com/support>, puis sélectionnez votre pays. Sélectionnez **Pilotes et téléchargements**, puis suivez les instructions à l'écran.

# **9 Sécurité**

# **Protection de l'ordinateur**

Les fonctions de sécurité standard, fournies par le système d'exploitation Windows et par l'utilitaire Computer Setup non-Windows (BIOS), permettent de protéger vos données et paramètres personnels contre de nombreux risques.

- **REMARQUE :** Les solutions de sécurité exercent un effet dissuasif. Elles ne constituent pas une garantie contre l'utilisation malveillante ou le vol d'un produit.
- **REMARQUE :** Avant d'envoyer votre ordinateur pour réparation, sauvegardez puis supprimez vos fichiers confidentiels, puis supprimez tous les réglages de mots de passe.
- **EMARQUE :** Certaines fonctions décrites dans ce chapitre peuvent ne pas être disponibles sur votre ordinateur.
- **REMARQUE :** Votre ordinateur prend en charge Computrace, un service de sécurité en ligne en charge du suivi et de la récupération du matériel informatique disponible dans certaines régions. En cas de vol de l'ordinateur, Computrace peut le repérer si l'utilisateur non autorisé accède à Internet. Vous pouvez acheter le logiciel et vous abonner au service afin d'utiliser Computrace. Pour plus d'informations sur la commande du logiciel Computrace, visitez le site<http://www.absolute.com/en/landing/partners/13/hp>.

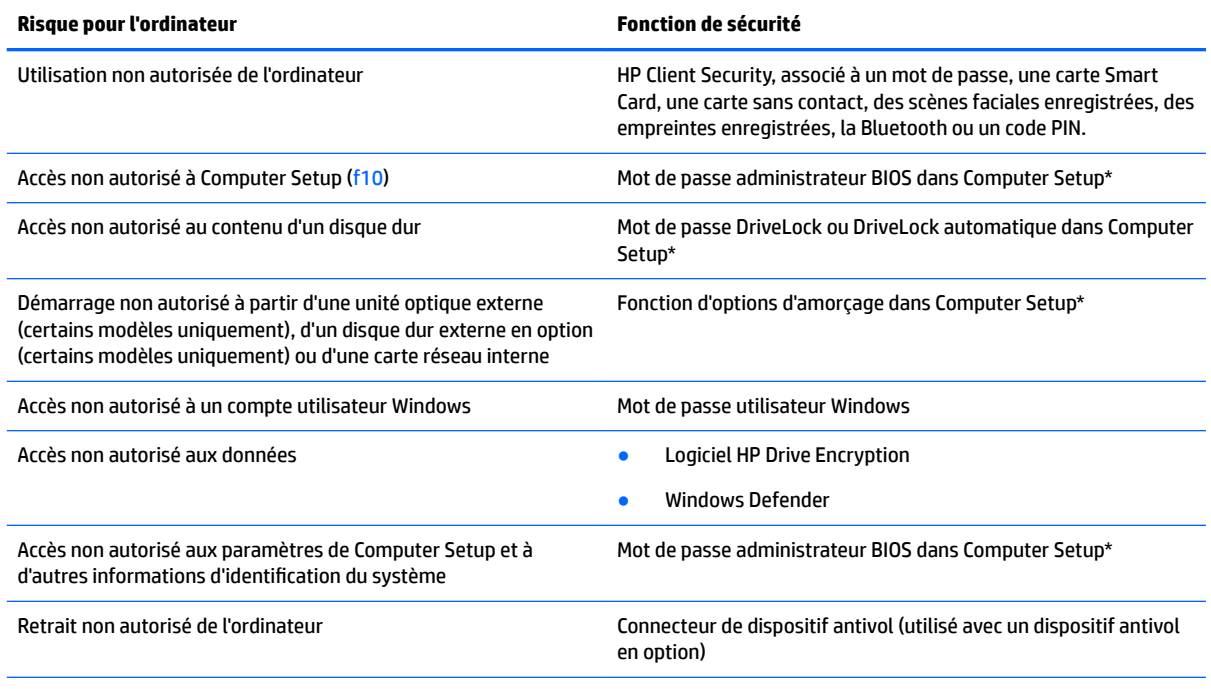

\*Computer Setup est un utilitaire pré-installé présent dans la mémoire ROM, qui peut être utilisé même lorsque le système d'exploitation ne fonctionne pas ou refuse de se charger. Vous pouvez utiliser soit un dispositif de pointage (pavé tactile, bouton de pointage ou souris USB), soit le clavier pour naviguer et effectuer des sélections dans Computer Setup.

# **Utilisation de mots de passe**

Un mot de passe est un ensemble de caractères que vous choisissez pour sécuriser les informations contenues dans votre ordinateur. Vous pouvez définir plusieurs types de mots de passe, en fonction de la manière dont vous souhaitez contrôler l'accès à vos informations. Les mots de passe peuvent être définis dans Windows ou dans l'utilitaire Computer Setup qui ne fait pas partie de Windows et est préinstallé sur l'ordinateur.

- Les mots de passe administrateur BIOS et DriveLock sont définis dans Computer Setup et sont gérés par le BIOS système.
- Les mots de passe DriveLock automatique sont activés dans Computer Setup.
- Les mots de passe Windows sont uniquement définis dans le système d'exploitation Windows.
- Si HP Sparekey a été configuré précédemment et si vous oubliez le mot de passe administrateur BIOS défini dans Computer Setup, vous pouvez utiliser HP SpareKey pour accéder à l'utilitaire.
- Si vous oubliez à la fois les mots de passe DriveLock utilisateur et principal définis dans Computer Setup, le disque dur protégé par les mots de passe est définitivement verrouillé et inutilisable.

Vous pouvez utiliser le même mot de passe pour une fonction de Computer Setup et pour une fonction de sécurité Windows. Vous pouvez également utiliser le même mot de passe pour plusieurs fonctions de Computer Setup.

Suivez les conseils suivants pour la création et l'enregistrement des mots de passe :

- Lorsque vous créez des mots de passe, suivez les instructions définies par le programme.
- N'utilisez pas un même mot de passe pour plusieurs applications ou sites Web ; ne réutilisez pas votre mot de passe Windows pour d'autres applications ou sites Web.
- Utilisez le Gestionnaire de mots de passe de HP Client Security pour enregistrer tous vos noms d'utilisateur et mots de passe pour tous vos sites Web et applications. Vous pouvez y accéder de manière sécurisée ultérieurement si vous les oubliez.
- Ne les stockez pas dans un fichier sur l'ordinateur.

Les tableaux ci-dessous répertorient les mots de passe couramment utilisés par Windows et l'administrateur BIOS, et décrivent leurs fonctions.

### **Configuration des mots de passe sous Windows**

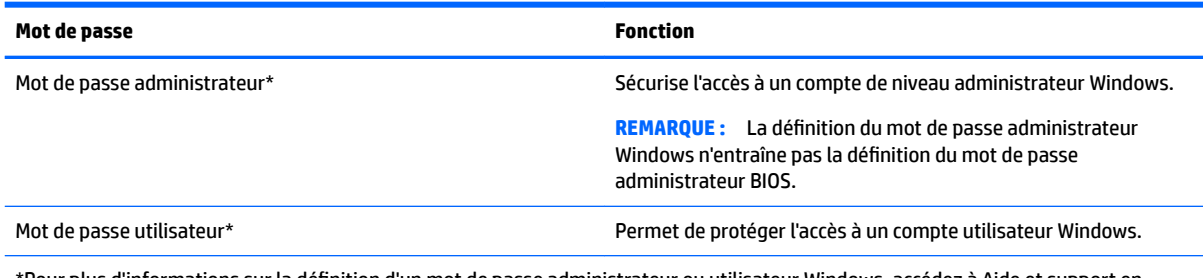

\*Pour plus d'informations sur la définition d'un mot de passe administrateur ou utilisateur Windows, accédez à Aide et support en sélectionnant **Démarrer > Aide et support**.

# **Configuration des mots de passe dans Computer Setup**

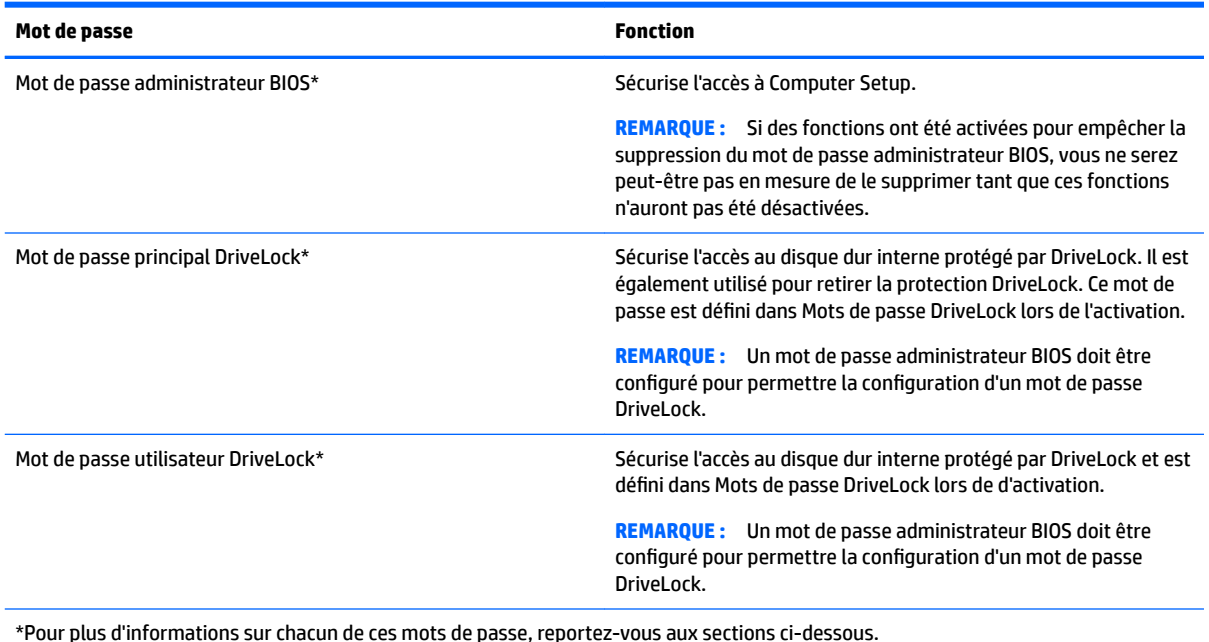

# **Gestion d'un mot de passe administrateur BIOS**

Pour définir, modifier ou supprimer le mot de passe, suivez les étapes ci-dessous :

#### **Configuration d'un nouveau mot de passe administrateur BIOS**

- **1.** Allumez ou redémarrez l'ordinateur et appuyez sur la touche echap lorsque le message « Press the ESC key for Startup Menu » (Pour accéder au menu de démarrage, appuyez sur la touche echap) s'affiche en bas de l'écran.
- **2.** Appuyez sur la touche f10 pour ouvrir Computer Setup.
- **3.** Utilisez un périphérique de pointage ou les touches de direction pour sélectionner **Security** (Sécurité) **> Setup BIOS Administrator Password** (Configurer le mot de passe administrateur BIOS), puis appuyez sur la touche entrée.
- **4.** À l'invite du système, entrez un mot de passe.
- **5.** À l'invite du système, entrez de nouveau le nouveau mot de passe pour le confirmer.
- **6.** Pour enregistrer vos modifications et quitter Computer Setup, cliquez sur **Exit** (Quitter) dans l'angle inférieur droit de l'écran, puis suivez les instructions qui s'affichent.

–ou–

Utilisez les touches de direction pour sélectionner **Main** (Principal) **> Save Changes and Exit** (Enregistrer les modifications et quitter), puis appuyez sur la touche entrée.

Vos modifications prennent effet au redémarrage de l'ordinateur.

#### **Modification d'un mot de passe administrateur BIOS**

- **1.** Allumez ou redémarrez l'ordinateur et appuyez sur la touche echap lorsque le message « Press the ESC key for Startup Menu » (Pour accéder au menu de démarrage, appuyez sur la touche echap) s'affiche en bas de l'écran.
- **2.** Appuyez sur la touche f10 pour ouvrir Computer Setup.
- **3.** À l'aide d'un périphérique de pointage ou des touches de direction, sélectionnez **Security** (Sécurité) **> Change Password** (Modifier le mot de passe), puis appuyez sur la touche entrée.
- **4.** À l'invite du système, entrez le mot de passe actuel.
- **5.** À l'invite du système, entrez une fois votre nouveau mot de passe, puis une seconde fois pour confirmer.
- **6.** Pour enregistrer vos modifications et quitter Computer Setup, cliquez sur **Exit** (Quitter) dans l'angle inférieur droit de l'écran, puis suivez les instructions qui s'affichent.

–ou–

Utilisez les touches de direction pour sélectionner **Main** (Principal) **> Save Changes and Exit** (Enregistrer les modifications et quitter), puis appuyez sur la touche entrée.

Vos modifications prennent effet au redémarrage de l'ordinateur.

#### **Suppression d'un mot de passe administrateur BIOS**

- **1.** Allumez ou redémarrez l'ordinateur et appuyez sur la touche echap lorsque le message « Press the ESC key for Startup Menu » (Pour accéder au menu de démarrage, appuyez sur la touche echap) s'affiche en bas de l'écran.
- **2.** Appuyez sur la touche f10 pour ouvrir Computer Setup.
- **3.** À l'aide d'un périphérique de pointage ou des touches de direction, sélectionnez **Security** (Sécurité) **> Change Password** (Modifier le mot de passe), puis appuyez sur la touche entrée.
- **4.** À l'invite du système, entrez le mot de passe actuel.
- **5.** Lorsque vous êtes invité à entrer le nouveau mot de passe, laissez le champ vide, puis appuyez sur la touche entrée.
- **6.** Lorsque vous êtes invité à entrer de nouveau le mot de passe, laissez le champ vide, puis appuyez sur la touche entrée.
- **7.** Pour enregistrer vos modifications et quitter Computer Setup, cliquez sur **Exit** (Quitter) dans l'angle inférieur droit de l'écran, puis suivez les instructions qui s'affichent.

–ou–

Utilisez les touches de direction pour sélectionner **Main** (Principal) **> Save Changes and Exit** (Enregistrer les modifications et quitter), puis appuyez sur la touche entrée.

Vos modifications prennent effet au redémarrage de l'ordinateur.

#### **Saisie d'un mot de passe administrateur BIOS**

À l'invite **Mot de passe d'administrateur BIOS**, entrez votre mot de passe (à l'aide du même type de touches que celles utilisées pour définir le mot de passe) et appuyez sur la touche entrée. Après 3 tentatives infructueuses de saisie du mot de passe administrateur BIOS et une autre tentative avec le clavier qui s'affiche à l'écran, vous devez redémarrer l'ordinateur et essayez à nouveau.

## **Gestion d'un mot de passe DriveLock dans Computer Setup**

**ATTENTION :** Pour empêcher que le disque dur protégé par la protection DriveLock ne devienne définitivement inutilisable, enregistrez les mots de passe principal et utilisateur DriveLock en lieu sûr, loin de l'ordinateur. Si vous oubliez les deux mots de passe DriveLock, le disque dur sera définitivement verrouillé et inutilisable.

La protection DriveLock permet d'empêcher tout accès non autorisé au contenu d'un disque dur. Elle peut être uniquement appliquée au(x) disque(s) dur(s) interne(s) de l'ordinateur. Une fois la protection DriveLock appliquée à une unité, vous devez entrer le mot de passe DriveLock pour y accéder. L'unité doit être insérée dans l'ordinateur ou dans un réplicateur de ports avancé pour qu'on puisse y accéder avec les mots de passe DriveLock.

**<sup>2</sup> REMARQUE :** Un mot de passe administrateur BIOS doit être configuré pour permettre l'accès aux fonctions DriveLock.

Pour appliquer la protection DriveLock à un disque dur interne, un mot de passe utilisateur et un mot de passe principal doivent être définis dans Computer Setup. Prenez note des considérations suivantes lors de l'utilisation de la protection DriveLock :

- Une fois la protection DriveLock appliquée à un disque dur, ce dernier n'est accessible que via la saisie du mot de passe utilisateur ou principal.
- Le titulaire du mot de passe utilisateur devra être l'utilisateur habituel du disque dur protégé. Le titulaire du mot de passe principal peut être soit un administrateur système, soit l'utilisateur habituel.
- Les mots de passe utilisateur et principal peuvent être identiques.
- Vous ne pouvez supprimer un mot de passe utilisateur ou principal qu'en retirant la protection DriveLock du disque dur. La protection DriveLock ne peut être supprimée du disque dur qu'avec le mot de passe principal.

#### **DÄfinition d'un mot de passe DriveLock**

Pour définir un mot de passe DriveLock dans Computer Setup, procédez comme suit :

- **1.** Démarrez l'ordinateur et appuyez sur echap lorsque le message « Press the ESC key for Startup Menu » (Pour accéder au menu de démarrage, appuyez sur la touche echap) s'affiche en bas de l'écran.
- **2.** Appuyez sur la touche f10 pour ouvrir Computer Setup.
- **3.** Sélectionnez **Administrateur BIOS**, puis saisissez le mot de passe administrateur BIOS.
- **4.** Utilisez un périphérique de pointage ou les touches de direction pour sélectionner **Security** (Sécurité) **> Hard Drive Tools** (Outils du disque dur) **> DriveLock**, puis appuyez sur la touche entrée.
- **5.** Cliquez sur **Définir mot de passe DriveLock (global)**.
- **6.** Utilisez un périphérique de pointage ou les touches de direction pour sélectionner le disque dur que vous souhaitez protéger, puis appuyez sur la touche entrée.
- **7.** Lisez le message d'avertissement. Pour continuer, sélectionnez **YES** (OUI).
- 8. Lorsque vous y êtes invité, saisissez un mot de passe principal, appuyez sur la touche Entrée une fois, puis saisissez à nouveau le mot de passe principal pour le confirmer.
- **9.** Lorsque vous y êtes invité, saisissez un mot de passe utilisateur, appuyez sur la touche Entrée une fois, puis saisissez à nouveau le mot de passe utilisateur pour le confirmer.
- **10.** Pour confirmer la protection DriveLock sur l'unité sélectionnée, entrez DriveLock dans le champ de confirmation, puis appuyez sur entrée.
- **REMARQUE :** La confirmation DriveLock distingue les majuscules et les minuscules.
- **11.** Pour enregistrer vos modifications et quitter Computer Setup, cliquez sur **Exit** (Quitter) dans l'angle inférieur droit de l'écran, puis suivez les instructions qui s'affichent.

–ou–

Utilisez les touches de direction pour sélectionner **Main** (Principal) **> Save Changes and Exit** (Enregistrer les modifications et quitter), puis appuyez sur la touche entrée.

Vos modifications prennent effet au redémarrage de l'ordinateur.

### **Saisie d'un mot de passe DriveLock**

Vérifiez que le disque dur est inséré dans l'ordinateur (et non dans une station d'accueil ou un compartiment MultiBay externe en option).

À l'invite **DriveLock Password** (Mot de passe DriveLock), entrez votre mot de passe utilisateur ou principal (à l'aide du même type de touches que celles utilisées pour définir le mot de passe) et appuyez sur la touche entrée.

Après deux tentatives infructueuses de saisie du mot de passe, vous devez arrêter l'ordinateur et réessayer.

#### **Modification d'un mot de passe DriveLock**

Pour modifier un mot de passe DriveLock dans Computer Setup, procédez comme suit :

- **1.** Démarrez l'ordinateur et appuyez sur echap lorsque le message « Press the ESC key for Startup Menu » (Pour accéder au menu de démarrage, appuyez sur la touche echap) s'affiche en bas de l'écran.
- **2.** Appuyez sur la touche f10 pour ouvrir Computer Setup.
- **3.** Sélectionnez **Administrateur BIOS**, puis saisissez le mot de passe administrateur BIOS.
- **4.** Utilisez un périphérique de pointage ou les touches de direction pour sélectionner **Security** (Sécurité) **> Hard Drive Tools** (Outils du disque dur) **> DriveLock**, puis appuyez sur la touche entrée.
- **5.** Utilisez un périphérique de pointage ou les touches de direction pour sélectionner l'option Set DriveLock Password (Définir mot de passe DriveLock), puis appuyez sur la touche entrée.
- **6.** Utilisez les touches de direction pour sélectionner un disque dur interne que vous souhaitez protéger, puis appuyez sur la touche entrée.
- **7.** Utilisez un périphérique de pointage ou les touches de direction pour sélectionner **Change Password**  (Changer le mot de passe).
- **8.** Lorsque vous y êtes invité, entrez le mot de passe principal actuel, puis appuyez sur la touche Entrée.
- **9.** Lorsque vous y êtes invité, saisissez un nouveau mot de passe principal, appuyez sur la touche Entrée une fois, puis saisissez à nouveau le mot de passe principal pour le confirmer.
- **10.** Lorsque vous y êtes invité, entrez le mot de passe utilisateur actuel, puis appuyez sur la touche Entrée.
- **11.** Lorsque vous y êtes invité, saisissez un nouveau mot de passe utilisateur, appuyez sur la touche Entrée une fois, puis saisissez à nouveau le mot de passe utilisateur pour le confirmer.
- **12.** Pour enregistrer vos modifications et quitter Computer Setup, cliquez sur **Exit** (Quitter) dans l'angle inférieur droit de l'écran, puis suivez les instructions qui s'affichent.

–ou–

Utilisez les touches de direction pour sélectionner **Main** (Principal) **> Save Changes and Exit** (Enregistrer les modifications et quitter), puis appuyez sur la touche entrée.

Vos modifications prennent effet au redémarrage de l'ordinateur.

#### **Retrait de la protection DriveLock**

Pour supprimer la protection par mot de passe DriveLock dans Computer Setup, procédez comme suit :

- **1.** Démarrez l'ordinateur et appuyez sur echap lorsque le message « Press the ESC key for Startup Menu » (Pour accéder au menu de démarrage, appuyez sur la touche echap) s'affiche en bas de l'écran.
- **2.** Appuyez sur la touche f10 pour ouvrir Computer Setup.
- **3.** Sélectionnez **Administrateur BIOS**, puis saisissez le mot de passe administrateur BIOS.
- **4.** Utilisez un périphérique de pointage ou les touches de direction pour sélectionner **Security** (Sécurité) **> Hard Drive Tools** (Outils du disque dur) **> DriveLock**, puis appuyez sur la touche entrée.
- **5.** Utilisez un périphérique de pointage ou les touches de direction pour sélectionner **Set DriveLock Password** (Définir mot de passe DriveLock), puis appuyez sur la touche entrée.
- **6.** Utilisez un dispositif de pointage ou les touches de direction du clavier pour sélectionner un disque dur interne, puis appuyez sur entrée.
- **7.** Utilisez un dispositif de pointage ou les touches de direction pour sélectionner **Disable protection**  (Désactiver la protection).
- **8.** Entrez votre mot de passe principal, puis appuyez sur entrée.
- **9.** Décochez la case **Mot de passe DriveLock au redémarrage** et lisez l'avertissement. Pour poursuivre, cliquez sur **OK**.
- **10.** Pour enregistrer vos modifications et quitter Computer Setup, cliquez sur **Exit** (Quitter) dans l'angle inférieur droit de l'écran, puis suivez les instructions qui s'affichent.

–ou–

Utilisez les touches de direction pour sélectionner **Main** (Principal) **> Save Changes and Exit** (Enregistrer les modifications et quitter), puis appuyez sur la touche entrée.

Vos modifications prennent effet au redémarrage de l'ordinateur.

#### **Utilisation de la protection DriveLock automatique de Computer Setup**

Dans un environnement multi-utilisateurs, vous pouvez définir un mot de passe DriveLock automatique. Lorsque le mot de passe DriveLock automatique est activé, un mot de passe utilisateur aléatoire et un mot de passe principal DriveLock sont créés pour vous. Lorsqu'un utilisateur s'authentifie par mot de passe, les mêmes mots de passe utilisateur aléatoire et mot de passe principal DriveLock seront utilisés pour déverrouiller l'unité.

**REMARQUE :** Un mot de passe administrateur BIOS doit être configuré pour permettre l'accès aux fonctions DriveLock automatique.

#### **Saisie d'un mot de passe DriveLock automatique**

Pour activer un mot de passe DriveLock automatique dans Computer Setup, procédez comme suit :

- **1.** Démarrez ou redémarrez l'ordinateur et appuyez sur echap lorsque le message « Press the ESC key for Startup Menu » (Pour accéder au menu de démarrage, appuyez sur la touche echap) s'affiche en bas de l'écran.
- **2.** Appuyez sur la touche f10 pour ouvrir Computer Setup.
- **3.** Utilisez un périphérique de pointage ou les touches de direction pour sélectionner **Security** (Sécurité) **> Hard Drive Tools** (Outils du disque dur) **> Automatic DriveLock** (DriveLock automatique), puis appuyez sur la touche entrée.
- <span id="page-72-0"></span>**4.** Entrez le mot de passe administrateur BIOS, puis appuyez sur la touche entrée.
- **5.** Utilisez un dispositif de pointage ou les touches de direction du clavier pour sélectionner un disque dur interne, puis appuyez sur entrée.
- **6.** Lisez le message d'avertissement. Pour continuer, sélectionnez **YES** (OUI).
- **7.** Pour enregistrer vos modifications et quitter Computer Setup, cliquez sur **Exit** (Quitter) dans l'angle inférieur droit de l'écran, puis suivez les instructions qui s'affichent.

–ou–

Utilisez les touches de direction pour sélectionner **Main** (Principal) **> Save Changes and Exit** (Enregistrer les modifications et quitter), puis appuyez sur la touche entrée.

#### **Retrait de la protection DriveLock automatique**

Pour supprimer la protection par mot de passe DriveLock dans Computer Setup, procédez comme suit :

- **1.** Démarrez ou redémarrez l'ordinateur et appuyez sur echap lorsque le message « Press the ESC key for Startup Menu » (Pour accéder au menu de démarrage, appuyez sur la touche echap) s'affiche en bas de l'écran.
- **2.** Appuyez sur la touche f10 pour ouvrir Computer Setup.
- **3.** Sélectionnez **Administrateur BIOS**, puis saisissez le mot de passe administrateur BIOS.
- **4.** Utilisez un périphérique de pointage ou les touches de direction pour sélectionner **Security** (Sécurité) **> Hard Drive Tools** (Outils du disque dur) **> Automatic DriveLock** (DriveLock automatique), puis appuyez sur la touche entrée.
- **5.** Utilisez un dispositif de pointage ou les touches de direction du clavier pour sélectionner un disque dur interne, puis appuyez sur entrée.
- **6.** Utilisez un dispositif de pointage ou les touches de direction pour sélectionner **Disable protection**  (Désactiver la protection).
- **7.** Pour enregistrer vos modifications et quitter Computer Setup, cliquez sur **Exit** (Quitter) dans l'angle inférieur droit de l'écran, puis suivez les instructions qui s'affichent.

–ou–

Utilisez les touches de direction pour sélectionner **Main** (Principal) **> Save Changes and Exit** (Enregistrer les modifications et quitter), puis appuyez sur la touche entrée.

## **Utilisation de logiciels antivirus**

Lorsque vous accédez à votre messagerie, à un réseau ou à Internet sur l'ordinateur, vous exposez ce dernier à des virus informatiques. Les virus informatiques peuvent bloquer le système d'exploitation, des programmes ou des utilitaires, voire les empêcher de fonctionner correctement.

Les logiciels antivirus peuvent détecter la plupart des virus et les détruire. Dans la majorité des cas, ils sont capables de réparer les dégâts occasionnés. Pour que les logiciels antivirus puissent fournir une protection contre les nouveaux virus détectés, ils doivent être régulièrement mis à jour.

Pour plus d'informations sur les virus informatiques, tapez virus dans le champ de recherche d'Aide et support.

# <span id="page-73-0"></span>**Utilisation de logiciels pare-feu**

Les pare-feu visent à empêcher tout accès non autorisé à un système ou à un réseau. Un pare-feu peut être un logiciel que vous installez sur l'ordinateur et/ou un réseau, ou une solution composée de matériel et de logiciels.

Deux types de pare-feu sont à envisager :

- Pare-feu au niveau de l'hôte : logiciel qui protège uniquement l'ordinateur sur lequel il est installé.
- Pare-feu au niveau du réseau : installé entre le modem DSL ou le modem câble et le réseau domestique ou d'entreprise afin de protéger tous les ordinateurs présents sur le réseau.

Lorsqu'un pare-feu est installé sur un système, toutes les données envoyées du système et vers celui-ci sont surveillées et comparées à un ensemble de critères de sécurité définis par l'utilisateur. Toutes les données qui ne satisfont pas à ces critères sont bloquées.

Il est possible qu'un pare-feu soit déjà installé sur l'ordinateur ou l'équipement de réseau. Sinon, il existe des solutions logicielles de pare-feu.

**REMARQUE :** Dans certains cas, un pare-feu peut bloquer l'accès aux jeux sur Internet, interférer avec le partage d'imprimantes ou de fichiers sur un réseau ou bloquer des pièces jointes de courrier électronique autorisées. Pour résoudre temporairement le problème, désactivez le pare-feu, effectuez la tâche souhaitée, puis réactivez-le. Pour résoudre définitivement le problème, reconfigurez le pare-feu.

# **Installation de mises à jour de sécurité critiques**

**ATTENTION :** Microsoft® envoie des alertes relatives à des mises à jour critiques. Pour protéger l'ordinateur des failles de sécurité et des virus, installez les mises à jour critiques dès que vous recevez une alerte de Microsoft.

Des mises à jour du système d'exploitation et des logiciels installés peuvent être disponibles après la livraison de l'ordinateur. Pour vous assurer que toutes les mises à jour disponibles ont été installées sur l'ordinateur, respectez les consignes suivantes :

- **1.** Exécutez Windows Update dès que possible après l'installation de votre ordinateur.
- **2.** Par la suite, exécutez Windows Update une fois par mois.
- **3.** Procédez aux mises à jour de Windows et des programmes Microsoft dès leur parution, à partir du site Web de Microsoft et par l'intermédiaire du lien des mises à jour dans Aide et support.

## **Utilisation de HP Security Manager**

Le logiciel HP Client Security Manager est préinstallé sur certains modèles d'ordinateurs. Ce logiciel est accessible via le Panneau de configuration Windows. Il contient des fonctions de sécurité conçues pour empêcher tout accès non autorisé à l'ordinateur, aux réseaux et aux données critiques. Pour plus d'informations, reportez-vous à l'aide du logiciel HP Client Security.

## **Utilisation de HP Touchpoint Manager (certains modèles uniquement)**

HP Touchpoint Manager est une solution informatique basée sur le cloud qui permet aux entreprises de gérer et protéger efficacement leurs ressources. HP Touchpoint Manager permet de protéger les appareils contre les programmes malveillants et d'autres attaques, de surveiller leur intégrité et permet aux clients de passer moins de temps à régler les problèmes liés à la sécurité et aux appareils des utilisateurs. Les clients peuvent

accéder à HP Touchpoint Web Portal, [http://www.hptouchpointmanager.com,](http://www.hptouchpointmanager.com) pour télécharger et installer rapidement le logiciel, bien plus économique que les solutions internes traditionnelles.

# <span id="page-74-0"></span>**Installation d'un câble antivol en option**

- **REMARQUE :** Le dispositif antivol a un caractère dissuasif, mais ne constitue pas une garantie contre une utilisation malveillante ou le vol du produit.
- **EMARQUE :** L'emplacement pour câble antivol de votre ordinateur peut légèrement différer de l'illustration présentée dans cette section. Reportez-vous au chapitre [Découverte de votre ordinateur à la page 4](#page-13-0) pour connaître la position de l'emplacement pour câble antivol sur votre ordinateur.
	- **1.** Enroulez le dispositif antivol autour d'un objet fixe.
	- **2.** Insérez la clé **(1)** dans le verrou **(2)**.
	- **3.** Insérez le verrou du dispositif dans son connecteur sur l'ordinateur **(3)**, puis verrouillez-le à l'aide de la clé.

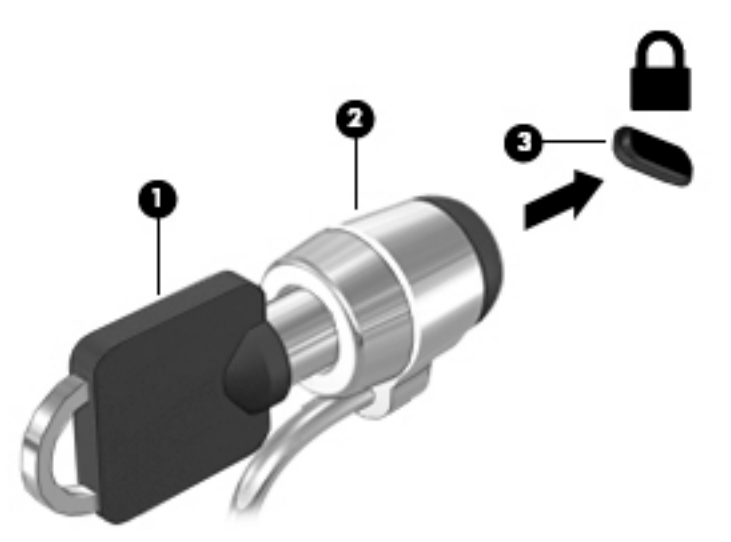

## **Utilisation du lecteur d'empreintes digitales (certains modèles uniquement)**

Des lecteurs d'empreintes digitales sont disponibles sur certains modèles d'ordinateur. Pour utiliser le lecteur d'empreintes digitales, vous devez inscrire vos empreintes digitales dans HP Client Security. Reportez-vous à l'aide du logiciel HP Client Security.

Après l'inscription de vos empreintes digitales, vous pouvez utiliser le Gestionnaire de mots de passe de HP Client Security pour enregistrer et renseigner vos noms d'utilisateur et mots de passe dans les sites Web et applications compatibles.

## **Localisation du lecteur d'empreintes digitales**

Le lecteur d'empreintes digitales est un petit capteur métallique situé sur le côté droit du repose-poignet.

Selon le modèle d'ordinateur, le lecteur peut être orienté horizontalement ou verticalement. Avec les deux orientations, vous devez faire glisser votre doigt perpendiculairement au détecteur métallique. Reportezvous au chapitre [Découverte de votre ordinateur à la page 4](#page-13-0) pour connaître la position du lecteur d'empreintes digitales sur votre ordinateur.

# <span id="page-75-0"></span>**10 Maintenance**

# **Nettoyage de votre ordinateur**

Utilisez les produits suivants pour nettoyer en toute sécurité votre ordinateur :

- Chlorure d'ammonium diméthylbenzylique en solution à 0,3 % maximum (par exemple, des lingettes jetables commercialisées sous diverses marques).
- Liquide nettoyant pour vitres sans alcool
- Eau savonneuse
- Chiffon microfibre sec ou peau de chamois (chiffon antistatique non gras)
- Lingettes antistatiques

**ATTENTION :** Évitez les solvants forts susceptibles d'endommager de manière permanente votre ordinateur. Si vous n'êtes pas sûr qu'un produit de nettoyage est adapté à votre ordinateur, vérifiez que l'alcool, l'acétone, le chlorure d'ammonium, le chlorure de méthylène et les solvants hydrocarburés sont absents de sa composition.

Les matières fibreuses, telles que les serviettes en papier, peuvent rayer l'ordinateur. À long terme, les particules de poussière et les produits de nettoyage peuvent finir par s'incruster dans les rayures.

## **Procédures de nettoyage**

Pour nettoyer en toute sécurité votre ordinateur, suivez les instructions de cette section.

- **AVERTISSEMENT !** Pour éviter tout risque d'électrocution ou de détérioration des composants, ne nettoyez pas l'ordinateur lorsqu'il est sous tension.
	- Mettez l'ordinateur hors tension.
	- Débranchez l'alimentation secteur.
	- Déconnectez tous les périphériques externes alimentés.

A **ATTENTION :** Pour ne pas endommager les composants internes, ne vaporisez pas d'agents de nettoyage ou de liquides directement sur la surface de l'ordinateur. Les liquides projetés sur la surface risquent d'endommager de façon permanente les composants internes.

### **Nettoyage de l'écran (ordinateurs tout-en-un ou ordinateurs portables)**

Essuyez délicatement l'écran à l'aide d'un chiffon doux et non pelucheux imprégné d'un nettoyant pour vitres sans alcool. Assurez-vous que l'écran est sec avant de refermer l'ordinateur.

### **Nettoyage du capot ou des parties latérales**

Pour nettoyer et désinfecter le capot ou les parties latérales, utilisez une lingette en microfibre ou une peau de chamois imprégnée de l'une des solutions de nettoyage répertoriées ci-dessus ou une lingette jetable antibactérie.

**REMARQUE :** Lors du nettoyage du capot de l'ordinateur, effectuez un mouvement circulaire pour mieux retirer les poussières et dépôts.

### **Nettoyage du pavé tactile, du clavier ou de la souris**

AVERTISSEMENT ! Pour éviter tout risque de choc électrique et toute détérioration des composants internes, n'utilisez pas d'embout d'aspirateur pour nettoyer le clavier. L'utilisation d'un aspirateur peut entraîner le dépôt de poussières ménagères sur le clavier.

**ATTENTION :** Pour ne pas endommager les composants internes, évitez toute infiltration de liquide entre les touches.

- Pour nettoyer le pavé tactile, le clavier ou la souris, utilisez un chiffon microfibre doux ou une peau de chamois, humidifiée avec une des solutions nettoyantes répertoriée précédemment, ou utilisez une lingette jetable destinée à cet usage.
- Pour éviter que les touches deviennent collantes et pour éliminer la poussière, les peluches et les particules susceptibles de se loger sous les touches, utilisez une bombe dépoussiérante à air comprimé avec embout directionnel.

## **Mise à jour des logiciels et pilotes**

HP recommande de mettre à jour régulièrement vos logiciels et pilotes avec les versions les plus récentes. Les mises à jour peuvent permettre de résoudre des problèmes et ajoutent de nouvelles fonctions et options à votre ordinateur. La technologie ne cesse d'évoluer ; la mise à jour des logiciels et pilotes permet donc à votre ordinateur d'exécuter les toutes dernières technologies disponibles. Par exemple, des composants graphiques anciens peuvent s'avérer incompatibles avec les tout derniers logiciels de jeu. Sans les derniers pilotes, vous ne serez pas en mesure de tirer le meilleur parti de votre équipement.

Accédez à la page<http://www.hp.com/support> pour télécharger les dernières versions des logiciels et pilotes HP. Vous pouvez également vous inscrire pour recevoir des notifications automatiques de mise à jour dès qu'elles sont disponibles.

# <span id="page-77-0"></span>**Utilisation de SoftPaq Download Manager**

HP SoftPaq Download Manager (SDM) est un outil qui permet aux ordinateurs professionnels HP d'accéder rapidement aux informations des SoftPaqs sans avoir besoin du numéro de SoftPaq. À l'aide de cet outil, vous pouvez facilement rechercher des SoftPaqs, puis les télécharger et les décompresser.

SoftPaq Download Manager lit et télécharge, sur le site FTP de HP, un fichier de base de données contenant des informations sur le modèle de l'ordinateur et le SoftPaq. Cette application vous permet de spécifier un ou plusieurs modèles d'ordinateurs pour déterminer les SoftPaqs qui peuvent être téléchargés.

SoftPaq Download Manager vérifie la présence de mises à jour de la base de données et des logiciels sur le site FTP de HP. Si des mises à jour sont trouvées, elles sont automatiquement téléchargées et appliquées.

SoftPaq Download Manager est disponible sur le site Web HP. Pour utiliser SoftPaq Download Manager afin de télécharger des SoftPaqs, vous devez préalablement télécharger et installer le programme. Ouvrez la page [http://www.hp.com/go/sdm,](http://www.hp.com/go/sdm) puis suivez les instructions pour télécharger et installer SoftPaq Download Manager.

Pour télécharger des SoftPaqs :

#### **▲** Sélectionnez **Démarrer > Tous les programmes > HP > HP SoftPaq Download Manager**.

**<sup>2</sup> REMARQUE :** Si la fonction Contrôle du compte utilisateur vous y invite, cliquez sur Oui.

# <span id="page-78-0"></span>**11 Sauvegarde et restauration**

Votre ordinateur comprend des outils HP et Windows pour vous aider à protéger vos données et à les restaurer si besoin. Ces outils vous permettent de rétablir le bon fonctionnement de votre ordinateur, le tout très simplement. Cette section couvre les processus suivants :

- Création de supports de restauration et de sauvegardes
- Restauration de votre système

# **Création de supports de restauration et de sauvegardes**

Lorsque vous effectuez une restauration après une panne système, vous pouvez rétablir toutes les données de la dernière sauvegarde.

- **1.** Après avoir installé l'ordinateur, créez un support HP Recovery. Cette étape permet de créer un DVD du système d'exploitation Windows 7 et un DVD *Driver Recovery* (Restauration des pilotes). Il peut être utilisé pour réinstaller le système d'exploitation d'origine en cas de corruption ou de remplacement du disque dur. Le DVD *Driver Recovery* (Restauration des pilotes) installe des pilotes et applications spécifiques. Reportez-vous à la section [Création d'un support de restauration avec HP Recovery Disc](#page-79-0)  [Creator à la page 70.](#page-79-0)
- **2.** Utilisez les outils Windows de sauvegarde et de restauration pour effectuer les tâches suivantes :
	- Sauvegarde des fichiers et dossiers
	- Sauvegarde du disque dur entier (certains modèles uniquement)
	- Création des disques de réparation système (certains modèles uniquement) en utilisant l'unité optique installée (certains modèles uniquement) ou une unité optique externe en option
	- Création de points de restauration système

**<sup>2</sup> REMARQUE :** Ce manuel présente les options de sauvegarde et de restauration. Pour plus d'informations sur les outils fournis, reportez-vous à Aide et support. Pour accéder à Aide et support, sélectionnez **Démarrer > Aide et support**.

**REMARQUE :** En cas d'instabilité du système, HP vous recommande d'imprimer les procédures de restauration et de les conserver pour vous y reporter ultérieurement.

En cas de panne système, vous pouvez utiliser les fichiers de sauvegarde pour restaurer le contenu de votre ordinateur. Reportez-vous au chapitre [Sauvegarde des informations à la page 70](#page-79-0).

### **Recommandations**

- Lorsque vous créez des supports de restauration ou sauvegardez vos données sur disque, utilisez l'un des types de disques suivants (vendus séparément) : DVD+R, DVD+R double couche, DVD-R, DVD-R double couche ou DVD±RW. Les disques utilisés dépendent du type d'unité optique utilisée.
- L'ordinateur doit être raccordé au secteur avant de démarrer le processus de création du support de restauration ou le support de sauvegarde.

## <span id="page-79-0"></span>**Création d'un support de restauration avec HP Recovery Disc Creator**

HP Recovery Disc Creator est un logiciel qui offre une alternative pour créer des supports de restauration. Après avoir réussi à configurer l'ordinateur, vous pouvez créer un support de restauration à l'aide de HP Recovery Disc Creator. Ce support de restauration vous permet de réinstaller votre système d'exploitation d'origine, mais aussi de sélectionner les pilotes et applications en cas de corruption du disque dur. HP Recovery Disc Creator peut créer deux types de DVD de restauration :

- DVD Windows 7 : installe le système d'exploitation sans pilote ni application supplémentaire.
- DVD *Driver Recovery* (Restauration des pilotes) : installe uniquement les pilotes et applications spécifiques, de manière identique à l'utilitaire de configuration de logiciels HP qui installe les pilotes et les applications.

### **Création de supports de restauration**

**REMARQUE :** Le DVD Windows 7 peut être créé une seule fois. Une fois que vous l'avez créé, l'option de création du support n'est plus disponible.

Pour créer le DVD Windows :

- **1.** Sélectionnez **Démarrer > Tous les programmes > Productivité et outils > HP Recovery Disc Creator**.
- **2.** Sélectionnez **Disque Windows**.
- **3.** Dans le menu déroulant, sélectionnez l'unité avec laquelle graver le support de restauration.
- **4.** Cliquez sur le bouton **Créer** pour démarrer le processus de gravure.

Après la création du DVD Windows 7, créez le DVD *Driver Recovery* (Restauration des pilotes) :

- **1.** Sélectionnez **Démarrer > Tous les programmes > Productivité et outils > HP Recovery Disc Creator**.
- **2.** Sélectionnez **Disques pilotes**.
- **3.** Dans le menu déroulant, sélectionnez l'unité avec laquelle graver le support de restauration.
- **4.** Cliquez sur le bouton **Créer** pour démarrer le processus de gravure.

### **Sauvegarde des informations**

Dès la première configuration du système terminée, créez des supports de réparation du système et votre première sauvegarde. Afin de conserver une sauvegarde à jour, continuez à sauvegarder régulièrement vos données à mesure que vous ajoutez des logiciels et des fichiers de données. Créez également un support de réparation du système (certains modèles uniquement) qui sert à démarrer (amorcer) l'ordinateur et à réparer le système d'exploitation en cas d'instabilité ou de panne du système. La première sauvegarde ainsi que les suivantes vous permettent de restaurer les données et les paramètres en cas de panne.

Vous pouvez sauvegarder vos informations sur un disque dur externe en option, sur une unité réseau ou sur des disques.

Tenez compte des recommandations suivantes lorsque vous effectuez une sauvegarde :

- Stockez les fichiers personnels dans la bibliothèque Documents et sauvegardez régulièrement ce dossier.
- Sauvegardez les modèles dans leurs répertoires respectifs.
- <span id="page-80-0"></span>● Enregistrez les paramètres personnalisés dans une fenêtre, une barre d'outils ou de menus en effectuant une capture d'écran de ces paramètres. La capture d'écran peut vous permettre de gagner du temps si vous devez réinitialiser vos préférences.
- Lors de la sauvegarde sur disque, numérotez chaque disque avant de le retirer de l'unité.
- **<sup>2</sup> REMARQUE :** Pour obtenir des instructions détaillées sur les différentes options de sauvegarde et de restauration, effectuez une recherche sur ces thèmes dans Aide et support. Pour accéder à Aide et support, sélectionnez **Démarrer > Aide et support**.
- **REMARQUE :** Windows inclut la fonction Contrôle de compte d'utilisateur, destinée à améliorer la sécurité de votre ordinateur. Vous pouvez être invité à donner votre autorisation ou à fournir un mot de passe pour des tâches telles que l'installation de logiciels, l'exécution d'utilitaires ou la modification de paramètres Windows. Reportez-vous à Aide et support. Pour accéder à Aide et support, sélectionnez **Démarrer > Aide et support**.

Pour créer une sauvegarde à l'aide de la fonction de sauvegarde et restauration Windows :

- **REMARQUE :** Ce processus peut prendre plus d'une heure, en fonction de la taille des fichiers et de la vitesse de l'ordinateur.
	- **1.** Sélectionnez **Démarrer > Tous les programmes > Maintenance > Sauvegarder et restaurer**.
	- **2.** Suivez les instructions à l'écran pour configurer votre sauvegarde, créer une image du système (certains modèles uniquement) ou créer des supports de réparation du système (certains modèles uniquement).

## **Exécution d'une restauration du système**

En cas de panne ou d'instabilité du système, l'ordinateur fournit les outils suivants pour récupérer vos fichiers :

- Outils de restauration Windows : vous pouvez recourir à la fonction Sauvegarder et restaurer de Windows pour récupérer des données préalablement sauvegardées. Vous pouvez également utiliser l'outil de redémarrage système Windows pour corriger des problèmes susceptibles d'empêcher le démarrage de Windows.
- Outils de restauration de la touche f11 (certains modèles uniquement) : vous pouvez utiliser les outils de restauration de la touche f11 pour restaurer l'image originale de votre disque dur. Cette image comprend le système d'exploitation Windows et les logiciels installés en usine.

**REMARQUE :** Si vous ne parvenez pas à amorcer (démarrer) votre ordinateur et ne pouvez pas utiliser le support de réparation du système (certains modèles uniquement) créé précédemment, vous devez acheter un support Windows 7 afin de réamorcer l'ordinateur et de réparer le système d'exploitation. Pour plus d'informations, reportez-vous à la section [Utilisation du support Windows 7 à la page 73.](#page-82-0)

## **Utilisation des outils de restauration Windows**

Les outils de restauration Windows vous permettent de réaliser les tâches suivantes :

- Restauration de fichiers spécifiques
- Restauration de l'ordinateur à un état antérieur à l'aide de points de restauration système
- Restauration d'informations à l'aide d'outils de restauration
- **REMARQUE :** Pour obtenir des instructions détaillées sur les différentes options et de restauration, effectuez une recherche sur ces thèmes dans Aide et support. Pour accéder à Aide et support, sélectionnez **Démarrer > Aide et support**.

<span id="page-81-0"></span>**EMARQUE :** Windows inclut la fonction Contrôle de compte d'utilisateur, destinée à améliorer la sécurité de votre ordinateur. Vous pouvez être invité à donner votre autorisation ou à fournir un mot de passe pour des tâches telles que l'installation de logiciels, l'exécution d'utilitaires ou la modification de paramètres Windows. Reportez-vous à Aide et support. Pour accéder à Aide et support, sélectionnez **Démarrer > Aide et support**.

Pour restaurer vos données préalablement sauvegardées :

- **1.** Sélectionnez **Démarrer > Tous les programmes > Maintenance > Sauvegarder et restaurer**.
- **2.** Suivez les instructions à l'écran pour restaurer les paramètres de votre système, votre ordinateur (certains modèles uniquement) ou vos fichiers.

Pour restaurer vos informations à l'aide de l'outil de redémarrage système Windows, procédez comme suit :

**ATTENTION :** Certaines options de redémarrage système permettent d'effacer et reformater entièrement le disque dur. Tous les fichiers que vous avez créés et tous les programmes installés sur l'ordinateur sont définitivement supprimés. Une fois le reformatage terminé, le processus de restauration restaure le système d'exploitation, ainsi que les pilotes, les logiciels et les utilitaires à partir de la sauvegarde utilisée pour la restauration.

- **1.** Dans la mesure du possible, sauvegardez tous les fichiers personnels.
- **2.** Dans la mesure du possible, vérifiez la présence de la partition Windows.

Pour localiser la partition Windows, sélectionnez **Démarrer > Ordinateur**.

- **REMARQUE :** Si la partition Windows n'est pas répertoriée, vous devez restaurer le système d'exploitation et les applications à l'aide du DVD Windows 7 et du disque *Driver Recovery* (Restauration des pilotes). Pour plus d'informations, reportez-vous à la section [Utilisation du support Windows 7](#page-82-0)  [à la page 73.](#page-82-0)
- **3.** Si la partition Windows est répertoriée, redémarrez l'ordinateur, puis appuyez sur la touche f8 avant le chargement du système d'exploitation Windows.
- **4.** Sélectionnez **Réparation du démarrage**.
- **5.** Suivez les instructions à l'écran.
- **REMARQUE :** Pour plus d'informations sur la restauration d'informations à l'aide des outils Windows, sélectionnez **Démarrer > Aide et support**.

### **Utilisation des outils de restauration de la touche f11 (certains modèles uniquement)**

**ATTENTION :** L'utilisation de la touche f11 efface et reformate entièrement le disque dur. Tous les fichiers que vous avez créés et tous les programmes installés sur l'ordinateur sont définitivement supprimés. L'outil de restauration de la touche f11 réinstalle le système d'exploitation, les programmes HP et les pilotes installés en usine. Tout logiciel non installé en usine doit être réinstallé.

Pour restaurer l'image originale de votre disque dur à l'aide de la touche f11 :

- **1.** Dans la mesure du possible, sauvegardez tous les fichiers personnels.
- **2.** Si possible, vérifiez la présence de la partition HP Recovery : Cliquez sur **Démarrer**, cliquez avec le bouton droit de la souris sur **Ordinateur**, puis cliquez sur **Gérer** et sur **Gestion des disques**.
- *P* REMARQUE : Si la partition HP Recovery n'est pas répertoriée, vous devez restaurer le système d'exploitation et les applications à l'aide du support Windows 7 et du disque *Driver Recovery*  (Restauration des pilotes). Pour plus d'informations, reportez-vous à la section [Utilisation du support](#page-82-0) [Windows 7 à la page 73](#page-82-0).
- <span id="page-82-0"></span>**3.** Si la partition HP Recovery apparaît, redémarrez l'ordinateur, puis appuyez sur la touche echap lorsque le message « Press the ESC key for Startup Menu » (Pour accéder au menu de démarrage, appuyez sur la touche echap) apparaît en bas de l'écran.
- **4.** Appuyez sur la touche f11 lorsque le message « Press <F11> for recovery » (Appuyez sur <F11> pour effectuer la restauration) s'affiche à l'écran.
- **5.** Suivez les instructions à l'écran.

## **Utilisation du support Windows 7**

Si vous ne pouvez pas utiliser le support de restauration que vous avez créé précédemment avec HP Recovery Disc Creator (certains modèles uniquement), vous devez acheter un DVD Windows 7 afin de réamorcer l'ordinateur et de réparer le système d'exploitation.

Pour commander un DVD du système d'exploitation Windows 7, rendez-vous sur le site Web HP. Pour accéder au support des États-Unis, ouvrez la page <http://www.hp.com/support>. Pour accéder au support international, ouvrez la page [http://welcome.hp.com/country/us/en/wwcontact\\_us.html](http://welcome.hp.com/country/us/en/wwcontact_us.html). Vous pouvez également commander le DVD en appelant le support. Pour obtenir les coordonnées de HP, reportez-vous au livret *Worldwide Telephone Numbers* (Numéros de téléphone internationaux) fourni avec l'ordinateur.

**ATTENTION :** L'utilisation du DVD Windows 7 effacera et reformatera entièrement le disque dur. Tous les fichiers que vous avez créés et tous les programmes installés sur l'ordinateur sont définitivement supprimés. Une fois le reformatage terminé, le programme de restauration vous aide à restaurer le système d'exploitation, ainsi que les pilotes, les logiciels et les utilitaires.

Pour effectuer une restauration du système avec le DVD Windows 7, procédez comme suit :

**REMARQUE :** Cette opération peut prendre quelques minutes.

- **1.** Dans la mesure du possible, sauvegardez tous les fichiers personnels.
- **2.** Redémarrez l'ordinateur, puis insérez le DVD du système d'exploitation Windows 7 dans l'unité optique avant le chargement de Windows.
- **3.** Lorsque vous y êtes invité, appuyez sur une touche du clavier.
- **4.** Suivez les instructions à l'écran.
- **5.** Cliquez sur **Suivant**.
- **6.** Sélectionnez **Réparer l'ordinateur**.
- **7.** Suivez les instructions à l'écran.

Après avoir effectué la réparation :

- **1.** Éjectez le DVD Windows 7, puis insérez le DVD *Driver Recovery* (Restauration des pilotes).
- **2.** Installez d'abord les pilotes d'activation du matériel et ensuite les applications recommandées.

# <span id="page-83-0"></span>**12 Computer Setup (BIOS), TPM et HP Sure Start**

## **Utilisation de Computer Setup**

L'utilitaire Computer Setup, à savoir le BIOS (Basic Input/Output System), contrôle la communication entre tous les périphériques d'entrée et de sortie du système (par exemple, les unités de disques, écrans, claviers, souris et imprimantes). Computer Setup inclut des paramètres pour les types de périphériques installés, la séquence de démarrage de l'ordinateur, ainsi que la quantité de la mémoire système et de la mémoire étendue.

**<sup>2</sup> REMARQUE :** Procédez avec la plus grande prudence lorsque vous apportez des modifications dans Computer Setup. Toute erreur pourrait empêcher l'ordinateur de fonctionner correctement.

### **Démarrage de Computer Setup**

**REMARQUE :** Vous pouvez utiliser un clavier externe ou une souris connecté à un port USB dans Computer Setup uniquement si le support USB Legacy est activé.

Pour démarrer Computer Setup, procédez comme suit :

- **▲** Démarrez Computer Setup.
	- Ordinateurs ou tablettes avec clavier :
		- ▲ Mettez sous tension ou redémarrez l'ordinateur et lorsque le logo HP apparaît, appuyez sur la touche F10 pour accéder à Computer Setup.
	- Tablettes sans clavier :
		- ▲ Mettez la tablette hors tension. Appuyez simultanément sur l'interrupteur d'alimentation et sur le bouton de réduction du volume jusqu'à ce que le menu Démarrer s'affiche, puis appuyez sur **F10** pour accéder à Computer Setup.

### **Navigation et sélection dans Computer Setup**

Pour sélectionner un menu ou un élément de menu, utilisez la touche de tabulation et les touches de direction, puis appuyez sur la touche entrée, ou utilisez un périphérique de pointage pour sélectionner l'élément.

**REMARQUE :** Sur les tablettes sans clavier, vous pouvez utiliser votre doigt pour effectuer des sélections.

- Pour effectuer un défilement vers le haut ou vers le bas, sélectionnez la flèche vers le haut ou vers le bas située dans l'angle supérieur droit de l'écran, ou utilisez la touche de direction vers le haut ou vers le bas sur le clavier.
- Pour fermer les boîtes de dialogue ouvertes et revenir à l'écran principal de Computer Setup, appuyez sur la touche echap, puis suivez les instructions à l'écran.

<span id="page-84-0"></span>Pour quitter les menus de Computer Setup, suivez l'une des méthodes ci-dessous :

Pour quitter les menus de Computer Setup sans enregistrer vos modifications :

Cliquez sur l'icône **Quitter** dans le coin inférieur droit de l'écran, puis suivez les instructions à l'écran.  $-$ ou $-$ 

Sélectionnez **Principal**, sélectionnez **Ignorer les modifications et quitter**, puis appuyez sur entrée.

Pour enregistrer vos modifications et quitter Computer Setup :

Cliquez sur **Quitter** dans le coin inférieur droit de l'écran, puis suivez les instructions à l'écran.

–ou–

Sélectionnez **Principal**, sélectionnez **Enregistrer les modifications et quitter**, puis appuyez sur la touche entrée.

Vos préférences prennent effet au redémarrage de l'ordinateur.

### **Restauration des paramètres d'usine dans Computer Setup**

**<sup>2</sup> REMARQUE :** La restauration des valeurs par défaut ne modifie pas le mode du disque dur.

Pour restaurer tous les paramètres de Computer Setup sur les valeurs définies en usine, procédez comme suit :

- **1.** Démarrez Computer Setup. Reportez-vous à la section [Démarrage de Computer Setup à la page 74.](#page-83-0)
- **2.** Sélectionnez **Principal**, puis sélectionnez **Appliquer les paramètres d'usine par défaut et quitter**.
- **REMARQUE :** Sur certains produits, les sélections sont susceptibles d'afficher **Restaurer les valeurs par défaut** au lieu de **Appliquer les paramètres d'usine par défaut et quitter**.
- **3.** Suivez les instructions à l'écran.
- **4.** Pour enregistrer vos modifications et quitter, sélectionnez l'icône **Enregistrer** dans l'angle inférieur droit de l'écran, puis suivez les instructions qui s'affichent.

–ou–

Sélectionnez **Principal**, sélectionnez **Enregistrer les modificDtions et quitter**, puis appuyez sur la touche entrée.

Vos préférences prennent effet au redémarrage de l'ordinateur.

**REMARQUE :** La restauration des paramètres par défaut définis en usine n'affecte pas les paramètres relatifs aux mots de passe et à la sécurité.

## **Mise à jour du BIOS**

Des mises à jour du BIOS peuvent être disponibles sur le site Web HP.

La plupart des mises à jour du BIOS proposées sur le site Web HP se présentent sous la forme de fichiers compressés appelés *SoftPaqs*.

Certaines mises à jour intègrent un fichier appelé Readme.txt qui contient des informations sur l'installation du fichier et la résolution de problèmes qui y sont liés.

### <span id="page-85-0"></span>**Identification de la version du BIOS**

Pour déterminer si Computer Setup (BIOS) a besoin d'une mise à jour, vérifiez d'abord la version du BIOS sur votre ordinateur.

Vous pouvez accéder aux informations concernant la version du BIOS (également appelé *Date ROM* et *BIOS système*) en appuyant sur les touches fn+echap (si vous êtes déjà sous Windows) ou en utilisant Computer Setup.

- **1.** Démarrez Computer Setup. Reportez-vous à la section [Démarrage de Computer Setup à la page 74.](#page-83-0)
- **2.** Sélectionnez **Principal**, puis sélectionnez **Informations système**.
- **3.** Pour quitter Computer Setup sans enregistrer vos modifications, cliquez sur l'icône **Quitter** dans l'angle inférieur droit de l'écran, puis suivez les instructions qui s'affichent.

–ou–

Sélectionnez **Principal**, sélectionnez **Ignorer les modifications et quitter**, puis appuyez sur entrée.

Pour vérifier les versions du BIOS, reportez-vous à la section Téléchargement d'une mise à jour du BIOS à la page 76.

### **Téléchargement d'une mise à jour du BIOS**

**ATTENTION :** Pour éviter d'endommager l'ordinateur ou de faire échouer l'installation, téléchargez et installez une mise à jour du BIOS uniquement lorsque l'ordinateur est connecté à une source d'alimentation externe fiable via un adaptateur secteur. N'effectuez aucun téléchargement ni aucune installation de mise à jour du BIOS lorsque l'ordinateur fonctionne sur batterie, est installé dans un périphérique d'amarrage en option ou connecté à une source d'alimentation en option. Au cours du téléchargement et de l'installation, suivez les instructions ci-dessous.

Ne déconnectez pas l'alimentation de l'ordinateur en débranchant le cordon d'alimentation de la prise secteur.

N'arrêtez pas l'ordinateur et n'activez pas le mode veille.

Abstenez-vous d'insérer, de retirer, de connecter ou de déconnecter un périphérique, un câble ou un cordon.

- **1.** Accédez à Aide et support en sélectionnant **Démarrer > Tous les programmes > Aide et support HP > HP Support Assistant.**
- **2.** Cliquez sur **Mises à jour**, puis cliquez sur **9Ärifier la présence de mises à jour et messages**.
- **3.** Suivez les instructions à l'écran.
- **4.** Dans la zone de téléchargement, procédez comme suit :
	- **a.** Identifiez la mise à jour du BIOS la plus récente et comparez-la à la version du BIOS actuellement installée sur l'ordinateur. Notez la date, le nom ou un autre identifiant. Ces informations vous seront utiles pour rechercher la mise à jour une fois qu'elle aura été téléchargée sur le disque dur.
	- **b.** Suivez les instructions à l'écran pour télécharger les éléments sélectionnés sur le disque dur.

Notez le chemin d'accès à l'emplacement où sera téléchargée la mise à jour du BIOS sur le disque dur. Vous devrez accéder à cet emplacement lorsque vous serez prêt à installer la mise à jour.

**REMARQUE :** Si vous connectez votre ordinateur à un réseau, consultez l'administrateur réseau avant d'installer des mises à jour logicielles, en particulier celles du BIOS système.

<span id="page-86-0"></span>Les procédures d'installation du BIOS varient. Une fois le téléchargement terminé, suivez les instructions à l'écran. Si aucune instruction ne s'affiche, procédez comme suit :

- **1.** Sélectionnez **Démarrer > Ordinateur.**
- **2.** Sélectionnez votre disque dur. Il s'agit généralement de Disque local (C:).
- **3.** À l'aide du chemin d'accès noté précédemment, ouvrez le dossier qui contient la mise à jour.
- 4. Double-cliquez sur le fichier dont l'extension est .exe (par exemple, *nomfichier.exe*).

L'installation du BIOS commence.

**5.** Terminez l'installation en suivant les instructions à l'écran.

**REMARQUE :** Lorsqu'un message apparaît à l'écran pour indiquer que l'installation s'est correctement déroulée, vous pouvez supprimer le fichier téléchargé du disque dur.

## **0odifier l'ordre d'amorçage à l'aide de l'invite F9**

Pour choisir dynamiquement un périphérique d'amorçage pour la séquence de démarrage actuelle, procédez comme suit :

- **1.** Accéder au menu Options du périphérique d'amorçage :
	- Ordinateurs ou tablettes avec clavier :
		- ▲ Mettez sous tension ou redémarrez l'ordinateur et lorsque le logo HP apparaît, appuyez sur F9 pour accéder au menu Options du périphérique d'amorçage.
	- Tablettes sans clavier :
		- Mettez la tablette hors tension. Appuyez simultanément sur l'interrupteur d'alimentation et sur le bouton de réduction du volume jusqu'à ce que le menu Démarrer s'affiche, puis appuyez sur **F9** pour accéder au menu Options du périphérique d'amorçage.
- **2.** Sélectionnez un périphérique de démarrage, puis appuyez sur la touche entrée.

# **paramètres du BIOS TPM (certains produits uniquement)**

**IMPORTANT :** Avant d'activer la fonctionnalité TPM (Trusted Platform Module) sur ce système, vous devez vous assurer que l'usage que vous prévoyez de TPM soit conforme aux lois et réglementations applicables, et toutes approbations ou licences doivent être obtenues, le cas échéant. Pour tout problème de conformité résultant de votre exécution/utilisation de TPM à l'encontre des exigences mentionnées précédemment, vous en supporterez l'unique et totale responsabilité. HP ne pourra être tenu responsable de tout passif s'y rapportant.

TPM offre une sécurité supplémentaire pour votre ordinateur. Vous pouvez modifier les paramètres de TPM dans Computer Setup (BIOS).

**REMARQUE :** Si vous modifiez les paramètres TPM sur Masqué, TPM n'est pas visible dans le système d'exploitation.

Pour accéder aux paramètres TPM dans Computer Setup :

- **1.** Démarrez Computer Setup. Reportez-vous à la section [Démarrage de Computer Setup à la page 74.](#page-83-0)
- **2.** Sélectionnez **Sécurité**, **TPM Sécurité embarquée** puis suivez les instructions à l'écran.

# <span id="page-87-0"></span>**Utilisation de HP Sure Start (certains produits uniquement)**

Certains modèles d'ordinateur sont dotés de HP Sure Start, une technologie qui surveille en permanence le BIOS de l'ordinateur contre les attaques ou les corruptions. Si le BIOS est corrompu ou attaqué, HP Sure Start restaure automatiquement celui-ci à son état précédent, sans intervention de l'utilisateur.

HP Sure Start est configuré et déjà activé de sorte que la plupart des utilisateurs puissent se servir de sa configuration par défaut. Les utilisateurs avancés peuvent personnaliser la configuration par défaut.

Pour accéder à la documentation la plus récente de HP Sure Start, ouvrez la page [http://www.hp.com/](http://www.hp.com/support) [support](http://www.hp.com/support), puis sélectionnez votre pays. Sélectionnez **Pilotes et téléchargements**, puis suivez les instructions à l'écran.

# <span id="page-88-0"></span>**13 Diagnostic matériel de PC HP (UEFI)**

L'interface UEFI (Unified Extensible Firmware Interface) de diagnostic matériel de PC HP vous permet d'exécuter des tests de diagnostic afin de déterminer si le matériel de l'ordinateur fonctionne correctement. L'outil s'exécute en dehors du système d'exploitation pour isoler les pannes matérielles à partir des problèmes qui peuvent être causés par le système d'exploitation ou d'autres composants logiciels.

**REMARQUE :** Pour démarrer le BIOS sur un ordinateur convertible, votre ordinateur doit être en mode ordinateur portable et vous devez utiliser le clavier connecté à votre tablette. Le clavier à l'écran qui s'affiche en mode tablette ne peut pas accéder au BIOS.

Pour démarrer l'interface UEFI de diagnostic matériel de PC HP :

- **1.** Lancez le BIOS :
	- Ordinateurs ou tablettes avec clavier :
		- ▲ Allumez ou redémarrez l'ordinateur, puis appuyez rapidement sur la touche echap.
	- Tablettes sans clavier :
		- ▲ Allumez ou redémarrez la tablette, puis appuyez brièvement sur le bouton de réduction du volume.
			- ou -

Allumez ou redémarrez la tablette, puis appuyez brièvement sur le bouton Windows.

**2.** Tapez ou appuyez sur la touche f2.

Le BIOS recherche les outils de diagnostic à trois emplacements dans l'ordre suivant :

- **a.** Unité USB connectée
- **<sup>2</sup> REMARQUE :** Pour télécharger l'outil de l'interface UEFI de diagnostic matériel de PC HP sur une unité USB, reportez-vous à la section Téléchargement de l'interface UEFI de diagnostic matériel de PC HP sur un périphérique USB à la page 79.
- **b.** Disque dur
- **c.** BIOS
- **3.** Lorsque l'outil de diagnostic s'ouvre, sélectionnez le type de test de diagnostic que vous souhaitez exécuter, puis suivez les instructions à l'écran. Sur tablette, appuyez sur le bouton de réduction du volume pour interrompre un test de diagnostic.

**REMARQUE :** Si vous avez besoin d'interrompre un test de diagnostic sur un ordinateur ou sur une tablette avec clavier, appuyez sur la touche echap.

## **Téléchargement de l'interface UEFI de diagnostic matériel de PC HP sur un périphérique USB**

Il existe deux options pour télécharger l'interface UEFI de diagnostic matériel de PC HP (UEFI) sur un périphérique USB :

#### **Téléchargement de la dernière version UEFI :**

- **1.** Ouvrez la page [http://www.hp.com/go/techcenter/pcdiags.](http://www.hp.com/go/techcenter/pcdiags) La page d'accueil de HP PC Diagnostics s'affiche.
- **2.** Dans la section HP PC Hardware Diagnostics, cliquez sur le lien **Télécharger** et enfin sur **Exécuter**.

### Télécharger une version du UEFI d'un produit spécifique :

- 1. Ouvrez la page <http://www.hp.com/support> et sélectionnez votre pays. La page Assistance HP s'affiche.
- **2.** Cliquez sur **Pilotes et téléchargements**.
- **3.** Dans la zone de texte, entrez le nom du produit, puis cliquez sur **Aller**.

–ou–

Cliquez sur **Rechercher** pour que HP détecte automatiquement votre produit.

- **4.** Sélectionnez votre ordinateur, puis sélectionnez votre système d'exploitation.
- **5.** Dans la section **Diagnostic**, suivez les instructions à l'écran pour sélectionner et télécharger la version UEFI que vous souhaitez.

# **14 Support**

# **Contact du support**

Si les informations fournies dans ce manuel de l'utilisateur ou dans la fonctionnalité Aide et support ne vous ont pas permis de résoudre votre problème, vous pouvez contacter le support. Pour une assistance, ouvrez la page<http://www.hp.com/support>, puis sélectionnez votre pays.

À cette adresse, vous pouvez :

- Discuter en ligne avec un technicien HP.
- **REMARQUE :** Lorsque la discussion avec le spécialiste n'est pas disponible dans une langue donnée, elle est toujours disponible en anglais.
- Trouver les numéros de téléphone du support.
- Localiser un centre de service HP.

# <span id="page-91-0"></span>**Étiquettes**

Les étiquettes apposées sur l'ordinateur fournissent des informations qui peuvent être utiles en cas de résolution de problèmes liés au système ou de déplacement à l'étranger avec l'ordinateur.

- **IMPORTANT :** Toutes les étiquettes décrites dans cette section sont placées à l'un des ces trois endroits selon votre modèle d'ordinateur : sous l'ordinateur, dans le compartiment de la batterie ou sous le cache de service.
	- Étiquette de service : fournit des informations importantes relatives à l'identification de votre ordinateur. Si vous contactez le support technique, vous serez probablement invité à indiquer le numéro de série et, le cas échéant, le numéro de produit ou le numéro de modèle. Repérez ces numéros avant de contacter le support.

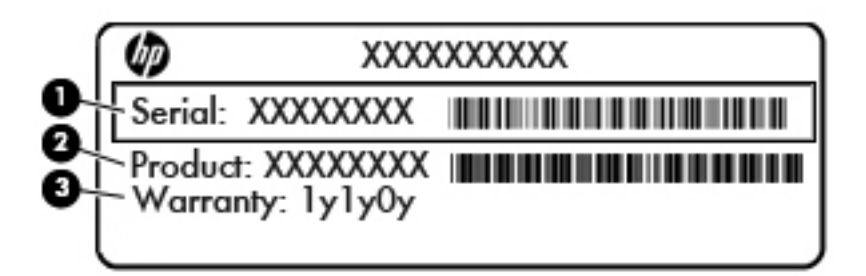

#### **Élément**

- **(1)** Numéro de série **(2)** Numéro du produit **(3)** Période de garantie
- Étiquette du certificat d'authenticité Microsoft® (certains modèles uniquement antérieur à Windows 8) : présente la clé de produit Microsoft® Windows®. Ces informations vous seront utiles pour mettre à jour ou dépanner le système d'exploitation. Les plates-formes HP préinstallées avec Windows 8 ou Windows 8.1 ne disposent pas de l'étiquette physique, mais elles ont une clé de produit numérique installée électroniquement.
	- **REMARQUE :** Cette clé de produit numérique est automatiquement reconnue et activée par les systèmes d'exploitation Microsoft lors d'une réinstallation de Windows 8 ou Windows 8.1 à l'aide d'une méthode de restauration approuvée par HP.
- Étiquette(s) de conformité : fournissent des informations sur les réglementations applicables à l'ordinateur.
- Étiquette(s) de certification des périphériques sans fil : fournissent des informations sur les périphériques sans fil en option, ainsi que les certificats d'homologation de certains pays/régions où l'utilisation des périphériques a été agréée.

# <span id="page-92-0"></span>**15 Caractéristiques techniques**

- Courant d'entrée
- Environnement d'exploitation

# **Courant d'entrée**

Les informations relatives à l'alimentation contenues dans cette section peuvent s'avérer utiles si vous voyagez à l'étranger avec votre ordinateur.

L'ordinateur utilise une alimentation en courant continu, qui peut être fournie par une source d'alimentation en courant alternatif ou continu. La source d'alimentation secteur doit offrir une puissance nominale de 100-240 V, 50-60 Hz. Bien que l'ordinateur puisse fonctionner sur une source d'alimentation en courant continu autonome, il est vivement recommandé d'utiliser uniquement un adaptateur secteur ou une source d'alimentation en courant continu fournis ou agréés par HP pour alimenter l'ordinateur.

L'ordinateur peut fonctionner sur une alimentation en courant continu correspondant aux caractéristiques cidessous.

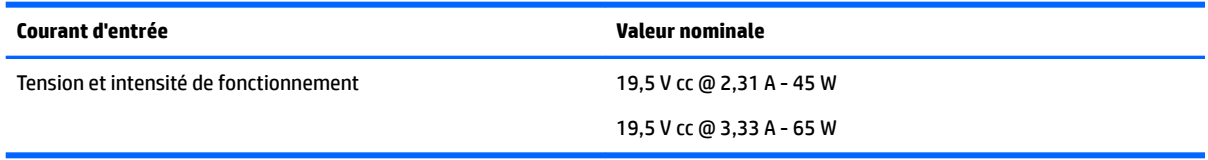

**<sup>2</sup> REMARQUE :** Ce produit est conçu pour des systèmes électriques en Norvège ayant une tension phase à phase ne dépassant pas 240 Vrms.

**EMARQUE :** La tension et l'intensité de fonctionnement de l'ordinateur sont indiquées sur l'étiquette de conformité du système.

# **Environnement d'exploitation**

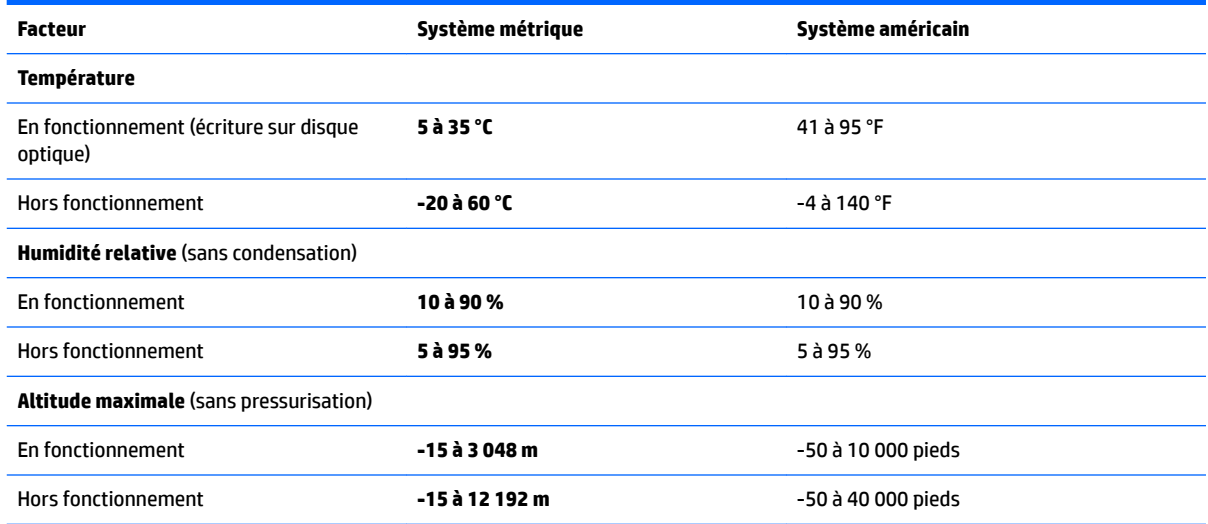

# <span id="page-93-0"></span>**16 Accessibilité**

HP conçoit, fabrique et met en vente des produits et services pouvant être utilisés par tout le monde, y compris les personnes handicapées, de manière indépendante ou avec les périphériques d'assistance appropriés.

## **Technologies d'assistance prises en charge**

Les produits HP prennent en charge une grande variété de technologies d'assistance au système d'exploitation et peuvent être configurés pour travailler avec d'autres technologies d'assistance. Utilisez la fonction Recherche sur votre ordinateur pour trouver plus d'informations sur les fonctions d'assistance.

## **Contact du support**

Nous sommes constamment en train de redéfinir l'accessibilité de nos produits et services et apprécions les commentaires des utilisateurs. Si vous rencontrez un problème avec un produit ou que vous souhaitez nous faire part des fonctions d'accessibilité qui vous ont aidées, veuillez nous contacter au +1 (888) 259-5707, du lundi au vendredi, de 6h00 à 21h00 (heure des montagnes Rocheuses GMT-7). Si vous êtes sourd ou malentendant, si vous utilisez le service VRS, TRS ou WebCapTel, et si vous avez besoin d'une assistance technique ou de réponses à des questions relatives à l'accessibilité, veuillez nous contacter au +1 (877) 656-7058, du lundi au vendredi, de 6h00 à 21h00 (heure des montagnes Rocheuses GMT-7).

**REMARQUE :** L'assistance est disponible en anglais uniquement.

**REMARQUE :** Pour plus d'informations sur un produit de technologie d'assistance particulier, contactez l'assistance technique de produit.

# <span id="page-94-0"></span>**A Déplacement avec votre ordinateur ou transport**

Si vous devez vous déplacer avec votre ordinateur ou le transporter, vous trouverez ci-dessous quelques conseils pour protéger votre équipement.

- Préparez votre ordinateur avant de le déplacer ou de le transporter :
	- Sauvegardez vos données sur une unité externe.
	- Retirez tous les disques et toutes les cartes multimédias externes, telles que les cartes mémoire, de l'ordinateur
	- Désactivez et déconnectez tous les périphériques externes.
	- Arrêtez l'ordinateur.
- Emportez une copie de sauvegarde de vos données. Conservez la copie de sauvegarde à l'écart de l'ordinateur.
- Lorsque vous voyagez en avion, prenez l'ordinateur avec vos bagages à main. Ne l'enregistrez pas avec vos bagages en soute.
- **ATTENTION :** Évitez d'exposer le disque dur à des champs magnétiques. Les portiques de détection et les bâtons de sécurité utilisés dans les aéroports sont des dispositifs de sécurité qui génèrent des champs magnétiques. En revanche, les tapis roulants des aéroports et autres dispositifs de sécurité semblables qui contrôlent les bagages à main utilisent généralement des rayons X et non des champs magnétiques, ce qui ne représente aucun risque pour les unités.
- Si vous envisagez d'utiliser votre ordinateur en vol, écoutez les annonces indiquant à quel moment vous êtes autorisés à le faire. L'utilisation en vol de l'ordinateur est à la discrétion de la compagnie aérienne.
- Si vous devez envoyer l'ordinateur ou une unité par la poste, empaquetez-le dans un emballage à bulles d'air ou autre emballage protecteur et apposez l'inscription « FRAGILE ».

Si l'ordinateur est équipé d'un périphérique sans fil, l'utilisation de ce dernier peut être limitée dans certains environnements. Ces restrictions peuvent s'appliquer à bord des avions, dans les hôpitaux, dans les lieux à proximité d'explosifs et dans les environnements dangereux. Si vous ne connaissez pas la politique relative à l'utilisation d'un périphérique particulier, demandez l'autorisation de l'utiliser avant de le mettre sous tension.

- Si vous vous déplacez à l'étranger, appliquez les recommandations suivantes :
	- Vérifiez les réglementations douanières relatives aux ordinateurs pour tous les pays/régions figurant sur votre itinéraire.
	- Vérifiez les spécifications des cordons d'alimentation et des adaptateurs dans les pays/régions où vous prévoyez d'utiliser votre ordinateur. En effet, les spécifications de tension, de fréquence et de connecteur varient selon les pays/régions.

AVERTISSEMENT! Afin de réduire le risque d'électrocution, d'incendie ou de détérioration du matériel, n'essayez pas d'alimenter l'ordinateur au moyen d'un kit de conversion de tension destiné aux équipements ménagers.

# <span id="page-95-0"></span>**B Résolution des problèmes**

# **Ressources pour la résolution des problèmes**

Pour obtenir des informations supplémentaires sur l'ordinateur et les liens vers les sites Web, accédez à Aide et support. Pour accéder à Aide et support, sélectionnez **Démarrer > Aide et support**.

**<sup>2</sup> REMARQUE :** Certains outils de vérification et de réparation nécessitent un accès à Internet. Cependant, HP fournit également des outils qui peuvent être utilisés sans connexion Internet.

Contactez le support HP. Pour accéder au support des États-Unis, ouvrez la page <http://www.hp.com/go/contactHP>. Pour accéder au support international, ouvrez la page [http://welcome.hp.com/country/us/en/wwcontact\\_us.html](http://welcome.hp.com/country/us/en/wwcontact_us.html).

Choisissez parmi les types de support suivants :

- Discuter en ligne avec un technicien HP.
- **REMARQUE :** Lorsque la discussion avec le spécialiste n'est pas disponible dans une langue donnée, elle est toujours disponible en anglais.
- Obtenir la liste des numéros de téléphone internationaux du support HP.
- Localiser un centre de service HP.

# **Résolution des problèmes**

Les sections suivantes décrivent plusieurs problèmes fréquemment rencontrés et les solutions à apporter.

### **L'ordinateur ne parvient pas à démarrer**

Si l'ordinateur ne démarre pas lorsque vous appuyez sur l'interrupteur d'alimentation, suivez les recommandations suivantes pour déterminer les causes du problème :

- Si l'ordinateur est branché sur une prise secteur, branchez un autre appareil électrique sur la prise pour vérifier que l'alimentation ne présente pas de problème.
- **REMARQUE :** Utilisez uniquement l'adaptateur secteur fourni avec l'ordinateur ou un adaptateur secteur agréé par HP pour cet ordinateur.
- Si l'ordinateur est branché sur une source d'alimentation externe différente de la prise secteur, branchez-le sur la prise secteur à l'aide de l'adaptateur secteur. Vérifiez que les connexions du cordon d'alimentation et de l'adaptateur secteur sont bien en place.

## **L'écran de l'ordinateur reste noir**

Si vous n'avez pas éteint l'ordinateur mais que l'écran est noir, le problème peut provenir de l'un de ces paramètres :

L'ordinateur peut être en veille. Pour quitter le mode veille, appuyez brièvement sur l'interrupteur d'alimentation. Le mode veille est une fonctionnalité qui désactive l'affichage pour économiser l'énergie. Ce mode peut être activé par le système lorsque l'ordinateur est allumé mais qu'il est inactif ou a atteint un niveau de batterie faible. Pour changer ces options et d'autres paramètres d'alimentation, cliquez

avec le bouton droit sur l'icône **Batterie** située sur le bureau Windows, dans la zone de notification, à l'extrémité droite de la barre des tâches, puis sélectionnez **Préférences**.

● L'ordinateur n'est peut-être pas configuré pour afficher l'image sur son écran. Pour transférer l'image sur l'écran de l'ordinateur, appuyez sur fn+f4. Sur la plupart des modèles, lorsqu'un périphérique d'affichage externe en option (comme un moniteur) est connecté à l'ordinateur, l'image peut s'afficher sur l'écran de l'ordinateur ou sur un périphérique externe ou sur les deux périphériques simultanément. Lorsque vous appuyez plusieurs fois sur fn+f4, l'affichage s'effectue alternativement sur l'ordinateur et un ou plusieurs périphériques d'affichage externes, et simultanément sur tous les écrans.

### **Les logiciels ne fonctionnent pas correctement**

Si les logiciels cessent de répondre ou semblent fonctionner de manière anormale, redémarrez l'ordinateur. Cliquez sur **Démarrer**, cliquez sur la Ʈèche en regard de **Arrêter**, puis sélectionnez **Redémarrer**. Si vous ne pouvez pas redémarrer l'ordinateur à l'aide de cette procédure, reportez-vous à la section suivante, L'ordinateur est sous tension mais il ne répond pas à la page 87.

### **L'ordinateur est sous tension mais il ne répond pas**

Si l'ordinateur ne répond pas aux commandes des logiciels ou du clavier alors qu'il est sous tension, effectuez les procédures d'arrêt d'urgence ci-dessous dans l'ordre indiqué :

**ATTENTION :** Les procédures d'arrêt d'urgence entraînent la perte des informations non enregistrées.

- Appuyez sur l'interrupteur d'alimentation pendant au moins 5 secondes.
- Débranchez l'ordinateur de l'alimentation externe et retirez la batterie.

### **L'ordinateur est anormalement chaud**

Il est tout à fait normal que l'ordinateur soit chaud au toucher en cours de fonctionnement. Toutefois, si vous sentez qu'il est *anormalement* chaud, il peut s'agir d'une surchauffe due à l'obturation d'une des ouvertures d'aération.

Si vous pensez que l'ordinateur est en surchauffe, laissez-le refroidir à température ambiante. Veillez à ne pas obstruer les ouvertures d'aération pendant l'utilisation de l'ordinateur.

**AVERTISSEMENT !** Pour éviter tout risque de blessure associée à la chaleur ou la surchauffe de l'ordinateur, ne placez pas ce dernier sur vos genoux et n'obstruez pas ses ouvertures d'aération. Utilisez toujours l'ordinateur sur une surface plane et rigide. La ventilation ne doit pas être entravée par des éléments rigides, tels qu'une imprimante, ni par des éléments souples, tels que des coussins, un vêtement ou un tapis. De même, l'adaptateur secteur ne doit rester en contact ni avec la peau ni avec un élément souple, tel que des coussins, un vêtement ou un tapis lorsque l'ordinateur est en cours de fonctionnement. L'ordinateur et l'adaptateur secteur sont conformes aux limites de température des surfaces accessibles à l'utilisateur, définies par la norme internationale sur la sécurité du matériel informatique (CEI 60950).

**EMARQUE :** Le ventilateur de l'ordinateur démarre automatiquement pour refroidir les éléments internes et éviter une surchauffe. Il est normal que le ventilateur interne s'arrête et redémarre en cours d'utilisation.

### **Un périphérique externe ne fonctionne pas**

Si un périphérique externe ne fonctionne pas normalement, essayez les procédures suivantes :

- Mettez le périphérique sous tension conformément aux instructions du fabricant du périphérique.
- Assurez-vous que toutes les connexions du périphérique sont bien en place.
- Assurez-vous que le périphérique est alimenté.
- <span id="page-97-0"></span>Assurez-vous que le périphérique, en particulier s'il est ancien, est compatible avec le système d'exploitation.
- Assurez-vous que les pilotes appropriés sont installés et à jour.

## **La connexion sans fil ne fonctionne pas**

Si la connexion au réseau sans fil ne fonctionne pas correctement, appliquez les recommandations suivantes :

- Pour activer ou désactiver un périphérique réseau sans fil ou filaire, cliquez sur l'icône **Connexion réseau**  située sur le bureau Windows, dans la zone de notification, à l'extrémité droite de la barre des tâches. Pour activer un périphérique, cliquez sur le nom du périphérique, puis cliquez sur **Connexion**. Pour désactiver le périphérique, cliquez sur le nom du périphérique, puis cliquez sur **Déconnexion**.
- Vérifiez que le périphérique sans fil est sous tension.
- Vérifiez que les antennes sans fil de l'ordinateur ne sont pas obstruées.
- Assurez-vous que le modem câble ou DSL et son cordon d'alimentation sont correctement connectés et que les voyants sont allumés.
- Assurez-vous que le routeur ou le point d'accès sans fil sont correctement connectés à l'adaptateur secteur et au modem câble ou DSL, et que les voyants sont allumés.
- Déconnectez et reconnectez tous les câbles, puis arrêtez et redémarrez les périphériques.

## Un film ne s'affiche pas sur un périphérique d'affichage externe

- **1.** Si l'écran de l'ordinateur et l'écran externe sont activés, appuyez sur fn+f4 une ou plusieurs fois pour passer de l'un à l'autre.
- **2.** Configurez les paramètres du moniteur de sorte à utiliser en priorité le périphérique d'affichage externe :
	- **a.** À partir du bureau Windows, cliquez avec le bouton droit sur une zone vide du bureau et sélectionnez **Résolution de l'écran**.
	- **b.** Indiquez un affichage principal et un affichage secondaire.
	- **<sup>2</sup> REMARQUE :** Lorsque les deux périphériques sont utilisés, l'image du DVD n'apparaît pas sur l'affichage secondaire.

# <span id="page-98-0"></span>**C Électricité statique**

Une décharge électrostatique est la décharge d'électricité statique produite lorsque deux objets entrent en contact (comme lorsque vous marchez sur un tapis et touchez une poignée de porte en métal).

Une décharge d'électricité statique émise par les doigts ou par tout autre conducteur électrostatique est susceptible d'endommager les composants électroniques. \$fin d'éviter tout risque de détérioration de l'ordinateur, d'une unité ou toute perte d'informations, respectez les précautions suivantes :

- Si les instructions d'installation ou de retrait vous indiquent de débrancher l'ordinateur, faites-le après vous être assuré d'être correctement relié à la terre et avant de retirer un couvercle.
- Conservez les composants dans leur emballage de protection contre l'électricité statique jusqu'à ce que vous soyez prêt à les installer.
- Évitez de toucher les broches, les conducteurs et les circuits. Manipulez les composants électroniques aussi peu que possible.
- Utilisez des outils non magnétiques.
- Avant de manipuler les composants, débarrassez-vous de l'électricité statique en touchant une surface métallique non peinte du composant.
- Si vous retirez un composant, placez-le dans un emballage de protection contre l'électricité statique.

Pour plus d'informations sur l'électricité statique ou le retrait et l'installation des composants, contactez le support HP.

# **Index**

### **A**

absence de réponse du système [37](#page-46-0) Accessibilité [84](#page-93-0) adaptateur secteur, test [44](#page-53-0) administrateur, mot de passe [55](#page-64-0) affichage de l'image, basculement [27](#page-36-0) alimentation batterie [39](#page-48-0) économie [42](#page-51-0) options [37](#page-46-0) alimentation par batterie [39](#page-48-0) alimentation secteur externe, utilisation [43](#page-52-0) antennes sans fil, identification [6](#page-15-0) antennes WLAN, identification [6](#page-15-0) antivirus [63](#page-72-0) arrêt [37](#page-46-0)

### **B**

batterie affichage de la charge restante [41](#page-50-0) décharge [41](#page-50-0) économie d'énergie [42](#page-51-0) niveaux bas de batterie [41](#page-50-0) BIOS identification de la version [76](#page-85-0) mise à jour [75](#page-84-0) téléchargement d'une mise à jour [76](#page-85-0) Bluetooth, étiquette [82](#page-91-0) bouton d'alimentation [37](#page-46-0) bouton des périphériques sans fil [14](#page-23-0) boutons alimentation [10,](#page-19-0) [37](#page-46-0) bouton Windows [11](#page-20-0) droit du pavé tactile [8](#page-17-0) droite du dispositif de pointage [8](#page-17-0) gauche du dispositif de pointage [7](#page-16-0) gauche du pavé tactile [8](#page-17-0)

support [30](#page-39-0) volume [30](#page-39-0)

### **C**

câbles USB [49](#page-58-0) câble USB, connexion [49](#page-58-0) carte Java insertion [47](#page-56-0) retrait [47](#page-56-0) carte Java Card définition [47](#page-56-0) carte mémoire formats pris en charge [46](#page-55-0) insertion [46](#page-55-0) retrait [46](#page-55-0) cartes graphiques, permutation [44](#page-53-0) cartes graphiques doubles [45](#page-54-0) cartes graphiques permutables [44](#page-53-0) Carte SIM insertion [19](#page-28-0) carte Smart Card définition [47](#page-56-0) casques et microphones, connexion [31](#page-40-0) clic à 2 doigts, mouvement du pavé tactile [24](#page-33-0) commandes des périphériques sans fil bouton [14](#page-23-0) système d'exploitation [14](#page-23-0) Computer Setup mot de passe administrateur BIOS [56](#page-65-0) mot de passe DriveLock [58](#page-67-0) navigation et sélection [74](#page-83-0) paramètres d'usine, restauration [75](#page-84-0) concentrateurs [48](#page-57-0) concentrateurs USB [48](#page-57-0) conformité, informations étiquette de conformité [82](#page-91-0) périphériques sans fil, étiquettes de certification [82](#page-91-0) connecteur d'alimentation [5](#page-14-0)

connecteur d'alimentation, identification [5](#page-14-0) connecteur d'amarrage, identification [5,](#page-14-0) [12](#page-21-0) connecteur de carte SIM, identification [5](#page-14-0) connecteur de carte Smart Card [6](#page-15-0) connecteur DisplayPort, connexion [34](#page-43-0) Connecteur Dual-Mode DisplayPort identification [4](#page-13-0) connecteurs câble antivol [5](#page-14-0) carte SIM [5](#page-14-0) carte Smart Card [6](#page-15-0) connexion à un réseau WLAN [18](#page-27-0) connexion Internet, configuration [17](#page-26-0) connexion réseau WLAN d'entreprise [18](#page-27-0) connexion réseau WLAN public [18](#page-27-0) contrôle du volume, identification des touches [27](#page-36-0) courant d'entrée [83](#page-92-0)

### **D**

définition d'une protection par mot de passe à la sortie de veille [39](#page-48-0) définition des options d'alimentation [37](#page-46-0) défragmenteur de disque [52](#page-61-0) dépannage, affichage externe [88](#page-97-0) déplacement avec l'ordinateur [82,](#page-91-0) [85](#page-94-0) désactivation du microphone, identification de la touche [27](#page-36-0) diagnostic matériel de PC HP (UEFI) utilisation [79](#page-88-0) dispositif de pointage [7](#page-16-0) disque dur externe [50](#page-59-0) HP 3D DriveGuard [53](#page-62-0) disque dur, restauration [72](#page-81-0)

DVD de restauration des pilotes, création [70](#page-79-0) utilisation pour la restauration [73](#page-82-0) DVD Windows 7 création [70](#page-79-0) utilisation pour la restauration [73](#page-82-0)

### **E**

echap, identification de la touche [11](#page-20-0) écrans connectés par câbles, détection et connexion [35](#page-44-0) électricité statique [89](#page-98-0) éléments côté droit [4](#page-13-0) côté gauche [5](#page-14-0) écran [6](#page-15-0) partie avant [12](#page-21-0) partie inférieure [12](#page-21-0) partie supérieure [7](#page-16-0) emplacement pour câble antivol, identification [5](#page-14-0) énergie, économie [42](#page-51-0) entrée audio (microphone), identification de la prise [4](#page-13-0) entretien défragmenteur de disque [52](#page-61-0) nettoyage de disque [53](#page-62-0) entretien de votre ordinateur [66](#page-75-0) environnement d'exploitation [83](#page-92-0) états d'économie d'énergie [37](#page-46-0) éteindre l'ordinateur [37](#page-46-0) étiquette de certification des périphériques sans fil [82](#page-91-0) étiquettes Bluetooth [82](#page-91-0) certificat d'authenticité Microsoft [82](#page-91-0) certification des périphériques sans fil [82](#page-91-0) conformité [82](#page-91-0) numéro de série [82](#page-91-0) WLAN [82](#page-91-0)

### **F**

fn, identification de la touche [11](#page-20-0), [26](#page-35-0) fonction, identification des touches [11](#page-20-0)

fonctions audio, vérification [31](#page-40-0)

**G** GPS [20](#page-29-0)

#### **H**

haut-parleurs, identification [10](#page-19-0) HP 3D DriveGuard [53](#page-62-0) HP Client Security Manager [64](#page-73-0) HP Mobile Connect [20](#page-29-0) HP Recovery Disc Creator, utilisation [70](#page-79-0)

#### **I**

image à l'écran, basculement [27](#page-36-0) informations sur la batterie, recherche [40](#page-49-0) Intel Wireless Display [35](#page-44-0) interrupteur, alimentation [37](#page-46-0) interrupteur d'alimentation [37](#page-46-0) interrupteur d'alimentation, identification [10](#page-19-0)

#### **L**

lecteur d'empreintes digitales [65](#page-74-0) lecteur d'empreintes digitales, identification [10](#page-19-0) lecteur de carte mémoire, identification [4](#page-13-0) logiciel de nettoyage de disque [53](#page-62-0) logiciel pare-feu [64](#page-73-0) logiciels antivirus [63](#page-72-0) défragmenteur de disque [52](#page-61-0) mises à jour critiques [64](#page-73-0) nettoyage de disque [53](#page-62-0) pare-feu [64](#page-73-0) sMedio [32](#page-41-0) luminosité de l'écran, touches [27](#page-36-0)

#### **M**

microphone (entrée audio), identification de la prise [4](#page-13-0) microphones internes, identification [6](#page-15-0) Microsoft, étiquette du certificat d'authenticité [82](#page-91-0) Miracast [36](#page-45-0) mises à jour logicielles critiques [64](#page-73-0) module HP Mobile Broadband, désactivation [19](#page-28-0)

moniteur externe, port [34](#page-43-0) mot de passe DriveLock définition [59](#page-68-0) description [58](#page-67-0) modification [61](#page-70-0) retrait [62](#page-71-0) saisie [60](#page-69-0) mot de passe DriveLock automatique retrait [63](#page-72-0) saisie [62](#page-71-0) mots de passe administrateur [55](#page-64-0) administrateur BIOS [56](#page-65-0) DriveLock [58](#page-67-0) utilisateur [55](#page-64-0) mouvement de défilement du pavé tactile [23](#page-32-0) mouvement de rotation du pavé tactile [25](#page-34-0) mouvements du pavé tactile clic à 2 doigts [24](#page-33-0) défilement [23](#page-32-0) pincement à deux doigts pour zoomer [24](#page-33-0) rotation [25](#page-34-0) utilisation [22](#page-31-0) muet, identification de la touche [27](#page-36-0)

### **N**

nettoyage de votre ordinateur [66](#page-75-0) NFC [32](#page-41-0) niveau bas de batterie [41](#page-50-0) niveau critique de batterie [37](#page-46-0) nom et numéro du produit, ordinateur [82](#page-91-0) numéro de série [82](#page-91-0) numéro de série, ordinateur [82](#page-91-0)

#### **O**

ordinateur, déplacement [85](#page-94-0) outil Contrôle de la batterie [41](#page-50-0) outils de restauration [69](#page-78-0) outils de restauration, Windows [71](#page-80-0) outils de sauvegarde [69](#page-78-0) ouvertures d'aération, identification [5,](#page-14-0) [12](#page-21-0)

#### **P**

paramètres de TPM [77](#page-86-0) partition de restauration [72](#page-81-0) partition de restauration HP utilisation pour la restauration [72](#page-81-0) vérification de la présence [72](#page-81-0) pavé numérique identification [28](#page-37-0) interne [11](#page-20-0) pavé numérique externe utilisation [29](#page-38-0) verr num [29](#page-38-0) pavé numérique interne, identification [11,](#page-20-0) [28](#page-37-0) pavé tactile boutons [7](#page-16-0), [8](#page-17-0) utilisation [22](#page-31-0) périphérique Bluetooth [14](#page-23-0), [20](#page-29-0) périphériques de pointage, définition des préférences [22](#page-31-0) périphériques externes [50](#page-59-0) périphériques externes en option, utilisation [50](#page-59-0) périphériques haute définition, connexion [35](#page-44-0), [36](#page-45-0) périphériques sans fil, identification de la touche [27](#page-36-0) périphériques USB connexion [49](#page-58-0) description [48](#page-57-0) retrait [49](#page-58-0) périphérique WWAN [14](#page-23-0) pincement à deux doigts pour zoomer, mouvement du pavé tactile [24](#page-33-0) Port (de chargement) USB de Type-C, identification [4](#page-13-0) port de chargement USB 3.0 (avec alimentation), identification [5](#page-14-0) port pour moniteur externe [5](#page-14-0) ports (chargement) USB Type-C [4](#page-13-0) chargement USB 3.0 (avec alimentation) [5](#page-14-0) connecteur DisplayPort [34](#page-43-0) Connecteur Dual-Mode DisplayPort [4](#page-13-0) Intel Wireless Display [35](#page-44-0) Miracast [36](#page-45-0) moniteur externe [5,](#page-14-0) [34](#page-43-0) VGA [34](#page-43-0) Port USB 3.0 [5](#page-14-0)

port VGA, connexion [34](#page-43-0) prise du casque (sortie audio) [4](#page-13-0) prise RJ-45 (réseau), identification [5](#page-14-0) prises entrée audio (microphone) [4](#page-13-0) réseau [5](#page-14-0) RJ-45 (réseau) [5](#page-14-0) sortie audio (casque) [4](#page-13-0) problèmes, résolution [86](#page-95-0)

### **R**

RAID [53](#page-62-0) redémarrage système, utilisation [71](#page-80-0) redémarrage système Windows, utilisation [71](#page-80-0) réseau, identification de la prise [5](#page-14-0) réseau sans fil (WLAN) connexion [18](#page-27-0) connexion réseau WLAN d'entreprise [18](#page-27-0) connexion réseau WLAN public [18](#page-27-0) équipement nécessaire [17](#page-26-0) plage de fonctionnement [18](#page-27-0) sécurité [17](#page-26-0) utilisation [16](#page-25-0) restauration de la touche f11 [72](#page-81-0) restauration du disque dur [72](#page-81-0) rétroéclairage du clavier [27](#page-36-0)

## **S**

sauvegarde et restauration [71](#page-80-0) sauvegardes création [70](#page-79-0) restauration [71](#page-80-0) sécurité, réseau sans fil [17](#page-26-0) Smart Card insertion [47](#page-56-0) retrait [47](#page-56-0) SoftPaqs, téléchargement [68](#page-77-0) sortie audio (casque), identification de la prise [4](#page-13-0) souris externe configuration des préférences [22](#page-31-0) support de restauration, création [70](#page-79-0)

support de restauration, utilisation pour restauration [73](#page-82-0) support DVD Windows 7 création [70](#page-79-0) utilisation pour la restauration [73](#page-82-0) support inscriptible [37](#page-46-0) support lisible [37](#page-46-0) support USB Legacy [74](#page-83-0) Sure Start utilisation [78](#page-87-0) système, restauration [71](#page-80-0)

## **T**

test d'un adaptateur secteur [44](#page-53-0) touches echap [11](#page-20-0) fn [11](#page-20-0) fonction [11](#page-20-0) multimédia [30](#page-39-0) support [30](#page-39-0) volume [30](#page-39-0) touches d'activation augmentation de la luminosité de l'écran [27](#page-36-0) augmentation du volume des haut-parleurs [27](#page-36-0) basculement de l'image à l'écran [27](#page-36-0) désactivation du microphone [27](#page-36-0) désactivation du son des hautparleurs [27](#page-36-0) description [26](#page-35-0) périphériques sans fil [27](#page-36-0) réduction de la luminosité de l'écran [27](#page-36-0) réduction du volume des hautparleurs [27](#page-36-0) réglage du volume [27](#page-36-0) rétroéclairage du clavier [27](#page-36-0) utilisation [26](#page-35-0) veille [27](#page-36-0) touches d'activation du clavier, identification [26](#page-35-0) touches d'activation multimédia [30](#page-39-0) touches d'activité multimédia [30](#page-39-0) Touch to Share [32](#page-41-0) Transport multiflux [35](#page-44-0)

### **U**

unité, support [37](#page-46-0) unité, voyant [13](#page-22-0), [53](#page-62-0) unité externe [50](#page-59-0) unité optique [50](#page-59-0) unités disques durs [50](#page-59-0) externe [50](#page-59-0) manipulation [51](#page-60-0) optique [50](#page-59-0) utilisation [51](#page-60-0) USB, identification des ports [5](#page-14-0) USB Legacy, support [74](#page-83-0) utilisateur, mot de passe [55](#page-64-0) utilisation alimentation secteur externe [43](#page-52-0) états d'économie d'énergie [37](#page-46-0) utilitaire de configuration navigation et sélection [74](#page-83-0) paramètres d'usine, restauration [75](#page-84-0)

### **V**

veille activation [38](#page-47-0) désactivation [38](#page-47-0) veille prolongée activation [38](#page-47-0) désactivation [38](#page-47-0) vérification des fonctions audio [31](#page-40-0) ver num, identification de la touche [28](#page-37-0) verr maj, identification du voyant [8](#page-17-0) verr num de pavé numérique externe [29](#page-38-0) vidéo [33](#page-42-0) volume boutons [30](#page-39-0) réglage [30](#page-39-0) touches [30](#page-39-0) voyant de la batterie [13](#page-22-0) voyant des périphériques sans fil [8](#page-17-0), [12,](#page-21-0) [14](#page-23-0) voyant Microphone muet, identification [8](#page-17-0) voyants alimentation [8](#page-17-0), [13](#page-22-0) batterie [13](#page-22-0) désactivation du microphone [8](#page-17-0) périphériques sans fil [8](#page-17-0), [12](#page-21-0)

unité [13](#page-22-0) ver num [9](#page-18-0) verr maj [8](#page-17-0) voyants, unité [53](#page-62-0) voyants d'alimentation [8,](#page-17-0) [13](#page-22-0) voyant ver num [9](#page-18-0)

#### **W**

webcam [6,](#page-15-0) [31](#page-40-0) webcam, identification [6](#page-15-0) Windows, identification du bouton [11](#page-20-0) WLAN, configuration [17](#page-26-0) WLAN, étiquette [82](#page-91-0) WLAN, périphérique [16](#page-25-0), [82](#page-91-0) WWAN, identification des antennes [6](#page-15-0) WWAN, périphérique [18](#page-27-0)

#### **Z**

zone du pavé tactile identification [7](#page-16-0)